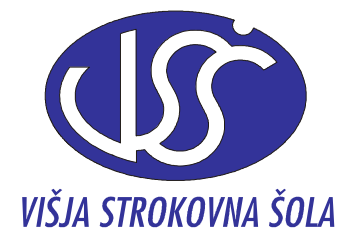

ŠOLSKI CENTER VELENJE VIŠJA STROKOVNA ŠOLA

# ONSKA PREGI EDNICA EXCEL

# Gradivo za interno uporabo

# Sestavil: mag. Anton Gams

Velenje, 2010

# **KAZALO**

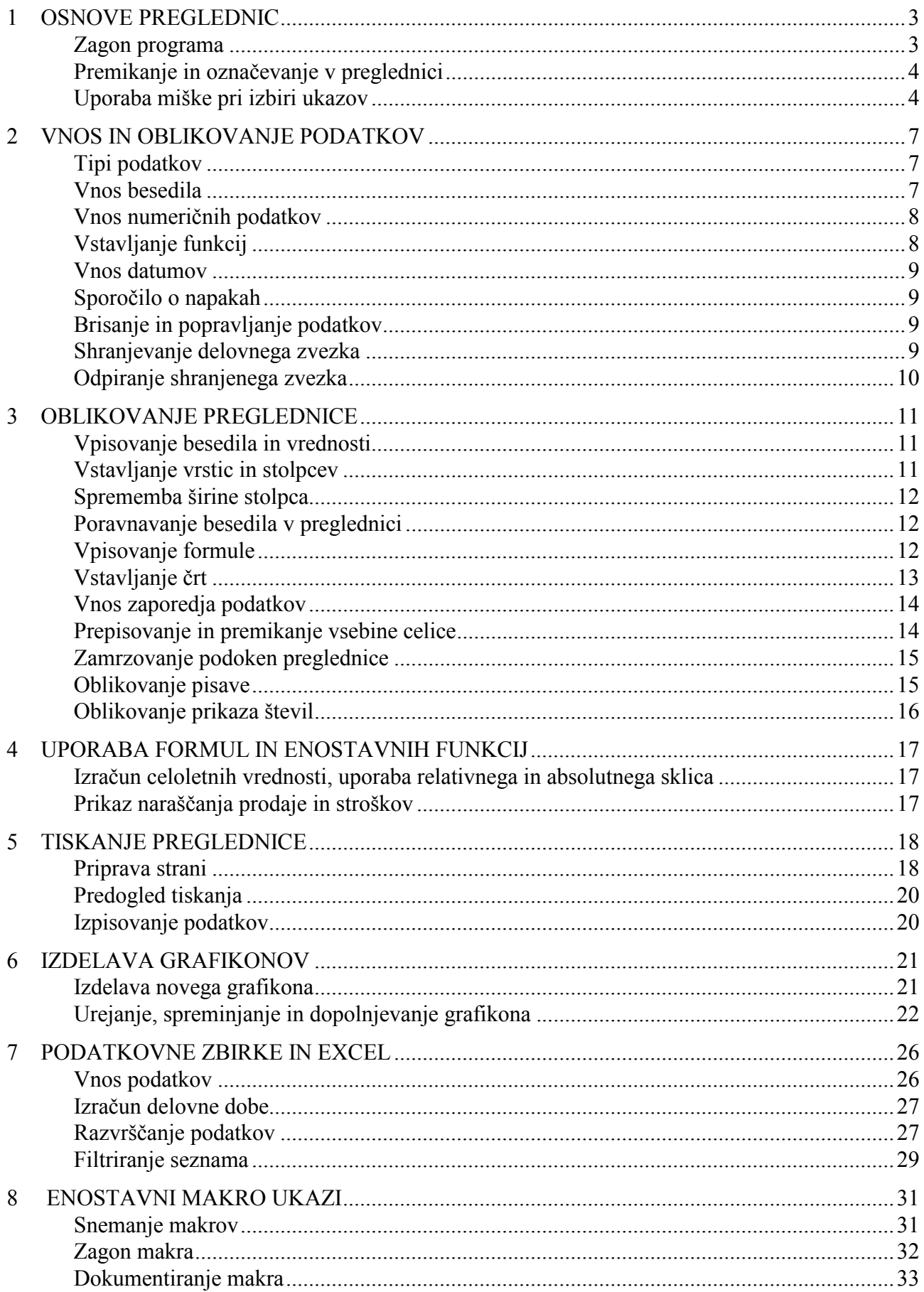

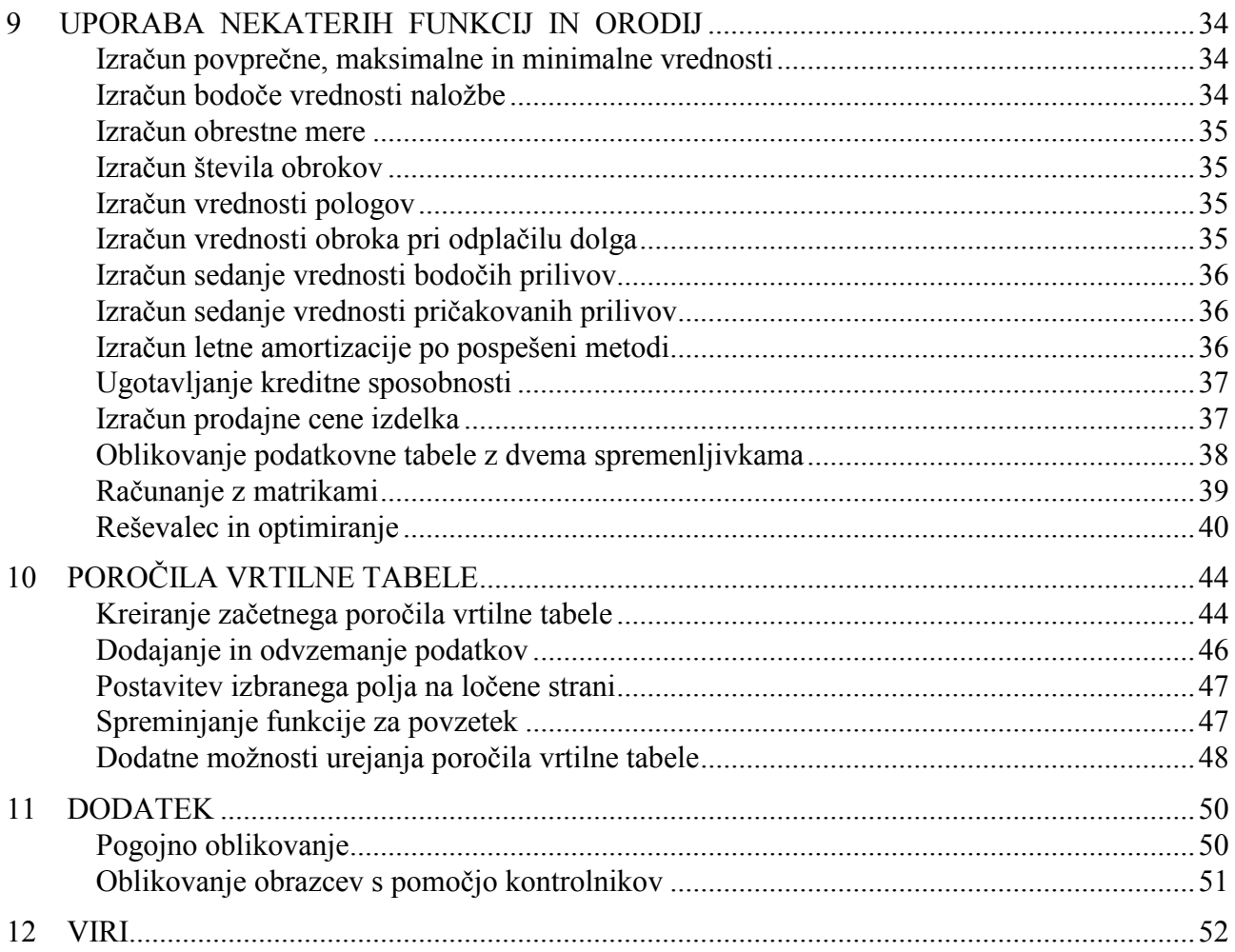

# **1 OSNOVE PREGLEDNIC**

Program Microsoft Excel je sestavni del programskega paketa Microsoft Office in je namenjen obdelavi podatkov v preglednicah. V preglednicah lahko obdelujemo večje število podatkov, oblikujemo grafikone, pripravljamo tabele, kreiramo obrazce …

Excel lahko v praksi uspešno uporabljamo na vseh področjih, kjer preračunavamo ali analiziramo podatke, kot so npr.: planiranje, analiziranje, statistika, obračuni in vodenje stroškov, izračuni poslovnih in drugih parametrov, priprava ponudb, izdelava in preiskovanje manjših podatkovnih baz ... Microsoft Excel 2007 ponuja v novem uporabniškem vmesniku zmogljiva orodja in funkcije, ki omogočajo preprosto obdelavo, skupno rabo in upravljanje podatkov.

# **Zagon programa**

Za zagon Excela veljajo enaka pravila kot za ostale Windows aplikacije. Najhitreje ga poženemo s tem, da na namizju poiščemo ikono za Microsoft Excel in jo dvakrat kliknemo. Z zagonom Excela se na zaslonu odpre programsko okno aplikacije z novim zvezkom, ki ima ime Zvezek1, v obliki naslednje zaslonske slike:

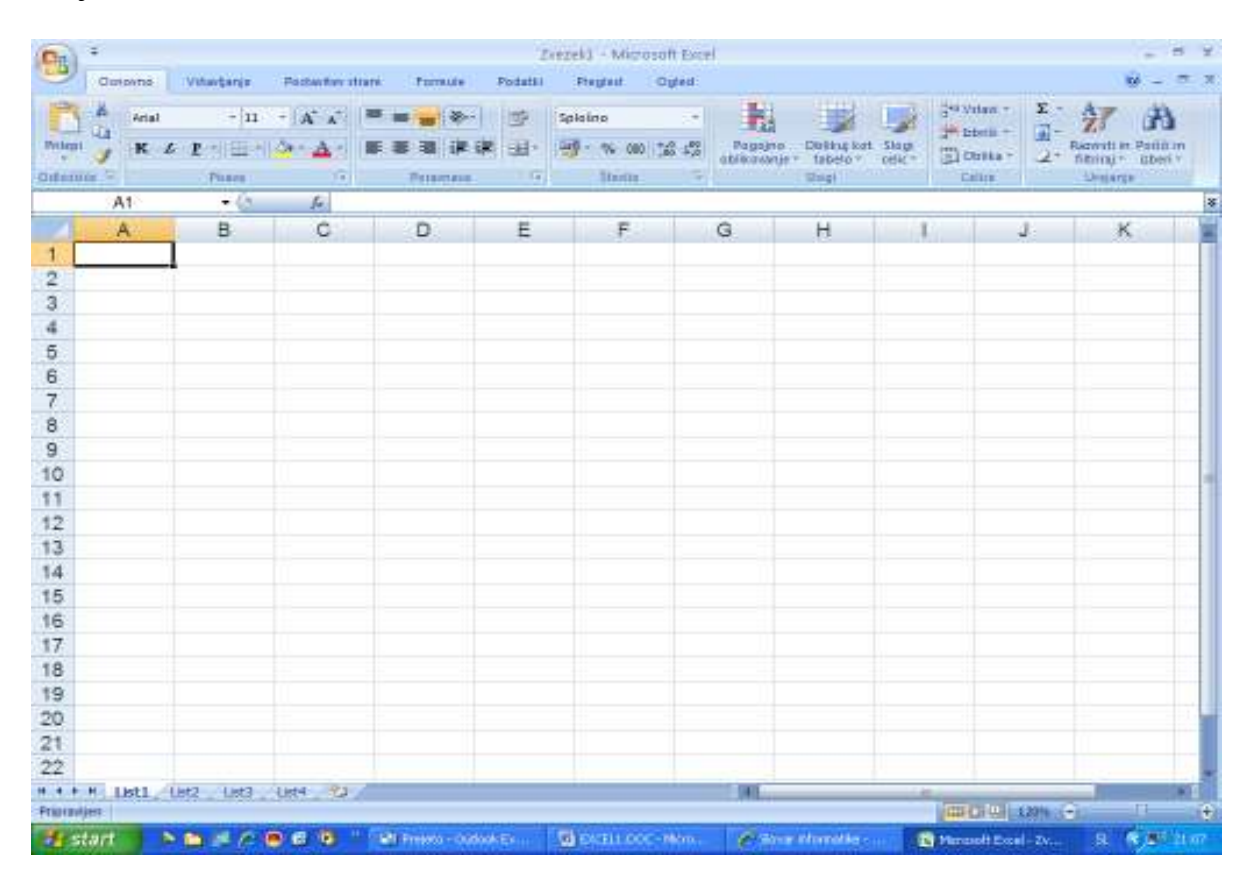

Tako kot v drugih programih sistema Microsoft Office 2007 je tudi v Excelu 2007 glavne menije in orodne vrstice zamenjal trak; ukazi so razporejeni v logične skupine, zbrane pod jezički kartic. Na zaslonu se pokažejo objekti, ki uporabniku lajšajo delo: jezički na traku z ukazi in ukaznimi gumbi (ti v vsaki skupini izvedejo ukaz ali prikažejo meni z ukazi), vnosna vrstica, statusna vrstica …, a večino zaslona zajema okno **delovnega lista**, ki ga imenujemo **preglednica**. Preglednica oz. delovni list je glavni dokument, ki ga v Excelu uporabljamo za delo s podatki in njihovo shranjevanje.

Delovni list je sestavljen iz celic, organiziranih v stolpce in vrstice. Za omogočanje obdelave podatkov v preglednici podpira Office Excel 2007 do 1.000.000 vrstic in do 16.000 stolpcev na delovni list. Natančneje, mreža preglednice obsega 1.048.576 vrstic ter 16.384 stolpcev, nanizanih od stolpca A do stolpca XFD.

Posamezna preglednica tvori en list v delovnem zvezku, v katerem je ob prvem zagonu Excela privzeto število listov. Ti so običajno označeni z List1, List2, List3 …, ki jih najdemo na ušesih na dnu preglednice; listom lahko dodelimo tudi svoja imena. Delovne liste enostavno dodajamo (njihovo skupno število je omejeno s pomnilnikom), spreminjamo njihov vrstni red, jih brišemo ...

Vsaka celica na sečišču stolpca in vrstice je določena s sklicem oz. naslovom, ki ga sestavljata oznaki stolpca in vrstice. Naslov izbrane celice se izpiše v polju z imenom, levo od vrstice za vnos podatkov. Celice lahko vsebuje podatke, ki jih z Excelom obdelujemo, podatke pa vstavljamo v aktivne celice.

# **Premikanje in označevanje v preglednici**

Ob vnosu podatkov v preglednico moramo najprej določiti, kam bomo le-te zapisali. Če želimo v neko celico vnesti podatek, mora ta biti aktivna – označena z obrobo in osvetlitvijo, kar lahko postorimo na več načinov. Po preglednici se najhitreje premikamo s pomočjo miške, celico aktiviramo, ko kliknemo nanjo. Za določitev aktivne celice na nekem drugem listu zvezka izberemo najprej list (kliknemo njegovo uho) ter nato še celico na njem. Aktivno celico lahko tudi določimo z vpisom njenega naslova v polju z imenom. Premikanje po preglednici omogočata tudi drsnika za vodoravni in navpični pomik; prav tako lahko za premikanje med celicami uporabimo nekatere tipke oz. kombinacije tipk.

Ko podatek odtipkamo, se ta pokaže v vrstici za vnos podatkov pod meniji. V celico se podatek prenese, ko kliknemo na ikono **Vstavi** (kljukico) ali pritisnemo tipko **Enter**.

Več aktivnosti na preglednici (npr.: kopiranje, premikanje vsebine, brisanje, oblikovanje, poimenovanje, izpisovanje ...) navadno izvajamo, ko delamo s skupinami celic. Tako območje medsebojno povezanih aktivnih celic imenujemo obseg ali **blok**, ki je pravokotne oblike. Najhitreje ga označimo tako, da kazalec miške postavimo v celico enega vogala bloka, držimo gumb na miški in vlečemo do nasprotnega vogala želenega območja. Ko gumb spustimo, so celice pobarvane in blok označen. Možni so tudi bloki nepravilne oblike, sestavljeni iz več pravokotnikov, ki jih sestavljamo s pomočjo tipke **Ctrl.** Najprej označimo en blok, nato držimo pritisnjeno tipko **Ctrl** ter označujemo še preostale bloke.

# **Uporaba miške pri izbiri ukazov**

V celice vneseni podatki so osnova za nadaljnje delo: računanje, preoblikovanje, izpisovanje, prikazovanje v grafični obliki ... Pri tem uporabljamo ukaze, vgrajene v Excel. Njihov celoten nabor je dostopen s klikom na izbrani jeziček traku z glavnimi ukazi in gumbi ter pogovornih oken, ki se odprejo pri izbiri možnosti v posameznih podmenijih. Čeprav lahko več operacij izvedemo s pomočjo tipkovnice, je v Excelu uporaba miške nujna, pa tudi sicer ta v marsičem olajša delo.

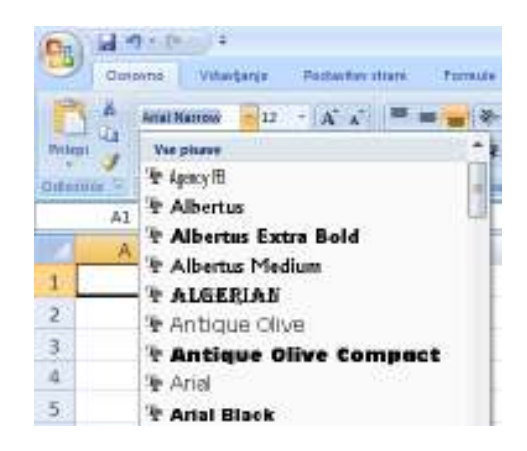

Podobno kot v ostalih aplikacijah paketa Microsoft Office 2007 tudi v Excelu za delo z datotekami kliknemo z miško **Gumb Office B** v zgornjem delu zaslona. V odprtem oknu lahko izbiramo med naslednjimi možnostmi:

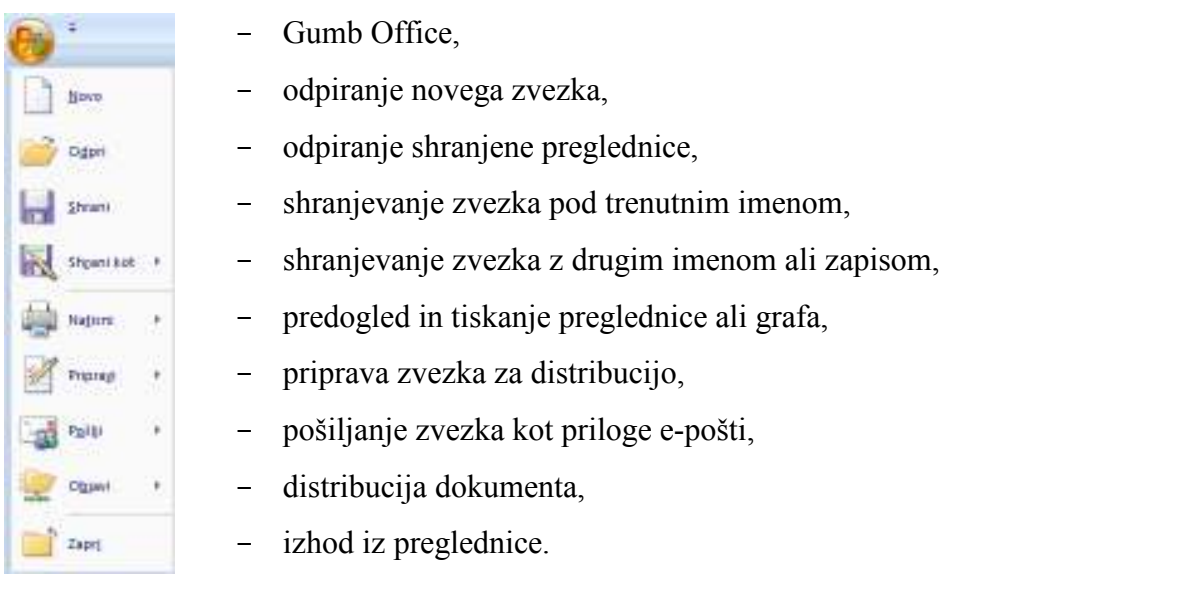

Vsi ukazi MS Excela 2007 so združeni v sedmih skupinah, dostopnih prek jezičkov: **Osnovno, Vstavljanje, Postavitev strani, Formule, Podatki, Pregled** in **Ogled.** 

Na traku **Osnovno** ima aplikacija naslednje podskupine ukazov:

# **Odložišče:**

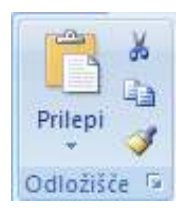

- prilepi,
- izreži,
- kopiraj,
- preslikovalnik oblik, podmeni Odložišče.

# **Pisava:**

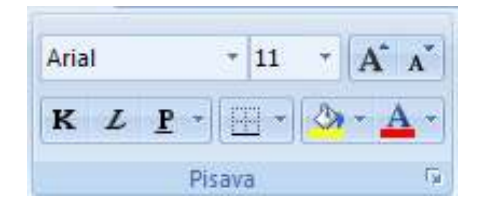

# **Poravnava besedila v celici:**

- družina pisave, velikost pisave, povečanje pisave, pomanjšanje pisave,
- stil pisave (krepko, ležeče, podčrtano), obrobe, barva označevanja, barva pisave,
- podmeni Pisava.

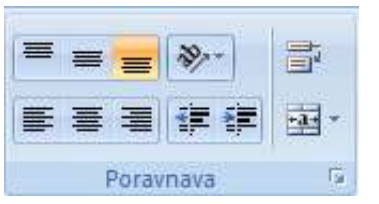

- navpična poravnava (na vrh, na sredino, na dno), vrtenje besedila, prelom besedila,
- vodoravna poravnava (levo, sredina, desno), zmanjšanje zamika, zvečanje zamika, združevanje celic in centriranje, - podmeni Poravnava.

# **Število:**

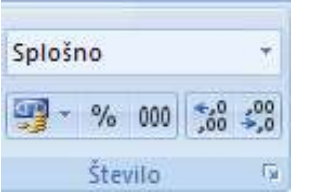

# **Slogi:**

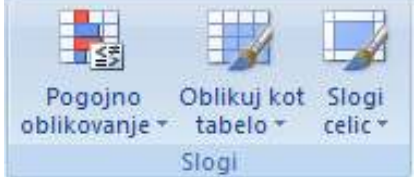

- oblika številk za prikaz vrednosti v celici kot valuta, odstotek, ulomek, čas …,
- izbira nadomestne valute, odstotkovni slog, slog ločila tisočic, povečanje št. decimalnih mest, zmanjšanje št. decimalnih mest,
- podmeni Število.
	- pogojno oblikovanje, s katerim lahko predstavimo podatke glede na izbrane kriterije,
	- hitro oblikovanje izbranega območja celic in njegova pretvorba v tabelo,
	- izbira sloga celic in možnost določanja lastnega sloga.

# **Celice:**

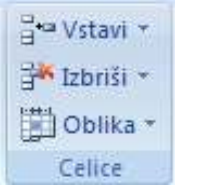

- vstavljanje celic, vrstic in stolpcev v delovni list ali tabelo, dodajanje delovnega lista v zvezek,
- brisanje celic, vrstic in stolpcev iz lista ali tabele, brisanje lista,
- spreminjanje višine vrstice ali širine stolpca, organiziranje lista, skrivanje in zakrivanje celic, stolpcev in listov, zaščita listov, zaklepanje celic.

# **Urejanje:**

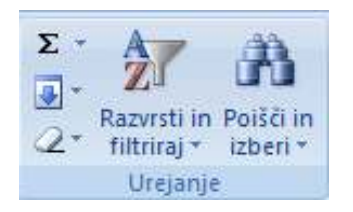

- vstavljanje funkcij,
- zapolnjevanje območja celic,
- brisanje vsebine, oblike ali opomb,
- razvrščanje in filtriranje podatkov,
- iskanje in izbiranje določene vsebine znotraj delovnega zvezka.

Zelo koristna in učinkovita je uporaba desnega gumba miške, s katerim lahko aktiviramo hitri oz. priročni meni. S klikom desne tipke miške odpremo dodatno pogovorno okno. To ponudi izbor možnosti, ki jih lahko uporabimo z označenim objektom (celico, listom, zvezkom, grafom ...).

Ko z desnim gumbom miške kliknemo v določeni celici, bloku ali grafu nam bodo ponujene tiste najpogosteje uporabljane operacije, ki se nanašajo na predvideno delo v izbranem aktivnem elementu.

Pri uporabi miške ima njen kazalec več oblik, odvisnih od mesta, na katerem je trenutno lociran.

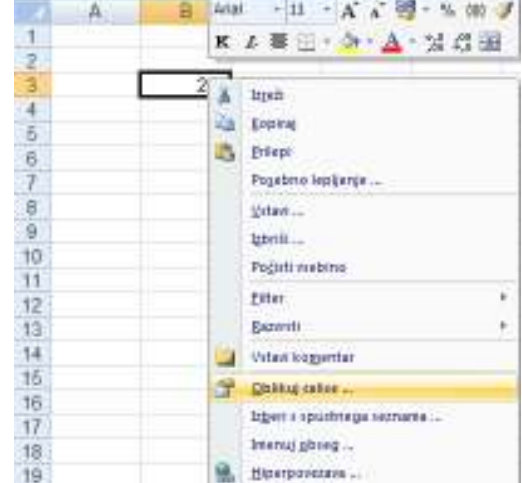

# **2 VNOS IN OBLIKOVANJE PODATKOV**

# **Tipi podatkov**

V preglednico lahko vnašamo:

- besedilo.
- numerične podatke (vrednosti: števila, formule ali rezultate formul) ter
- datume.

Excelove celice so polimorfne, torej lahko vsebujejo podatke vsakega tipa, programski paket pa zna sam presoditi, kakšen tip podatka vnašamo ter ob tem celici določiti ustrezno obliko prikaza.

# **Vnos besedila**

Besedilo, ki ga vnašamo v celico, lahko vsebuje poljubne alfanumerične znake ter simbole. Excel omogoča osnovno oblikovanje besedila, ki zajema predvsem izbiro in nastavljanje družine pisave, velikost ter obliko in barvo znakov. Za oblikovanje se lahko odločimo ob samem pisanju besedila ali pa to postorimo pri že vstavljenem besedilu, ki ga v ta namen izberemo v želenem obsegu celic.

Na vrhu zaslona je podskupina **Pisava**, ki pomaga pri oblikovanju besedila. V prvi vrstici so ikone za izbor vrste pisave in njene velikosti ter postopnega večanja in manjšanja. Dodatno možnost,

vključno z izbiro učinkov pisave, nam ponuja kartica **Pisava** v pogovornem oknu **Oblikovanje celic.** To okno je dostopno preko podmenija **Pisava** ali z izbiro ukaza **Oblikuj celice …** v hitrem meniju.

Ko vpisujemo besedilo, daljše od širine stolpca, se bo to vpisalo tudi preko sosednjih praznih desnih celic. Na zaslonu bo vidno toliko besedila, kot ga dovoljujeta širina stolpca in prostor do najbližje polne celice na desni. Da vidimo več besedila, moramo stolpce razširiti, njihova maksimalna širina je 255 znakov.

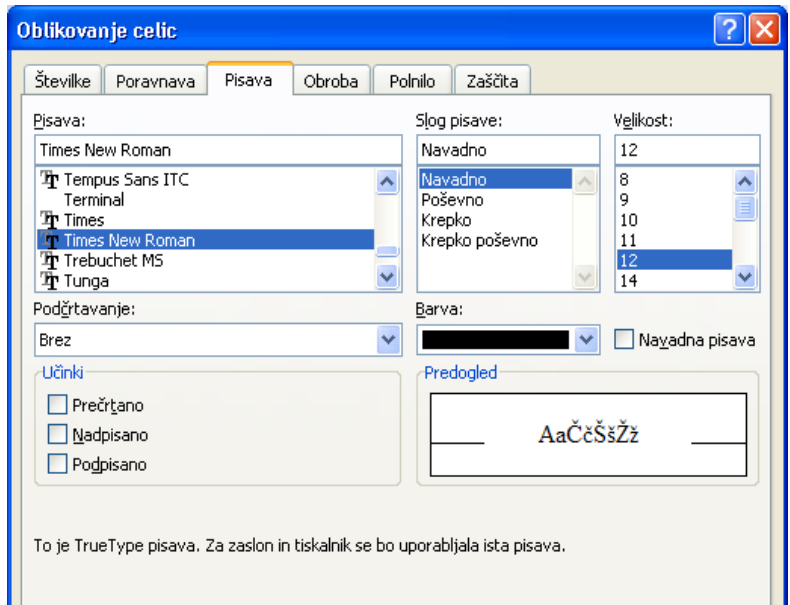

Kadar želimo vstaviti besedilo kamor koli na stran in ga učinkovito oblikovati, uporabimo polje z besedilom. Kreiramo ga z izbiro ukaza **Vstavljanje/Polje z besedilom.** 

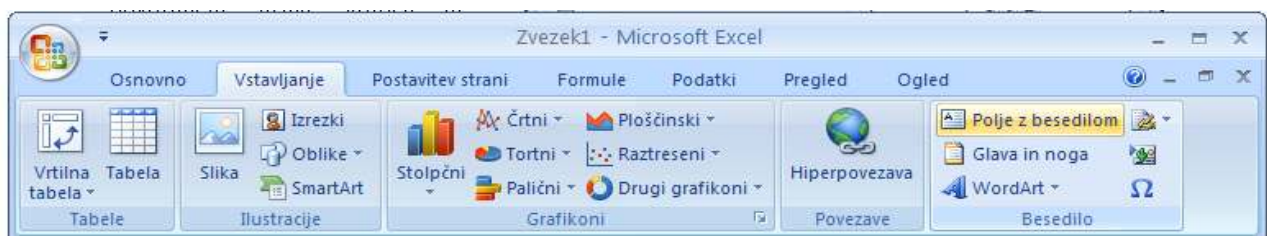

# 7 © Anton Gams

# **Vnos numeričnih podatkov**

Pri vnosu števil lahko podatek vsebuje števke od 0 do 9, decimalno vejico, začetni predznak (+ ali –) in pa znak % na koncu vnosa. Število ne sme vsebovati kakšnih drugih znakov (črk, presledkov, oklepajev ...), zapisuje se pa lahko tudi v eksponentni obliki.

Prikaz številčnih podatkov lahko oblikujemo z ukaznimi gumbi v podskupini **Število** na traku **Osnovno.** Več možnosti nudi okno **Oblikovanje celic,** kjer izbiramo želeno obliko zapisa števil med različnimi podskupinami zvrsti na kartici **Številke.** Na primer telefonsko številko, ki ima značaj besedila, vnesemo kot zvrst **Splošno.**

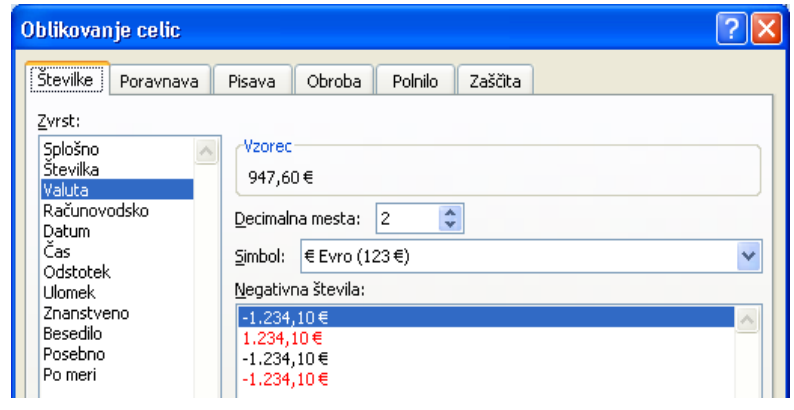

Izbrana oblika zapisa ne vpliva na natančnost izračuna. Če npr. izberemo prikaz z enim decimalnim mestom manj, Excel pri tem avtomatsko zaokroži število, pri izračunu pa upošteva interno shranjeno vrednost na 15 mest natančno.

Podatke v preglednici lahko preračunavamo s pomočjo formul, ki so eno najmočnejših orodij programov za delo s preglednicam. Formule so izrazi za izvajanje računov z vrednostmi z delovnega lista. Formula sprejme vrednost, izvede zahtevano operacijo in vrne vrednosti. Rezultat formule je izpisan v aktivni celici, kamor smo jo vpisali, njena definicija pa v vrstici za vnos. Formulo začnemo kreirati z matematičnim znakom enačaj (=), ki Excelu pove, da vpisujemo formulo; pri njenem sestavljanju jo pišemo po pravilih sintakse izraza. V formulah nastopajo funkcije, sklici, operatorji in konstante.

Operatorji določajo vrsto izračuna, ki naj bo izveden v formuli. V Excelu uporabljamo matematične, logične, referenčne in primerjalne operatorje. Konstante so vednosti, ki se ne spreminjajo; vrednost ali izraz, ki je rezultat formule, ni konstanta. Sklice na celice z vrednostmi lahko vnašamo v celice neposredno ali pa tako, da klikamo pripadajoče celice, s čimer se izognemo napakam pri tipkanju. Excel pri računanju upošteva prioriteto operatorjev, vrstni red računanja spreminjamo z uporabo okroglih oklepajev.

# **Vstavljanje funkcij**

Excel ima vgrajeno množico funkcij za delo s podatki. Razvrščene so v več osnovnih zvrsti: finance, datum in čas, matematika in trigonometrija, statistika … Funkcije lahko vnesemo v celice samostojno ali kot del formul. V pomoč nam je klik na gumb **Vstavi funkcijo** ali na ukaz **Osnovno/**Σ**/Več funkcij …** ali na **Formule**, ko se odpre okno **Vstavi funkcijo.** Funkcije lahko tudi gnezdimo eno v drugo, in to kar na 64-ih stopnjah.

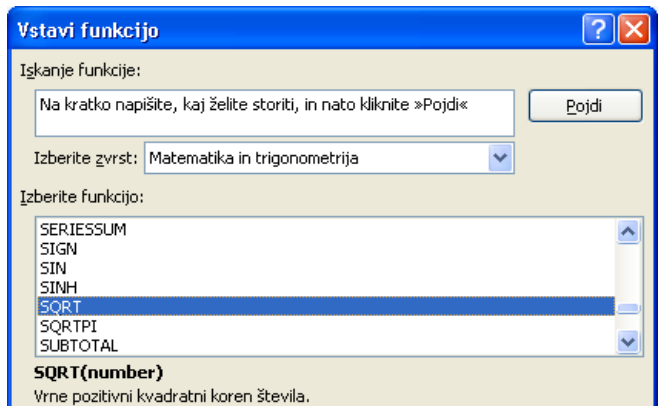

# **Vnos datumov**

Kadar želimo v celico vnesti datum, ga vpišemo v eni izmed zvrsti zapisov datuma, ki jih Excel pozna ter jih nekaj kaže desno okno. Tako lahko datum vpišemo kot 29.3.2010 ali 29. marec 2010 ali  $2010 - 03 - 29$  ...

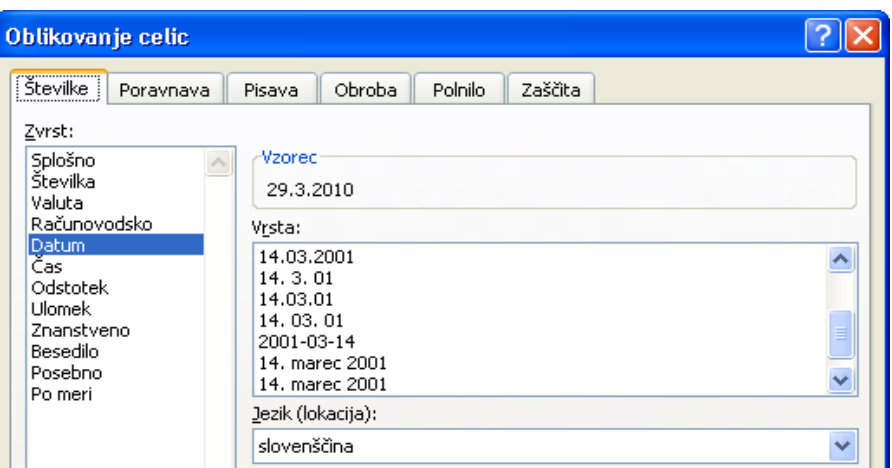

# **Sporočilo o napakah**

Včasih Excel ne more izračunati formule, ker je v njej napaka. Če se to zgodi, se bo namesto rezultata v celici prikazala vrednost napake. Najpogostejše vrednosti napak so:

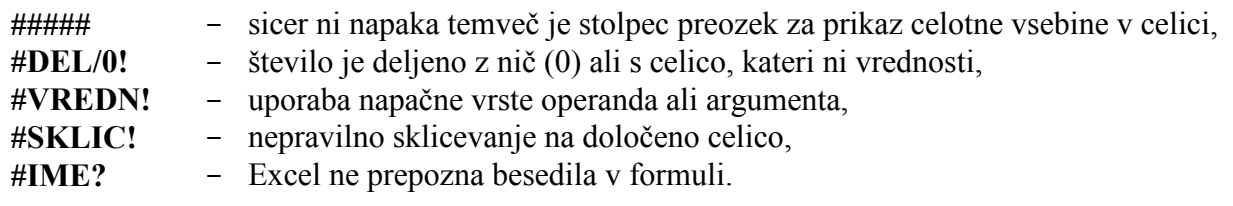

# **Brisanje in popravljanje podatkov**

Vsebino posamezne celice ali bloka najlažje brišemo tako, da območje aktiviramo ter pritisnemo tipko brisalko **Delete.** Podatek, ki je v celico že vnesen, lahko popravimo tako, da celico najprej aktiviramo, v vnosni vrstici kliknemo z miško na ustrezno mesto ter vsebino v celici spremenimo.

# **Shranjevanje delovnega zvezka**

Delovni zvezek je med delom priporočljivo večkrat shraniti na disk, obvezno pa ga moramo shraniti pred zaključkom dela, ko zapuščamo program.

Zvezek lahko shranimo na več načinov:

- shranjevanje zvezka **pod istim imenom**  uporabimo takrat, ko želimo za popravljen ali spremenjen zvezek ohraniti isto ime; uporabimo ukaz **Gumb Office/Shrani;**

- shranjevanje zvezka **pod novim imenom** se uporabi pri prvem shranjevanju zvezka ali ko želimo kopijo obstoječega zvezka z drugim imenom; uporabimo **Gumb Office/Shrani kot;**

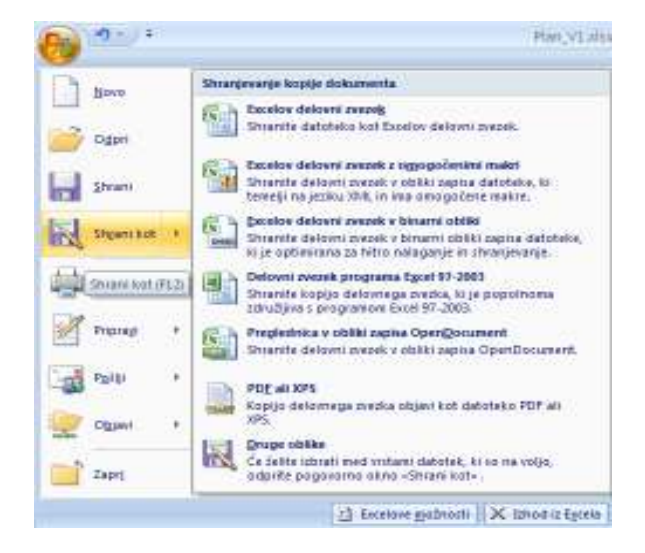

- Excel 2007 nam omogoča shranjevanje izdelanega zvezka tako, da ga bomo lahko odpirali tudi s starejšimi različicami v zapisu **Excelov delovni zvezek 97-2003;** 

- datoteko lahko shranimo tudi v več drugih zapisih (PDF, XPS, XML, OpenDocument …);

- celoten delovni zvezek ali njegove dele lahko shranimo na statično spletno stran tako, da si uporabniki lahko ogledajo naše podatke iz Excela v svetovnem spletu;

- delovni zvezek je možno shraniti kot predlogo. Predloge je mogoče ustvariti za delovne zvezke ali delovne liste. Privzeta predloga se imenuje Book.xlt, za delovne liste pa Sheet.xlt, ki jo nato uporabimo za ustvarjanje drugih delovnih zvezkov.

# **Odpiranje shranjenega zvezka**

Po zagonu Excela dobimo na zaslonu prazen delovni zvezek, v katerega lahko začnemo vnašati podatke. Pogosto pa želimo nadaljevati delo z že narejenim delovnim zvezkom, za kar ga moramo najprej odpreti. To postorimo z izbiro možnosti **Gumb Office/Odpri.** 

V programu Office Excel 2007 lahko odpremo delovni zvezek, ki je bil ustvarjen v starejši različici Excela, in delamo v združljivostnem načinu, tako da delovni zvezek ostane v obliki zapisa datoteke, ki jo je možno znova preprosto odpreti v starejši različici. V združljivostnem načinu vse nove ali izboljšane funkcije programa Excel 2007 niso na voljo med delom v delovnem zvezku, kar prepreči izgubo podatkov in kakovosti, ko je delovni zvezek odprt v starejši različici Excela

Delovni zvezek programa Excel 2007 lahko odpremo tudi v starejši različici Excela s pretvorniki datotek, ki jih lahko prenesemo s spletnega mesta Prenosi za Microsoft Office.

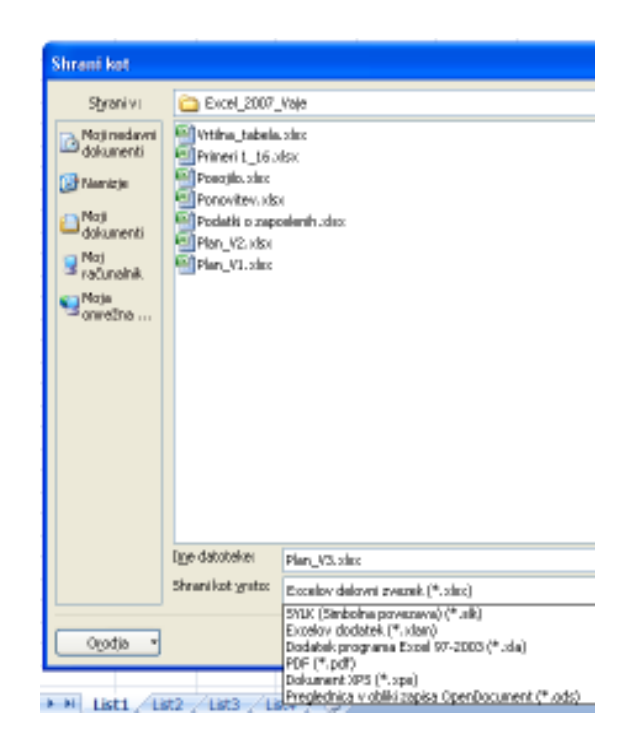

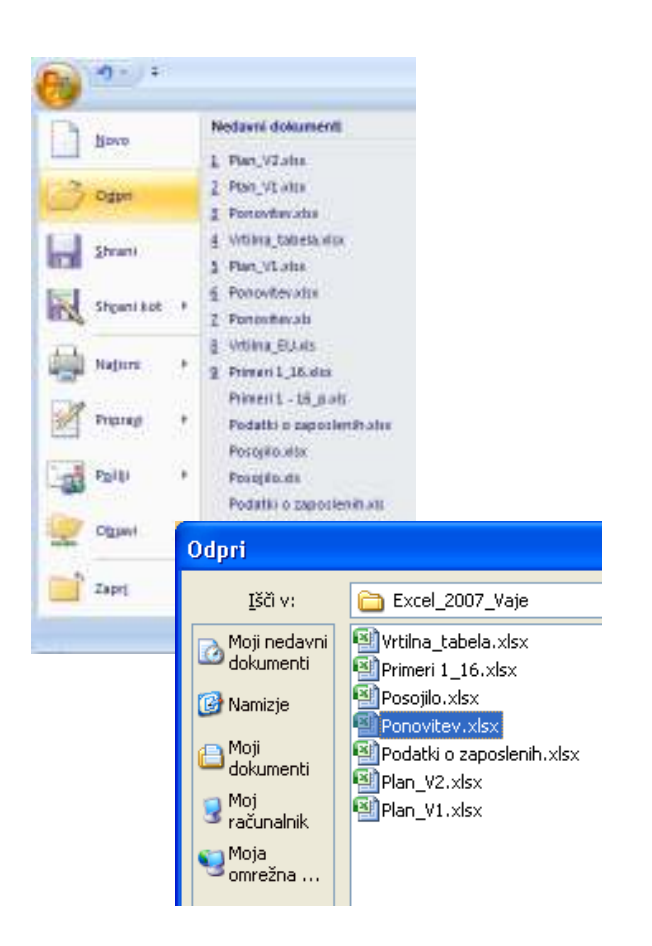

# **3 OBLIKOVANJE PREGLEDNICE**

Delo z aplikacijo Excel bomo v naslednjih štirih poglavjih nadaljevali tako, da bomo oblikovali konkretno preglednico s pripadajočimi grafi ter ob tem praktično spoznavali in preverjali učinke posameznih ukazov.

# **Vpisovanje besedila in vrednosti**

Z našo preglednico želimo najprej oblikovati preprost načrt finančnega poslovanja za izbrano časovno obdobje. Prvi list prazne preglednice preimenujemo v Plan, kar lahko postorimo s pomočjo hitrega menija ali z dvoklikom na imenu List1. Nato vnesemo v celice A3, A5, A7 ter B3 in B5 naslednje podatke:

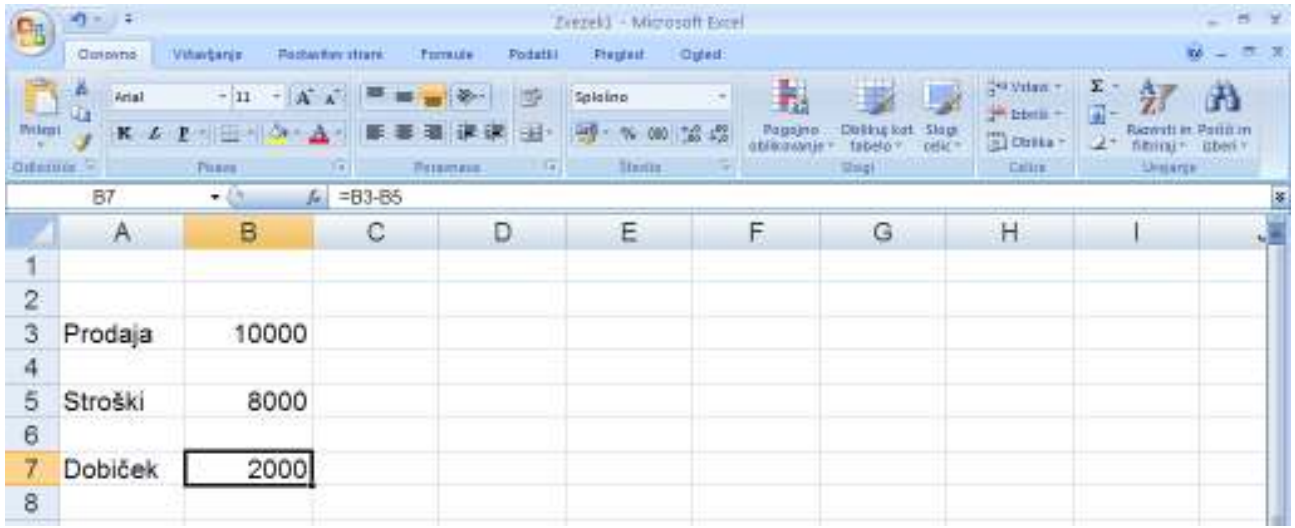

Dobiček v celici B7 smo izračunali tako, da smo vanjo vpisali formulo *=B3–B5.*

# **Vstavljanje vrstic in stolpcev**

Stroške želimo v preglednici razčleniti, zato rabimo več prostora in bomo v preglednico vrinili dodatne prazne vrstice. S kurzorjem se nahajamo v 6. vrstici (npr. v celici A6), vstaviti nameravamo šest dodatnih vrstic. Z miško označimo navpični blok razsežnosti šestih vrstic (A6:A11) ter izberemo orodje za vrivanje vrstic, ki ga najdemo na kartici **Osnovno** skupini **Celice** in klikom **Vstavi**/**Vstavi vrstice lista.**

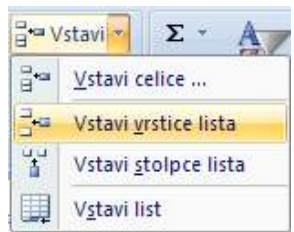

Vstavljanje vrstic oz. stolpcev lahko izvedemo tudi z miško. V tem primeru bi želenih šest vrstic vrinili takole: aktiviramo 6. vrstico in postavimo kurzor v spodnji levi kot celice A6, da dobi obliko križca; pritisnemo levi gumb na miški in tipko **Shift** ter povlečemo kurzor miške navzdol za šest vrstic (do 12. vrstice). Ko spustimo gumb na miški in nato še tipko **Shift**, je omenjena operacija insertiranja vrstic zaključena.

Kadar želimo v preglednico vriniti dodatne stolpce uporabimo ukaz **Vstavi**/**Vstavi stolpce lista** oziroma kombiniramo tipko **Shift** in levi gumb miške.

V naši preglednici so se pojavile nove vrstice, kamor v celice A6, A7, A8 in A9 vpišemo postavke: *material, delo, energija* in *stalni stroški*. V sosednje celice pa po vrsti pripadajoče vrednosti, na primer: *3200, 2000, 1500* in *1300*. Ko vpišemo v A9 besedilo *stalni stroški* ter v A10 besedilo *Skupni stroški* vidimo, da je stolpec A preozek, zato ga razširimo.

# **Sprememba širine stolpca**

Za to opravilo ponuja Excel naslednje možnosti:

• "avtomatsko" razširjanje stolpca: kazalec miške postavimo v našem primeru na mejno črto med stolpca A in B ter dvojno kliknemo; stolpec A se bo razširil glede na najdaljši podatek v stolpcu;

• "ročno" razširjanje stolpca, tako da postavimo kazalec na prej omenjeno mejno črto in s pritisnjenim levim gumbom miške vlečemo rob stolpca do želene širine; med vlečenjem se izpisuje širina stolpca, izražena s številom znakov privzete pisave ter s številom slikovnih pik;

• širino stolpca lahko, kot prikazuje desna slika nastavljamo tudi z ukazom **Osnovno/Oblika/Širina stolpca …**

# **Poravnavanje besedila v preglednici**

Ob vnosu podatkov v preglednico se numerični podatki samodejno poravnavajo desno, besedila pa levo. Za večjo preglednost bomo nazive porazdeljenih stroškov v bloku A6:A9 poravnali desno, kar najlažje dosežemo z aktiviranjem omenjenega bloka in klikom na ikono za desno poravnavo v podskupini ukazov **Poravnava.**

# **Vpisovanje formule**

Da ugotovimo skupne stroške, naredimo v B10 seštevek vrednosti v celicah B6, B7, B8 in B9. V ta namen v B10 vpišemo formulo:

*=B6+B7+B8+B9* 

ali vstavimo funkcijo:

$$
=SUM(B6:B9)
$$

ali kliknemo ikono  $\Sigma$  za izračun vsote vrednosti v izbranih celicah.

Dobiček ugotovimo v celici B13 tako, da prejšnjo formulo popravimo v obliko:

*=B3–B10*

Da bo imela naša preglednica obliko, kot jo vidimo na naslednji strani, moramo izbrisati vsebino celice B5 ter narisati črti. Delovni zvezek shranimo z imenom *Plan.* 

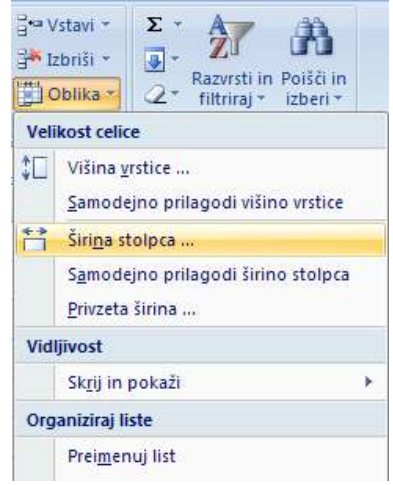

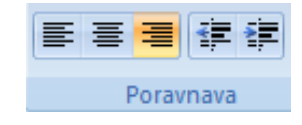

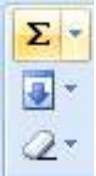

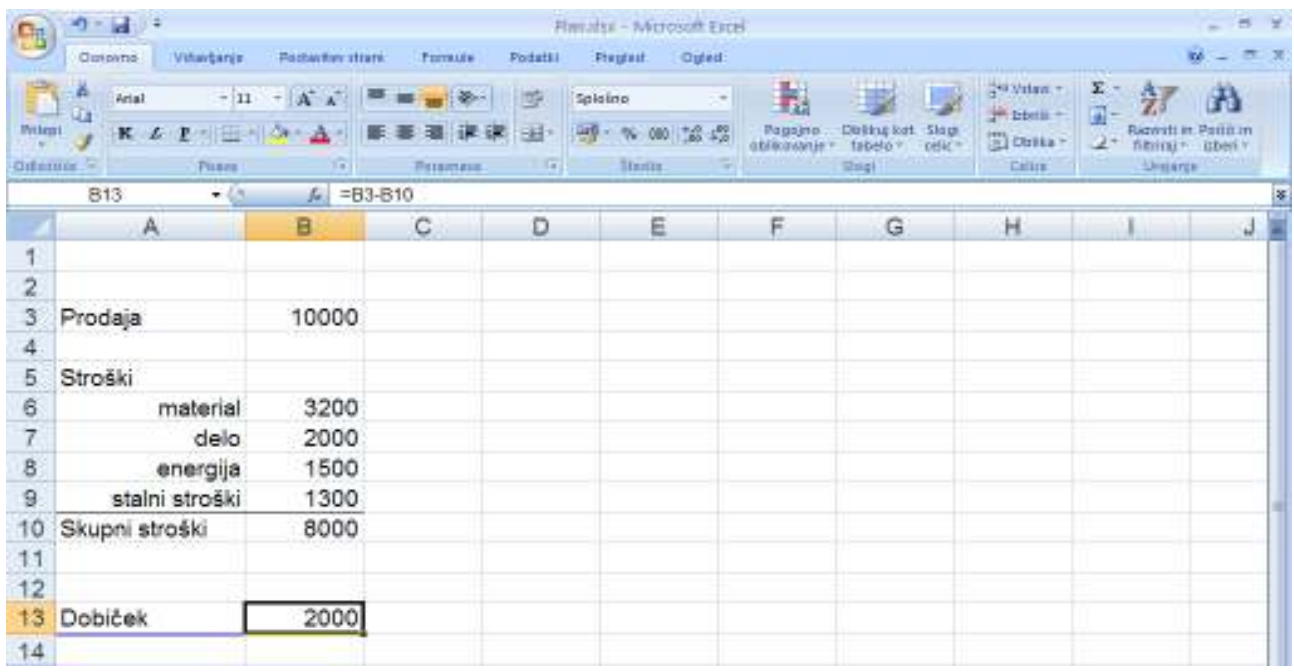

# **Vstavljanje črt**

V preglednici narišemo v 9. vrstici enojno, v 13. vrstici pa dvojno barvno črto. V ta namen bomo uporabili ustrezno obrobo, ki jo sicer lahko določimo vsakemu robu celice ali bloka.

Najprej označimo območje celic, ki jih želimo obrobiti. Na kartici **Osnovno** in skupini **Pisava** kliknemo puščico na desnem delu ikone za obrobe. Odpre se okno, prikazano na desni, ki ima v svojem zgornjem delu seznam **Obrobe** z nanizanimi pripravljenimi vzorci. Izbrana obroba ostane v veljavi do njene spremembe.

Seznam **Nariši obrobe** v spodnjem delu okna nudi dodatne možnosti oblikovanja obrob. Z izbiro prve menijske možnosti **Nariši obrobo** se kazalec miške spremeni v svinčnik; z njim določimo območje obrobe, kateri določimo še slog in barvo črte.

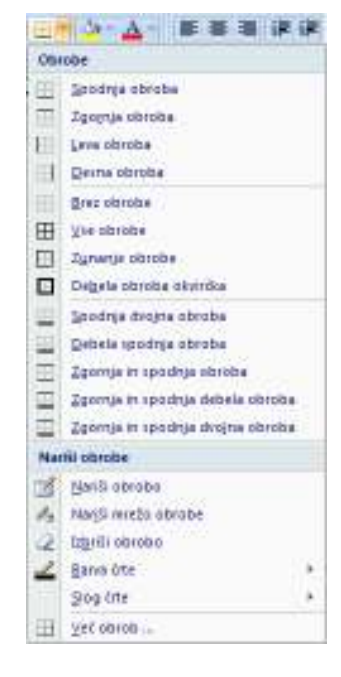

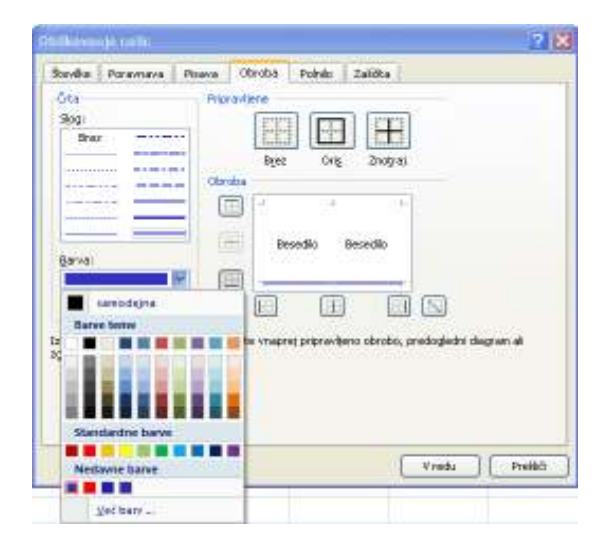

Še bogatejši izbor nudi zadnja izbira v meniju **Več obrob …** S klikom nanjo se odpre levo pogovorno okno **Oblikovanje celic.** Na kartici **Obroba**  moremo s ponujeno paleto možnosti učinkovito določiti barvo, slog in obliko črte želene obrobe.

Isto pogovorno okno **Oblikovanje celic** pa lahko samo z dvema klikoma miške odpremo preko priročnega menija in ukaza **Oblikuj celice …**

# **Vnos zaporedja podatkov**

Z našo preglednico želimo spremljati mesečno gibanje prodaje in stroškov med letom, pri čemer bodo podatki v stolpcu B predstavljali izhodiščno (npr.: januarsko) vrednost. Zato bomo stolpce od B do M zaporedoma poimenovali z imeni mesecev v letu, v N1 pa vpisali postavko *Skupaj*.

Uporabili bomo učinkovit postopek samodejnega zapolnjevanja podatkov v celice delovnega lista z uporabo zapolnitvene ročice. Tu moramo v principu vnesti vrednosti le v prvi dve celici, vse drugo opravi Excel. Kadar pa je niz podatkov, s katerim želimo zapolniti območje v preglednici, časovni niz ali zaporedje, določeno v lastnem seznamu, zadošča vnos začetne vrednosti le v eno

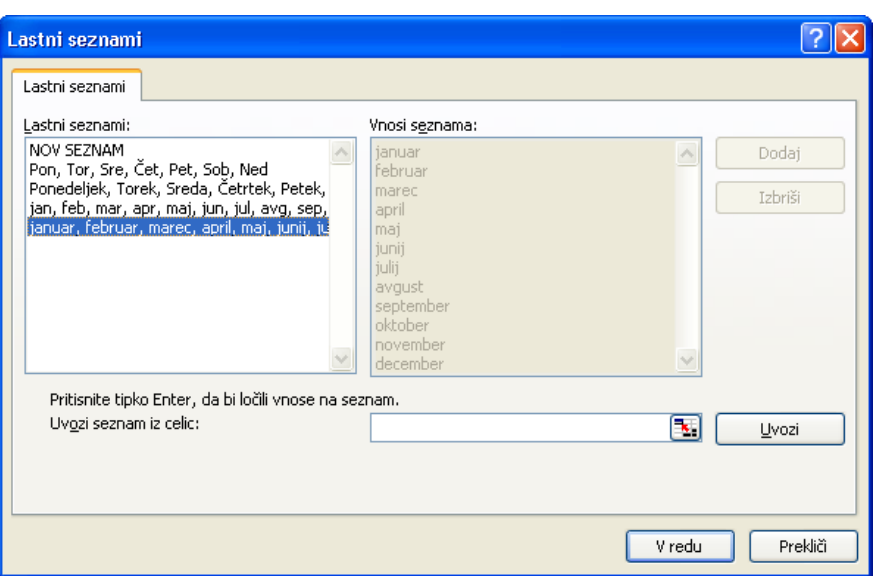

celico. Takšen prilagojen zapolnitveni seznam lahko kreiramo, dopolnjujemo ali spreminjamo z izbiro **Gumb Office/Excelove možnosti /Priljubljeno/Glavne možnosti za delo z Excelom /Uredi sezname po meri.**

V celico B1 vpišemo *JANUAR*, kliknemo zapolnitveno ročico **termine izv**erio, ne da bi spustili tipko miške, povlečemo do celice M1, s katero se naš seznam mesecev konča. Ko vlečemo, se ob kazalcu v obliki znaka + prikazujejo vrednosti trenutno izbranih celic.

Za večjo preglednost preglednice opravimo še troje:

- povečamo širino stolpcev,
- imena mesecev poravnamo desno ter
- z enojno črto podčrtamo vse nazive v 1. vrstici.

# **Prepisovanje in premikanje vsebine celice**

Če najprej predpostavimo vse mesece enake vrednosti prodaje in stroškov, lahko podatke v januarskem stolpcu prepišemo v ostalih enajst mesecev. Tako razmnoževanje podatkov nam omogoča postopek kopiranja, ki ga bomo najprej izvedli s pomočjo odložišča. Postopek poteka preko ukazov na izbirnih gumbih:

- **Izreži**: predmet izberemo, zbrišemo ("izrežemo") iz dokumenta in ga shranimo v odložišče,
- **Kopiraj**: isto kot **Izreži,** le da se izbrani predmet v osnovnem dokumentu ne zbriše,
- **Prilepi**: vsebino iz odložišča postavimo na izbrano mesto v zvezku.

Navedeni ukazi se nahajajo v podskupini **Osnovno/Odložišče**, so pa tudi v priročnem meniju, dosegljivem z desnim klikom miške.

V našem primeru bomo izvedli kopiranje takole:

- označimo blok, ki ga želimo kopirati (B3:B14),
- izberemo ukaz **Kopiraj,**
- označimo območje, kam bomo kopirali (C3:M3) in
- z ukazom **Prilepi** zaključimo kopiranje.

Kadar želimo blok premakniti, namesto ukaza **Kopiraj** izberemo **Izreži**.

Kopiranje lahko izvedemo tudi z miško samo, kjer v Excelu uporabljamo dva načina. Pri prvem se postavimo z miško v spodnji desni vogel aktivnega bloka ter zapolnitveno ročico povlečemo na novo lokacijo in s tem vsebino "podaljšamo" v sosednje stolpce oz. vrstice. V drugem primeru blok najprej aktiviramo, pritisnemo tipko **Ctrl**, se postavimo z miško na rob označenega bloka ter ga odvlečemo na drugo mesto. Če pri tej operaciji ne bi držali tipke **Ctrl**, bi blok samo premaknili.

# **Zamrzovanje podoken preglednice**

Pri delu z daljšimi oz. širšimi preglednicami ali tabelami nastopi težava, ko se premikamo navzdol oziroma v desno k oddaljenim celicam. Iz zaslonskega okna izgubimo glavo tabele, ki je najpogosteje v prvi vrstici ter opise, ki so navadno v prvem stolpcu.

Kako lahko ohranimo del lista stalno viden, medtem ko se njegov preostali del premika?

Okno preglednice razdelimo na dve podokni, s čimer ustvarimo ločeni območji delovnega lista; znotraj enega lahko po celicah drsimo, medtem pa ostanejo vrstice ali stolpci v območju, kjer se ne premikamo, vidni. Ko zamrznemo izbrano podokno, določimo vrstice ali stolpce, ki so zaklenjeni ter ostanejo fiksni in vidni.

Kadar nameravamo zakleniti tako vrstice kot stolpce, razdelimo delovni list na podokni v celici, ki je eno vrstico nižje in en stolpec desno od želenega vidnega dela preglednice. V našem primeru je to celica B2, saj želimo zamrzniti in imeti vidna 1. vrstico in 1. stolpec preglednice. Zato izberemo celico B2 in na kartici **Ogled** v podskupini **Okno** kliknemo ukaz **Zamrzni podokna/Zamrzni podokna.** Po zamrznitvi podoken se izvedeni ukaz spremeni v **Odmrzni podokna.** Tako lahko kasneje zamrznjene stolpce ali vrstice odklenemo.

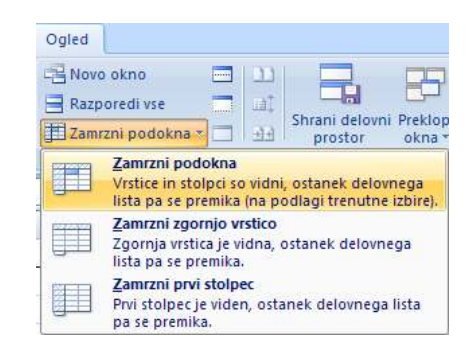

# **Oblikovanje pisave**

V želji za večjo preglednost podatkov na delovnem listu ter doseganja primernega estetskega videza preglednice, moramo vnesene podatke ustrezno oblikovati. V Excelu lahko učinkovito oblikujemo pisavo, zapis in prikaz števil, datumov, videz obrob …, kasneje bomo spoznali še spekter možnosti, ki jih v tem programu prinaša kreiranje in urejanje različnih vrst in oblik grafov. A najprej povzemimo možnosti, ponujene pri oblikovanju pisave.

Prvo možnost oblikovanja številčnih podatkov nudijo na kartici **Osnovno** ukazni gumbi v podskupini **Pisava** (izbira družine pisave, njene velikosti, stila in barve, barve označevanja …).

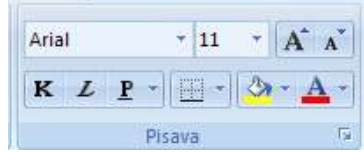

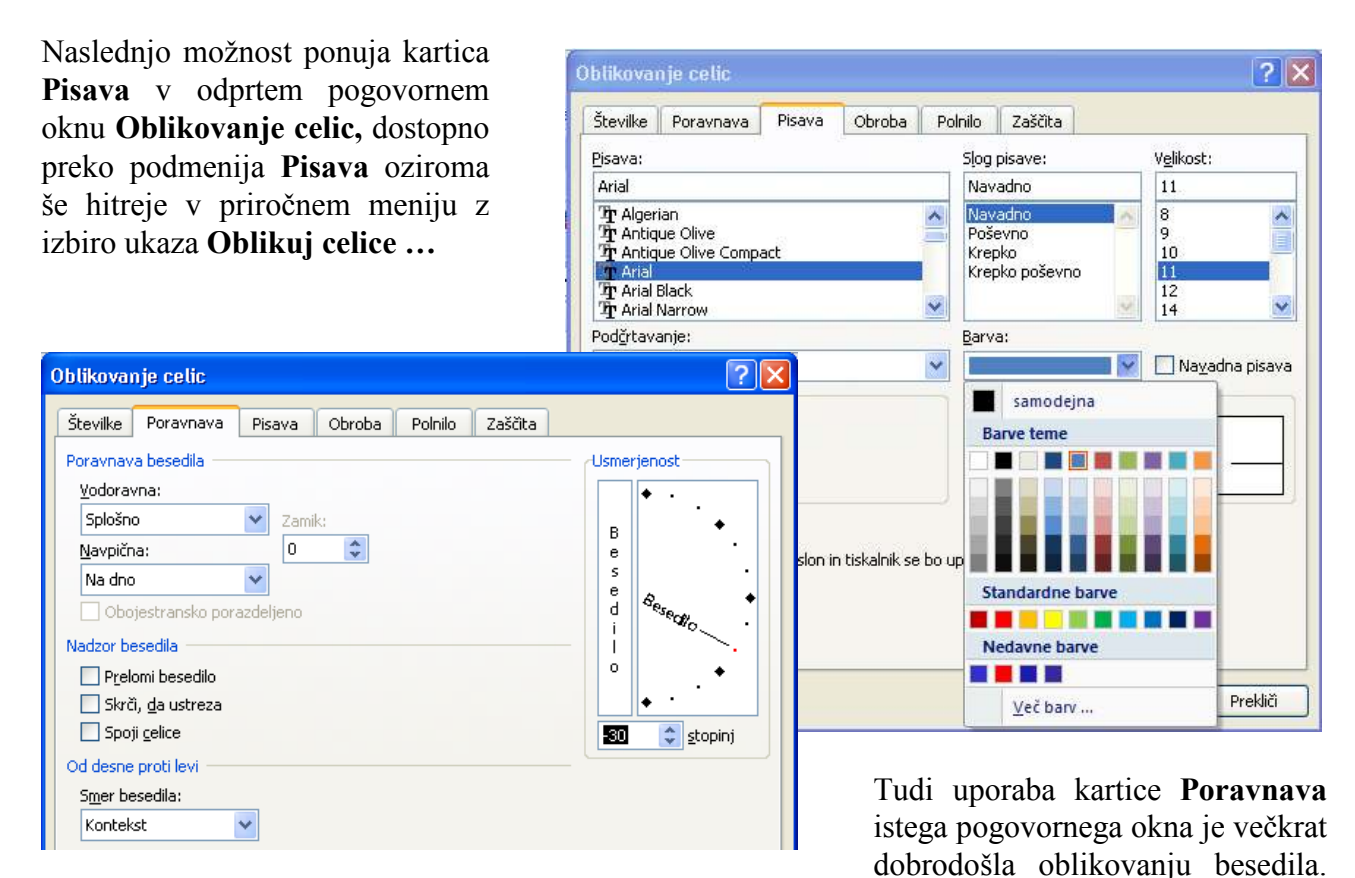

Ukazi na tej kartici ponujajo vrsto možnosti pri vodoravni in navpični poravnavi besedila, omogočajo prelom in krčenje besedila, menjavo smeri njegovega pisanja, določanje usmerjenosti besedila ob izbiri poljubnega kota med –90 in +90 stopinj.

# **Oblikovanje prikaza števil**

Podobno kot pri pisavi nudijo tudi pri oblikovanja številčnih podatkov ukazni gumbi možnost oblikovanja prikaza števil, in sicer v podskupini **Število** na traku **Osnovno** (oblika prikaza vrednosti, izbira nadomestne valute, povečanje oz. zmanjšanje števila decimalnih mest …).

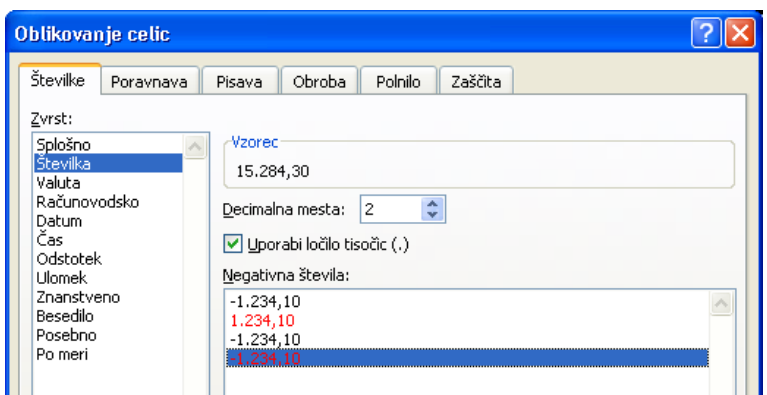

V pogovornem oknu **Oblikovanje celic** omogočajo oblikovanje prikaza števil ukazi kartice **Pisava;**  kot vemo se to okno lahko odpre preko podmenija **Pisava** oziroma še hitreje v priročnem meniju z izbiro ukaza **Oblikuj celice …**.

Splošno

9 - % 000 - 0 - 0 - 0

Število

 $\overline{12}$ 

V naši preglednici izberimo za predstavitev števil v območju (B3:N13) obliko **Številka** z dvema decimalnima mestoma, ločilom tisočic ter prikazom negativnih števil v rdeči barvi.

# **4 UPORABA FORMUL IN ENOSTAVNIH FUNKCIJ**

# **Izračun celoletnih vrednosti, uporaba relativnega in absolutnega sklica**

V preglednici želimo izračunati celotno vrednost prodaje, skupnih stroškov ter dobička.

Letno vrednost prodaje izračunamo s pomočjo formule *=SUM(B3:M3)*, vpisane v celico N3.

Kumulativi skupnih stroškov ter dobička izračunamo najhitreje tako, da formulo iz celice N3 kopiramo v celico N10 oz. v N13. Pri kopiranju formul nastopi značilnost, da se definicija formule sama prilagaja položaju v novi celici, odvisno od načina sklicevanja oz. naslavljanja celic.

Ko prekopiramo formulo *=SUM(B3:M3)* iz celice N3 v celico N10, se pri **relativnem sklicu** naslovi celic v formuli samodejno spremenijo in prilagodijo novi lokaciji.

Sklici so privzeto relativni, zato moramo v primeru, da pri kopiranju formule naslovi celic ostanejo isti, uporabiti **absolutni sklic.** Tega določimo tako, da s pomočjo tipke **F4** vnesemo znak **\$** v naslov celice pred koordinate, za katere ne želimo spremembe. Npr. \$C\$3 pomeni pri kopiranju vsebine celice C3 nespremenjeno vrednost imen stolpcev in vrstic. Kombinacija obeh sklicev je **mešani sklic** na celico, ki vsebuje absolutni stolpec in relativno vrstico ali obratno. Ko mešani sklic kopiramo iz ene celice v drugo, ostane absolutni sklic isti, relativni sklic pa se spreminja.

# **Prikaz naraščanja prodaje in stroškov**

Poglejmo sedaj, kako lahko vnesene podatke prilagodimo, če se spreminjajo pogoji gospodarjenja in to tako zaradi rasti cen ter stroškov kot tudi zaradi obsega proizvodnje. Uporabimo 2 koraka:

A) Med letom predpostavljamo naslednje mesečno naraščanje cen oz. vrednosti:

- izdelkov z 2 % - materiala s 6 %
- dela s 4 %
- energije z 8 % ter
- stalnih stroškov s 3 %.

Naraščanje prodaje upoštevamo tako, da v celico C3 vpišemo formulo *=B3\*1,02*, jo kopiramo navzdol v območje (C6:C9) ter jo v posameznih celicah popravimo skladno s prej navedeno stopnjo rasti cen. Nato vse formule v stolpcu C kopiramo desno v blok (D3:M3).

B) Prvih pet mesecev v letu je proizvodnja (in s tem tudi prodaja) konstantna. Junija pa se obe povečata za 30%, kar povzroči zvišanje stroškov:

> - materiala za 30 %  $-$  dela za 10 % ter - energije za 15 %.

To zahteva ustrezno dopolnitev formul v stolpcu G:

 G3:*=F3\*1,02\*1,3* G6:=*F6\*1,06\*1,3* G7:*=F7\*1,04\*1,1* G8:*=F8\*1,08\*1,15.* 

# **5 TISKANJE PREGLEDNICE**

Rezultate dela v preglednici želimo izpisati na papir; da bodo ti primerno predstavljeni, mora biti določen njihov videz pri izpisu, kar lahko postorimo v izbiri **Postavitev strani.**

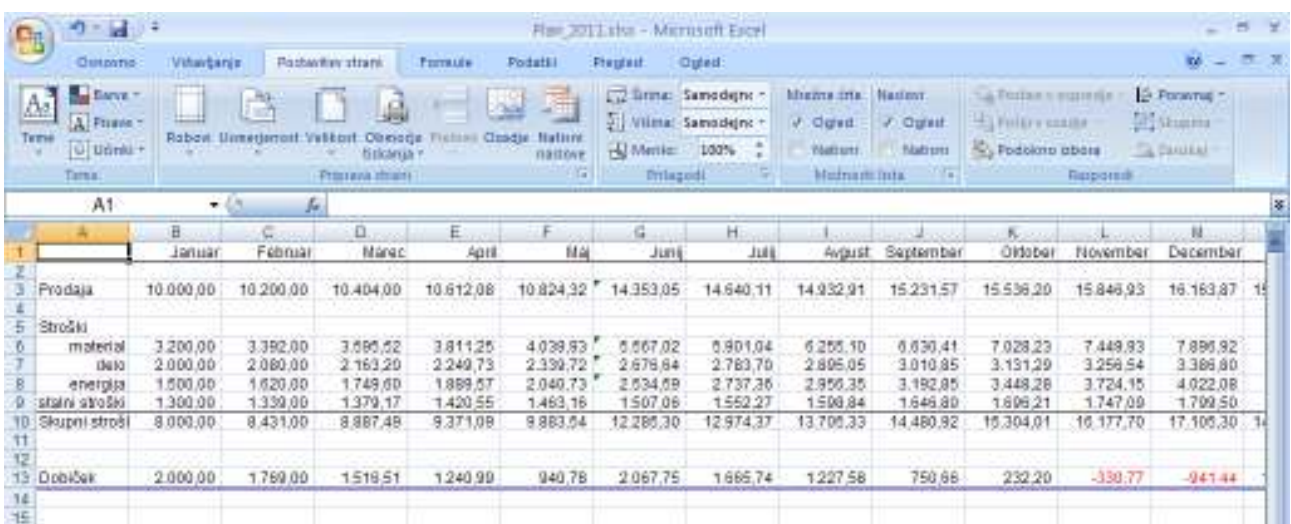

#### **Priprava strani**

V podskupini **Priprava strani** ponuja Excel izbirne gumbe, s katerimi lahko izpisu določimo robove, usmerjenost, velikost papirja, območje tiskanja, vstavimo prelome in ozadje, natisnemo naslove.

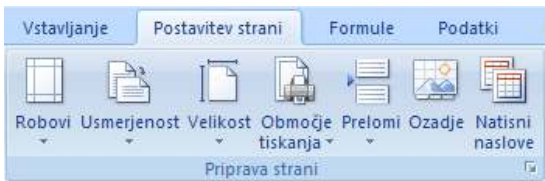

Klik na podmeni **Priprava strani** odpre pogovorno okno **Priprava strani**, kjer se ponudijo naslednje štiri možnosti in nastavitve:

• strani (usmerjenost, prilagajanje merila, velikost papirja …):

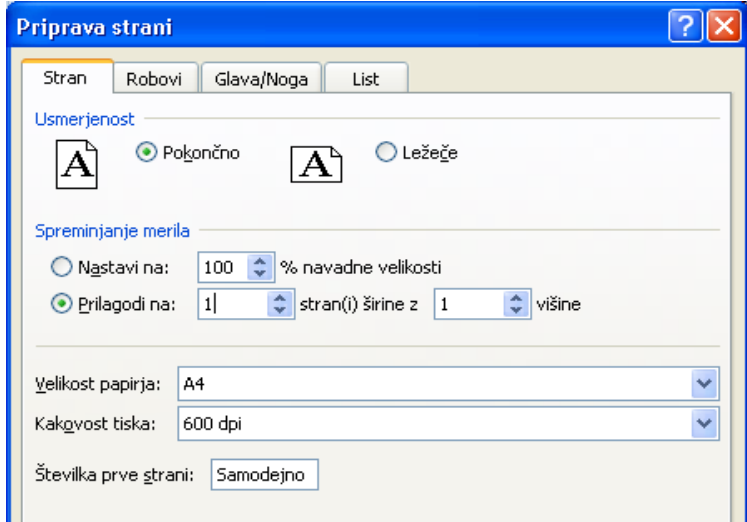

• robov in poravnave izpisa:

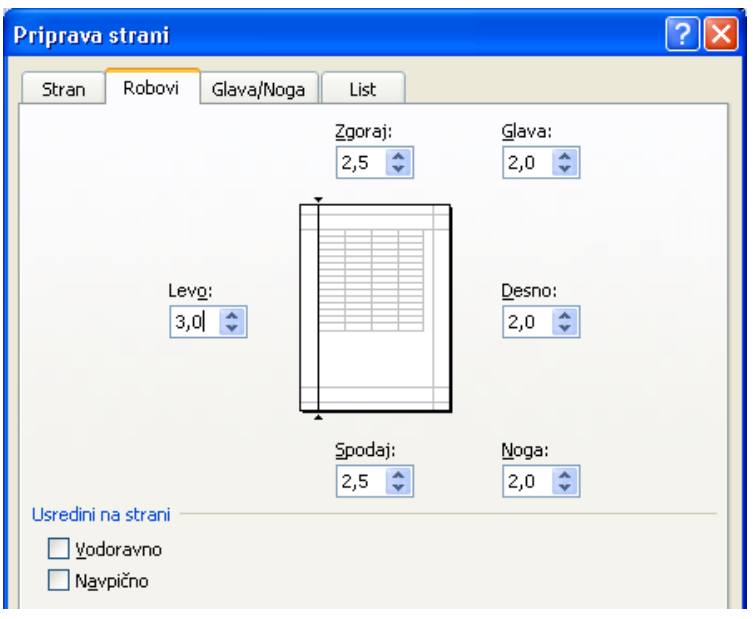

• glave in noge izpisa:

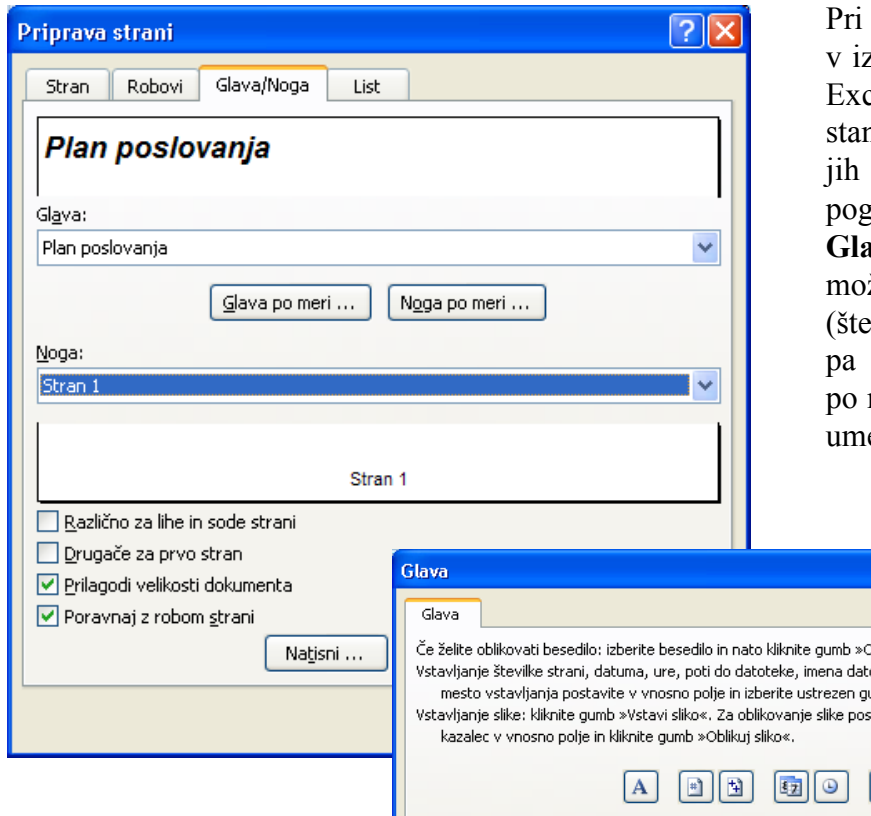

tiskanju naše preglednice želimo zpisu dodati glavo in nogo strani. Excel ima pripravljenih več ndardnih oblik glave in noge, ki lahko izberemo v levem pogovornem oknu **Priprava strani, Glava/Noga.** Izbrali bomo eno od možnih standardnih oblik noge (številka strani – *Stran 1*), pri glavi oblikovali lastno vsebino glave po meri *Plan poslovanja,* kar bomo estili na levi odsek izpisa strani.

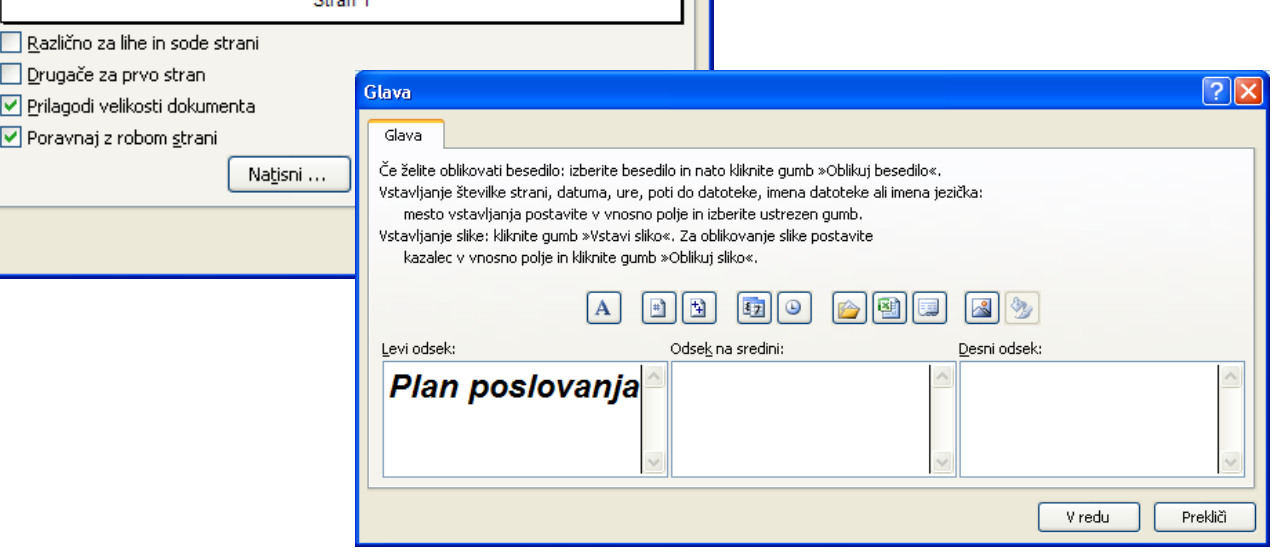

• lista (določimo področje tiskanja, ponavljanja vrstic oz. stolpcev na vrhu izpisa, vrstni red tiskanja ...):

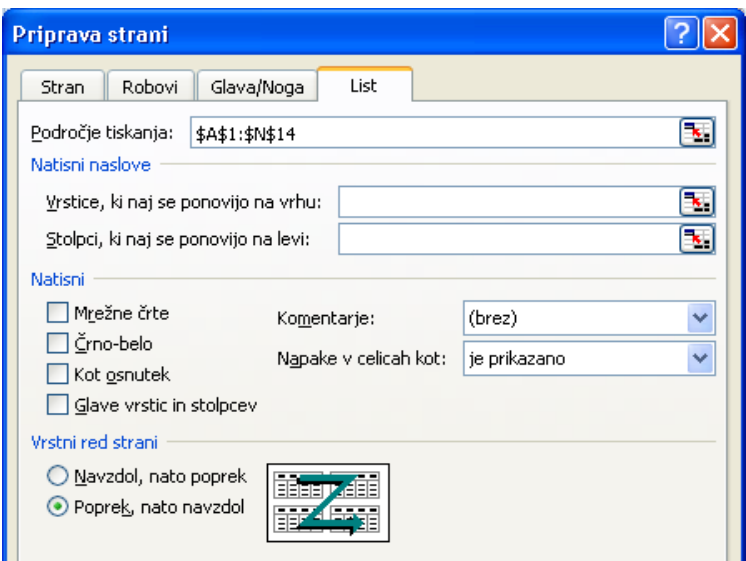

# **Predogled tiskanja**

Predogled je dobrodošel za pregled izpisa pred tiskanjem na papir. Izberemo ga lahko s katerekoli kartice v oknu **Priprava strani** ali z ukazom **Gumb Office/Natisni/Predogled tiskanja.** Na zaslonu dobljeno stran izpisa lahko s klikom miške (ali z gumbom **Povečava**) povečujemo in pomanjšujemo. S klikom na gumbu **Robovi** se označijo robovi strani, glave, nog in stolpcev; njih lego pa lahko s premikanjem ročic spreminjamo.

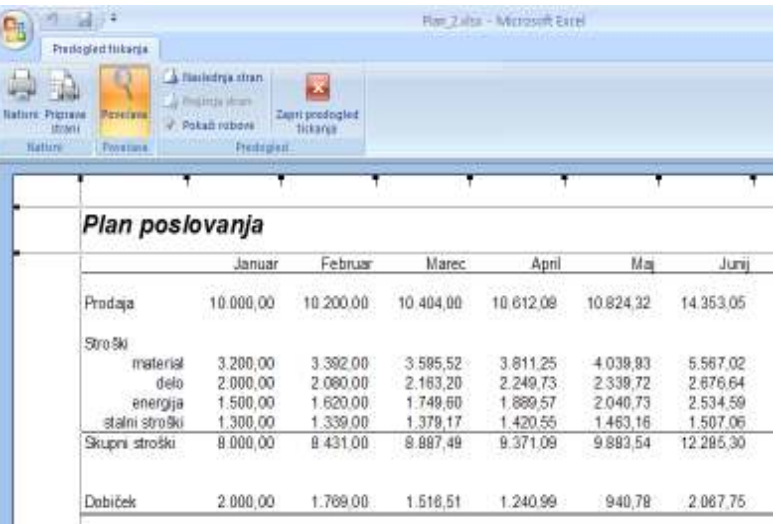

# **Izpisovanje podatkov**

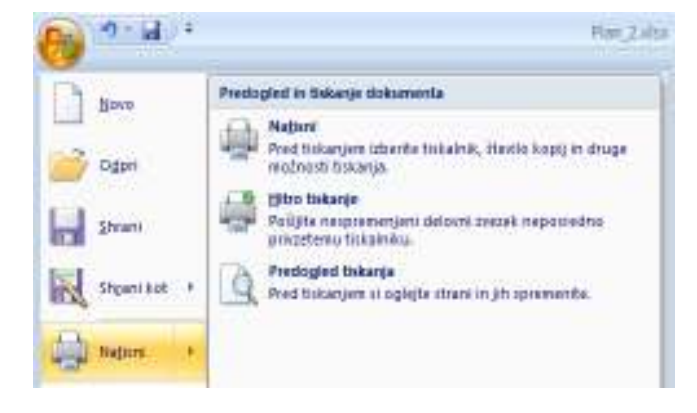

Ko kliknemo gumb **Natisni …** na eni izmed kartic v oknu **Priprava strani** (ali v predogledu tiskanja) se odpre pogovorno okno, v katerem lahko določimo tiskalnik, obseg tiskanja, število kopij izpisa ... Tiskanje sprožimo tudi preko klika na **Gumb Office/Natisni,** kjer meni ponudi izbiro: neposredno **Hitro tiskanje** ali možnost **Natisni** s predhodno izbiro tiskalnika, števila kopij …

# **6 IZDELAVA GRAFIKONOV**

Grafikoni so vizualna predstavitev podatkov, vnesenih v preglednico. Omogočajo nazornejši prikaz njihove medsebojne povezanosti, zlasti v obsežnejših tabelah, pa tudi Excel naredijo bolj privlačen.

V Excelu lahko kreiramo različne vrste in oblike grafikonov. Vsi so dinamični, saj sprememba v podatkih pomeni samodejno spremembo njihovega grafičnega prikaza. Po oblikovanju in dopolnjevanju jih lahko prikličemo na zaslon ali izpišemo na papir.

# **Izdelava novega grafikona**

Večina grafikonov uporablja dve osi: absciso X in ordinato Y. Prva je navadno namenjena prikazu neodvisnih, druga pa prikazu odvisnih podatkov. Podatki, ki oblikujejo krivulje grafikona, tvorijo niz podatkov.

Izdelovanje grafikonov z Excelom je najlažje, če so podatki urejeni v preglednici, brez praznih vrstic ali stolpcev. Ko iz preglednice izbrišemo prazne vrstice, izberemo celice s podatki, ki jih želimo vključiti v graf, vključno z naslovi stolpcev in vrstic – v našem primeru označimo blok (A1:M8). S tem določimo nize podatkov, prikazane v grafu, sočasno pa predvidimo, da bo program uporabil podatke prve vrstice za naslov osi kategorije (X) ter prvega stolpca za legendo grafikona ali obratno.

Po označitvi podatkov poiščemo v skupini **Vstavljanje** vrsto grafikona, ki ga želimo vstaviti. Recimo, da je to 2D stolpčni grafikon, zato po kliku gumba **Stolpčni** izberemo v meniju možnost **2D-stolpec v** ustrezni različici.

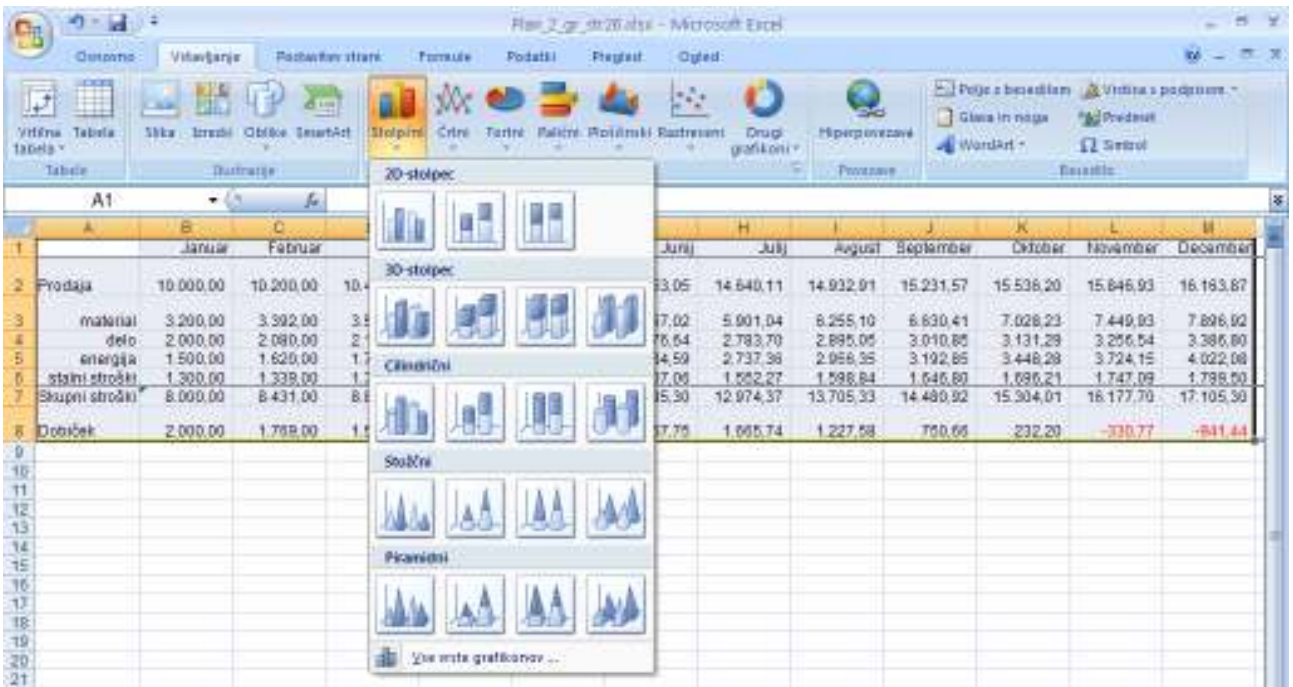

Na našem delovnem listu se v svojem oknu izriše prvi grafikon, ki ga lahko v naslednjih korakih spreminjamo in dopolnjujemo ter ga tako uredimo skladno s svojimi željami in potrebami.

# 21 © Anton Gams

# **Urejanje, spreminjanje in dopolnjevanje grafikona**

V Excelu je graf sestavljen iz objektov, zato lahko oblikujemo posamezne elemente grafikona, na primer območje grafikona, risalno površino, niz podatkov, osi, naslove, oznake podatkov ali legendo. Imena teh elementov se izpišejo ob kazalcu miške, ko ga premikamo po posameznih področjih grafikona. Pred oblikovanjem moramo grafikon oz. njegov objekt klikniti, narisani okvir z "ročicami" na vogalih pa označuje, katero območje je aktivirano.

Kako lahko pridemo do ukazov za oblikovanje? Klik na posamezni objekt grafikona prikaže **Orodja grafikona** in doda nove kartice **Načrt, Postavitev** in **Oblika,** kjer najdemo dodatne ukazne gumbe za oblikovanje grafikona. Precej lastnosti objektov grafa lahko hitro spreminjamo tudi z že znanim desnim klikom miške; možnosti, ki jih dobimo v priročnem meniju pa so odvisne od izbranega objekta.

Za prikaz urejanja, spreminjanja in dopolnjevanja grafov, bomo na našem grafu naredili naslednje:

- A) zmanjšali število prikazanih nizov na tri in sicer: *Prodaja*, *Skupni stroški* ter *Dobiček,*
- B) grafikonu dodali naslov,
- C) na vodoravno os dodali naslov *meseci* ter na navpično os besedilo *vrednosti v EUR,*
- D) pregledno oblikovali obe osi in legendo,
- E) dodali puščici obema koordinatnima osema,
- F) spremenili slog nizom stolpčnega grafikona,
- G) spremenili vrsto grafikona.

A) Posamezni podatkovni niz izbrišemo iz grafikona tako, da ga aktiviramo ter pritisnemo tipko **Delete** aliizberemo **Izbriši** v priročnem meniju .

B) Prej kreiranemu grafikonu želimo dodati naslov. Grafikon aktiviramo ter na novo nastali kartici **Postavitev** kliknemo gumb **Naslov grafikona.** Med prvimi tremi ponujenimi možnostmi dodajanja naslova izberemo **Nad grafikonom** ter v besedilno polje ali v vnosno vrstico vpišemo izbrani naslov, na primer: *Poslovanje podjetja* ter ga primerno oblikujmo.

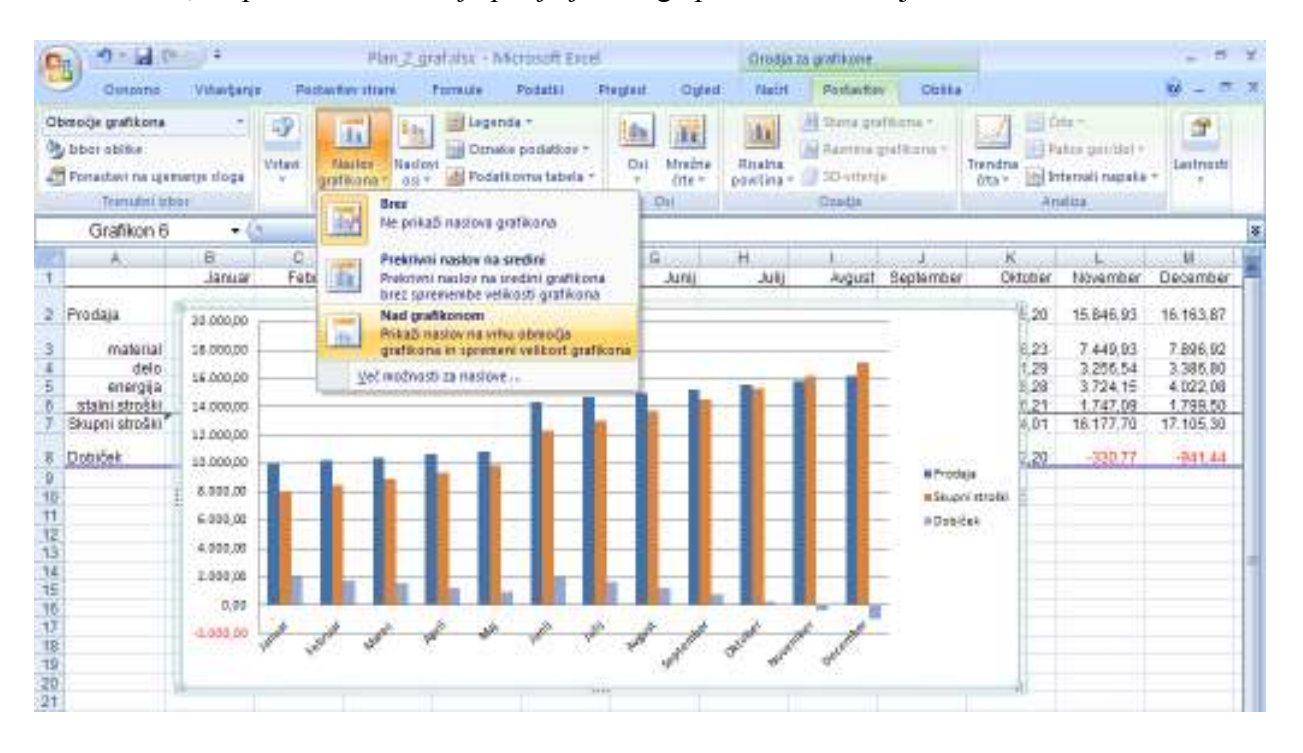

# 22 © Anton Gams

C) S pomočjo izbirnega gumba **Postavitev/Naslov osi** vnesemo na podoben način tudi naslova ob vodoravno os (*meseci*) in ob navpično os (*vrednosti v EUR*) ter ju uredimo.

D) K večji preglednosti grafikona v veliki meri prispeva tudi ustrezno oblikovanje osi in legende. Te elemente bomo oblikovali s pomočjo ukazov priročnega menija.

Postavimo se s kazalcem miške najprej v območje navpične osi in kliknimo desno tipko. Z izbiro možnosti **Pisava …** lahko v oknu **Pisava** oblikujemo znake na osi. Naslednja izbira v hitrem meniju **Oblikuj os …** pa

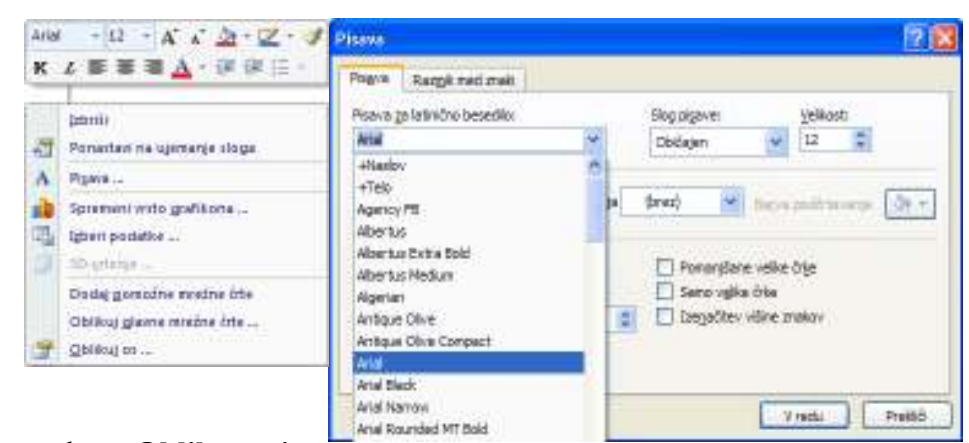

odpre spodnjo pogovorno okno **Oblikovanje osi,** s prikazanim nizom oblikovalskih možnosti.

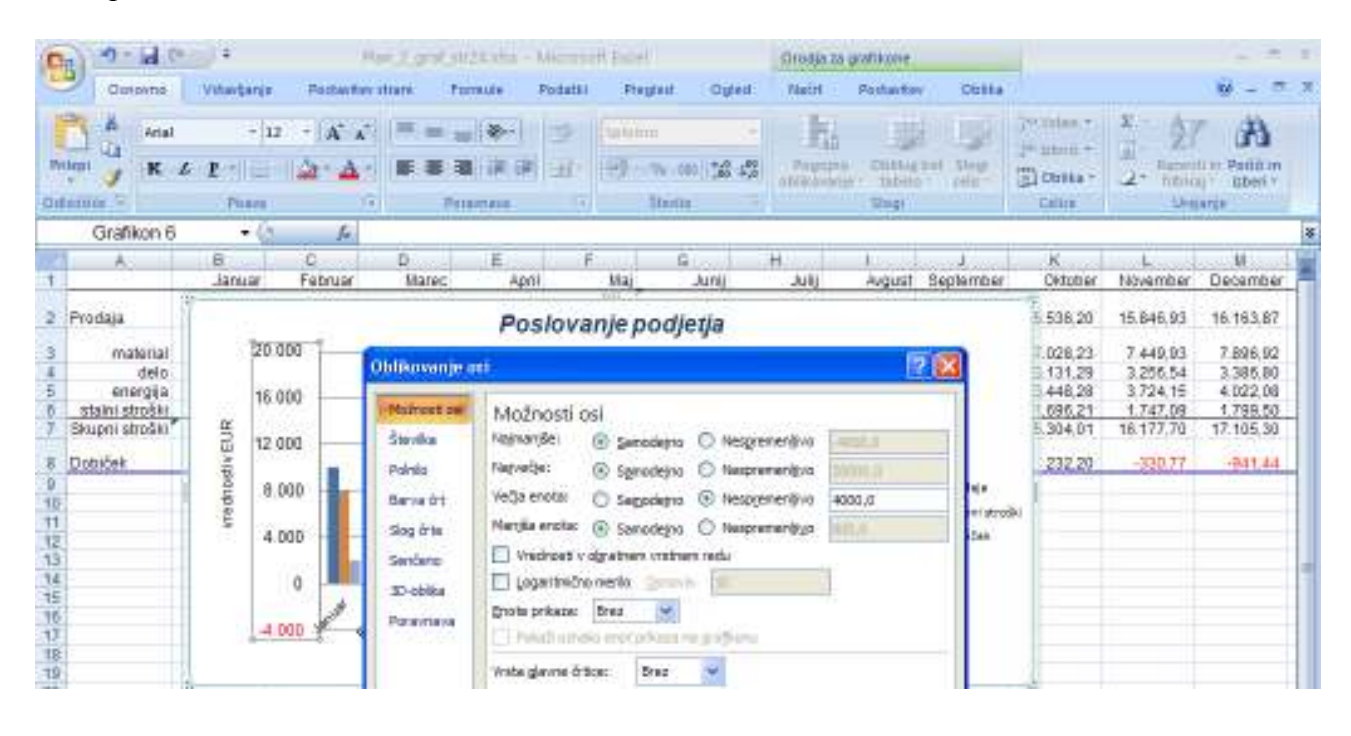

Ustrezno uredimo tudi oznake vodoravne osi, predvsem pisavo ter interval med oznakami. Tudi to najenostavneje postorimo s pomočjo desnega klika in ukazov iz priročnega menija. Enako je pri oblikovanju legende, kjer uredimo pisavo in dodamo okvir.

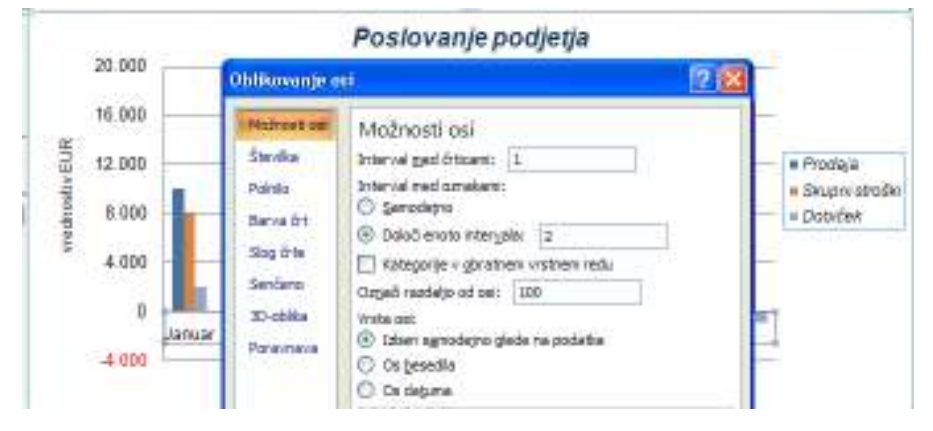

E) Za želeni izris puščic ob obeh oseh moramo vključiti orodje, ki nam ga Excel nudi za risanje. Grafikon (in tudi preglednico) lahko opremimo z dodatnimi grafičnimi elementi kot so črte, puščice, tekstualni okvirji, razni geometrijski liki … ter tako poudarimo določene značilnosti. Vnašamo jih s pomočjo **Orodij za risanje,** in sicer ukaza **Postavitev/Vstavi/Oblike.** 

Narisani predmet lahko tudi preprosto spreminjamo in oblikujemo, saj je vsak od grafičnih elementov objekt zase, ki ima svoje lastnosti (barva, slog in debelina črt, polnilo …).

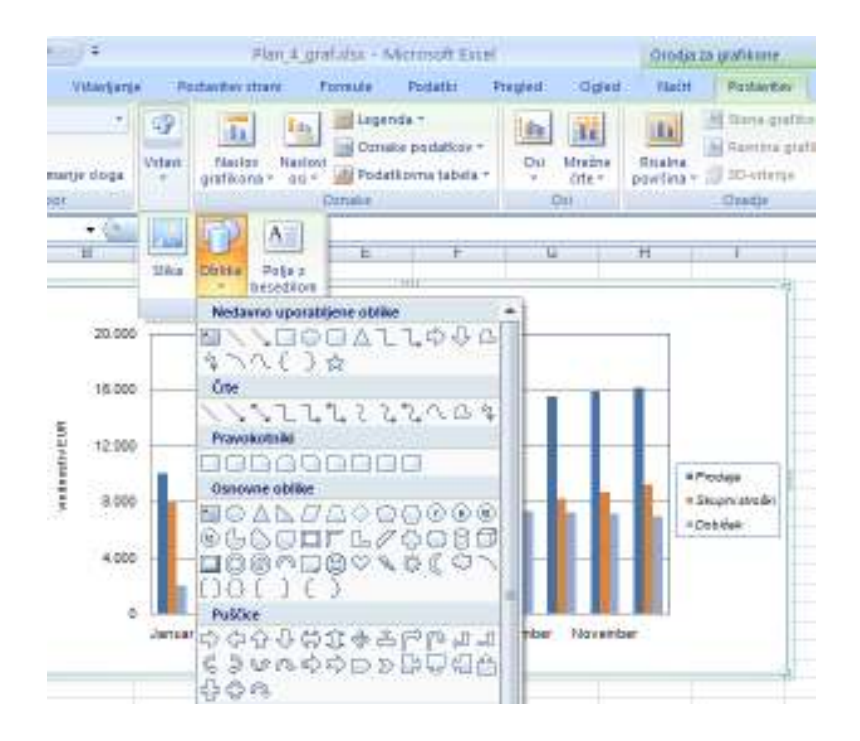

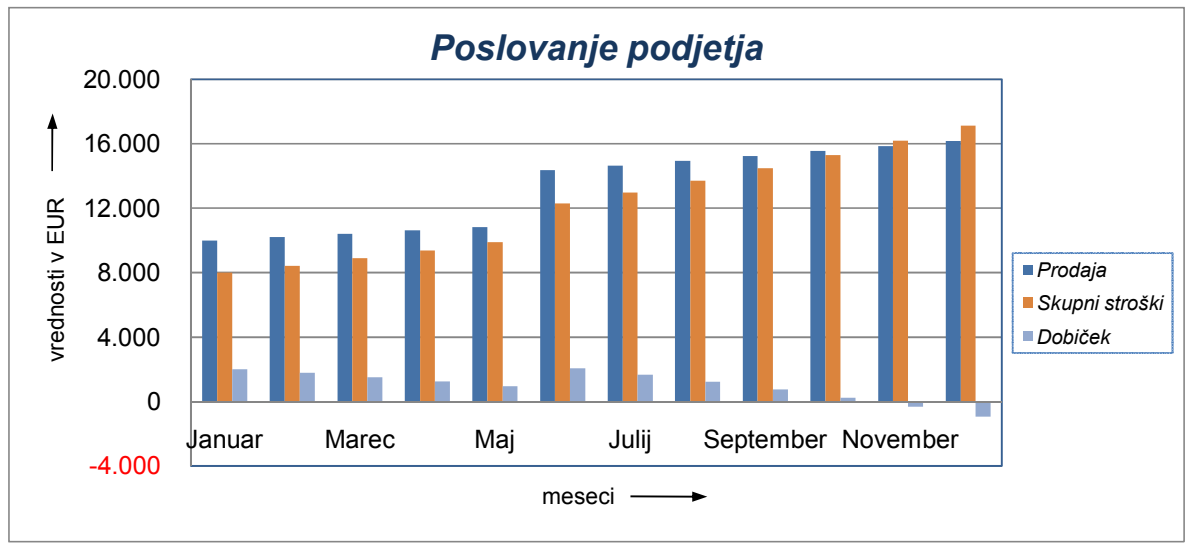

F) Nizom grafikona je možno spremeniti slog v **Orodjih za grafikone,** in sicer v podskupini **Načrt/Slogi grafikona.** 

Kartica **Oblika** ponuja v svoji podskupini **Slogi oblik** še pestro izbiro menijskih možnosti,dosegljivih preko ukaznih gumbov **Učinki oblike, Oris oblike** in **Polnilo oblike.**

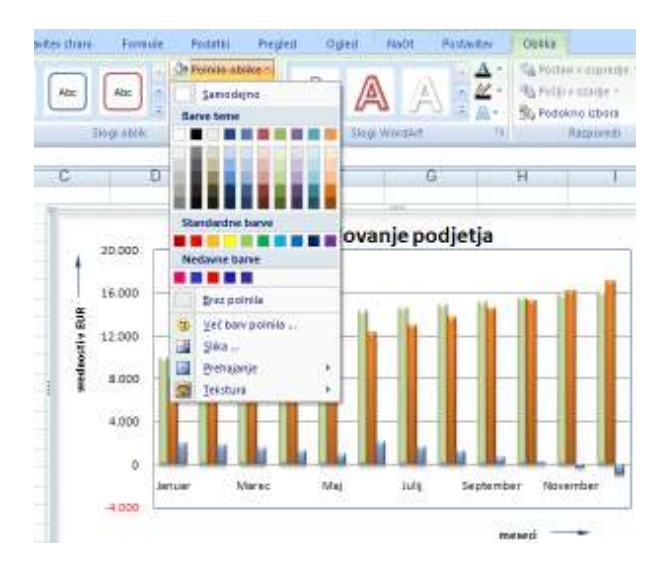

G) Ko med **Orodji za grafikone** kliknemo **Načrt/Spremeni vrsto grafikona,** se odpre novo pogovorno okno **Spreminjanje vrste grafikona;** v njem lahko izbiramo med nizom ponujenih vrst grafikonov in njihovih različic.

Seveda pa lahko vsako na novo izbrano obliko grafikona urejamo in dopolnjujemo na prej predstavljene načine.

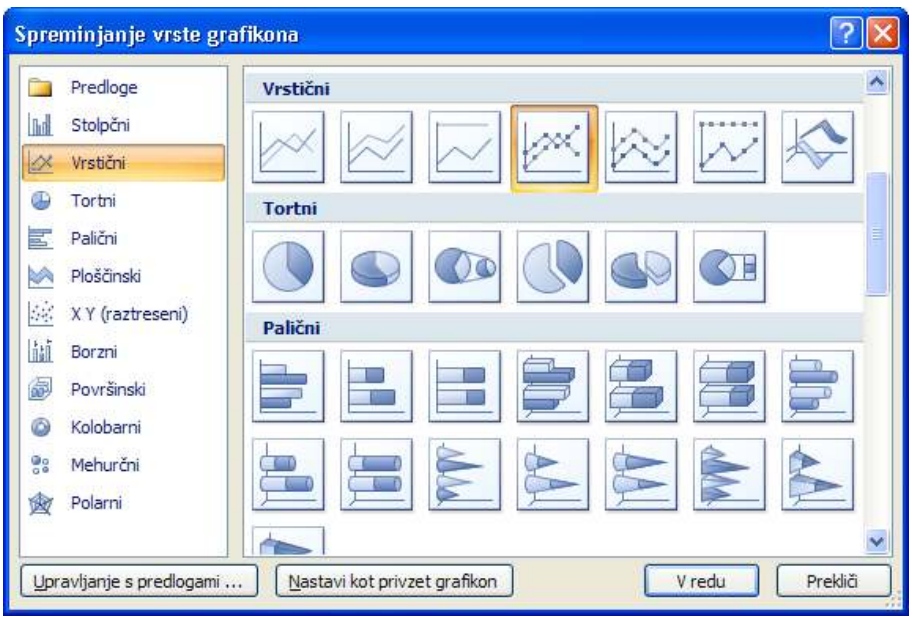

Ob zaključku predstavitve pestrih možnosti, ki jih Excel 2007 nudi uporabniku pri delu z grafikoni še odgovor na vprašanje, kaj postoriti, če je potrebno vnesene podatke spremeniti, jih dodati, izbrisati ali pa jih morebiti na začetku dela v preglednici nismo pravilno označili. Tu nam lahko dobro pomaga izbira vira podatkov in njihovo urejanje v ukazu **Načrt/Izberi podatke.**

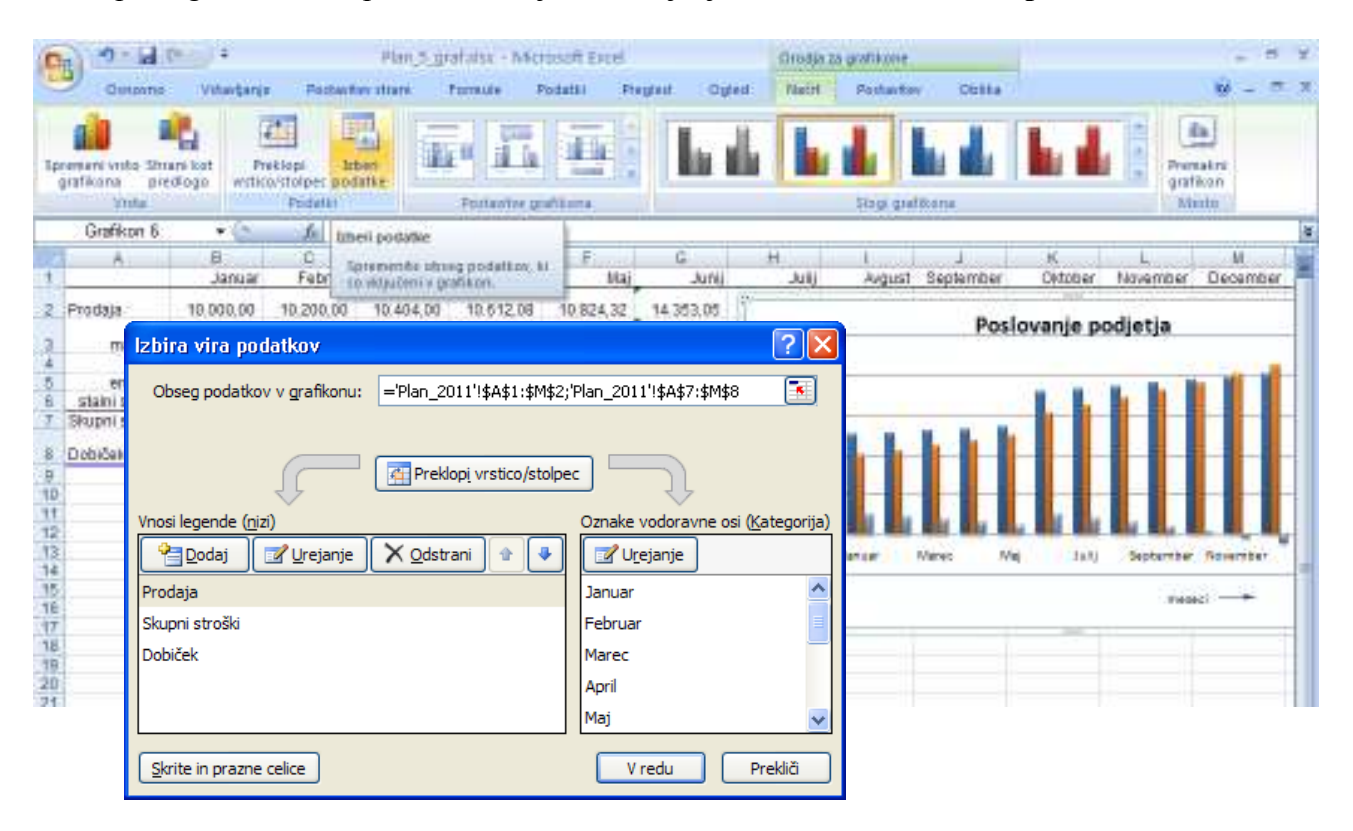

Spreminjamo lahko podatke celic, ki se nanašajo na vnose legende in na oznake vodoravne osi, izbiramo med načinoma prikazovanja nizov podatkov v vrsticah ali stolpcih, menjamo obseg v grafikonu prikazanih podatkov, določamo način prikaza praznih celic in podatkov v skritih stolpcih in vrsticah.

# 25 © Anton Gams

# **7 PODATKOVNE ZBIRKE IN EXCEL**

Programski paket Microsoft Excel je primeren tudi za razvrščanje in upravljanje seznamov podatkov. Podatki, ki so prikazani na naslednji sliki, so urejeni v obliki podatkovne zbirke. Posamezen stolpec preglednice predstavlja polje, vsaka vrstica pa zapis. Podatke (vrednosti, besedila, datume) vnašamo enako kot v druge preglednice; polja lahko vsebujejo le podatke istega tipa. V prvi vrstici so imena polj, zapisi si neposredno sledijo brez praznih vrstic. V bazi podatkov tudi ne sme biti popolnoma praznih stolpcev.

Kadar delamo s podatkovno zbirko, si pri iskanju in prikazu informacij iz seznama lahko pomagamo z dvema orodjema iz Excela: za filtriranje ter za razvrščanje zapisov. Da bomo lahko spoznali njune učinke, najprej kreirajmo manjšo podatkovno zbirko o zaposlenih v podjetju.

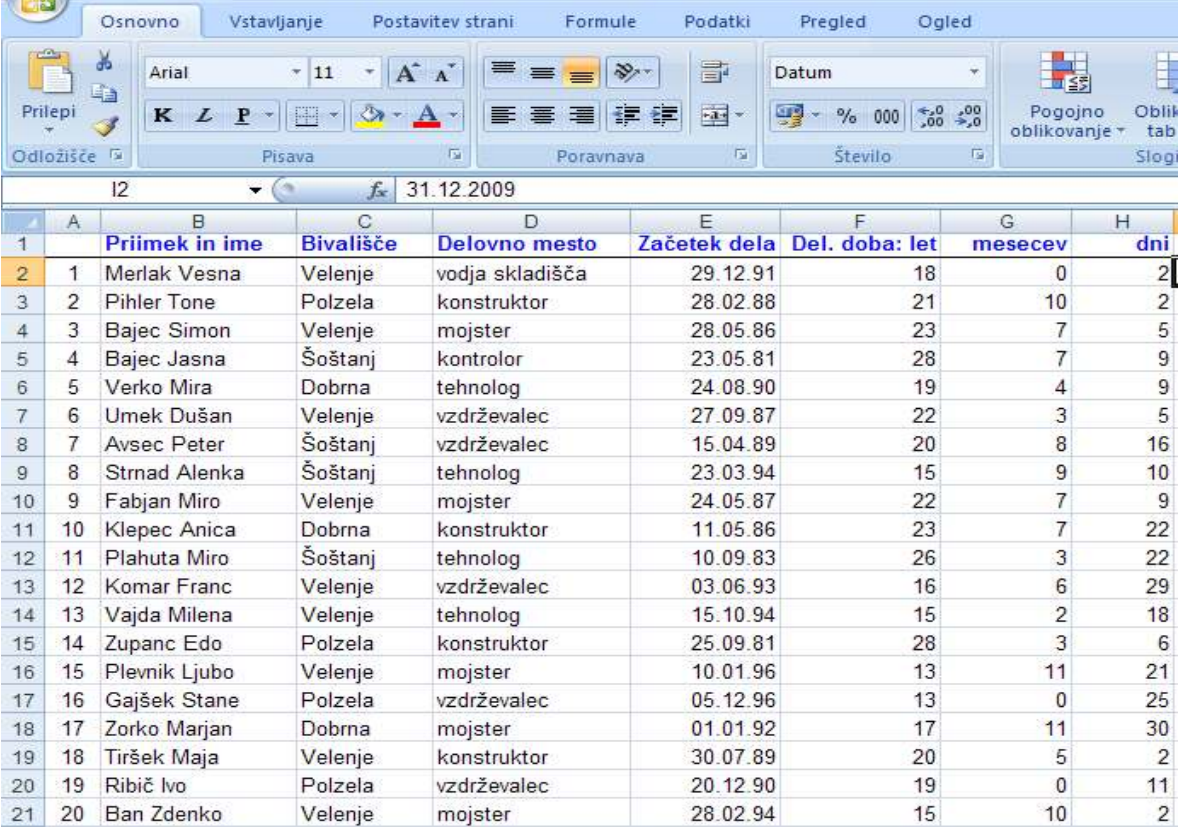

# **Vnos podatkov**

Preglednico zapolnimo z zapisi v stolpcih A, B, C, D in E. V prvo vrstico vnesimo imena polj (*Priimek in ime, Bivališče, Delovno mesto, Začetek dela ...*).

Novo možnost za hitro zaporedno oštevilčenje zapisov v stolpcu A ponuja kartica **Osnovno** z izbiro **Urejanje/Polnilo/Nizi ...** Pri tem v preglednici določimo območje in začetno številko ter v odprtem oknu podamo vrsto niza in vrednost koraka.

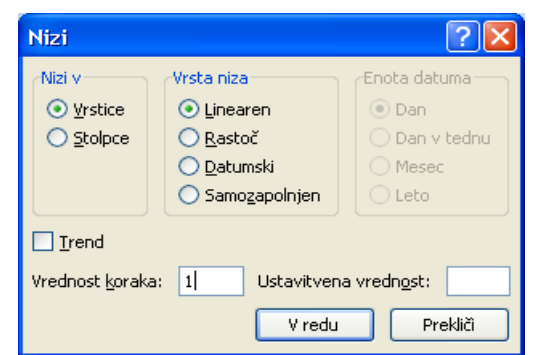

Širino stolpcev nastavimo tako, da bomo imeli na zaslonu sočasno vidna polja od stolpca A do stolpca H. V stolpec D vnesimo datume začetka dela v eni izmed veljavnih datumskih oblik.

# **Izračun delovne dobe**

Stolpci F, G in H so predvideni za vpis izračunanih vrednosti delovne dobe zaposlenih, ki jo želimo izračunati na dan natančno (npr. na stanje konec leta 2009). To nam omogoča uporaba datumskih funkcij. Da lahko Excel uporabi datume v izračunih, jih shrani kot zaporedna števila; kot izhodišče je za 1 privzet 1. januar 1900.

V celico I2 vnesimo referenčni datum 31.12.2009. Razliko med njim in datumom nastopa dela bomo s pomočjo datumskih funkcij preračunali v vrednost let, mesecev in dni. Vpišimo torej:

 v F2: *=YEAR(\$I\$2–E2)–1900* v G2: =*MONTH(\$I\$2–E2)–1* in v H2: *=DAY(\$I\$2–E2)* 

ter vsebino kopirajmo po poljih navzdol do zadnjega zapisa. Vrednosti, ki jih vrnejo funkcije YEAR, MONTH in DAY, so gregorijanske vrednosti ne glede na obliko zapisa datuma.

# **Razvrščanje podatkov**

Podatke je mogoče razvrstiti po besedilu (od A do Ž ali od Ž do A), številih (od najmanjšega do največjega ali od največjega do najmanjšega), in datumih ali časih (od najbolj oddaljenega do najbližjega ali od najbližjega do najbolj oddaljenega) v enem ali več stolpcih. Podatke je mogoče razvrstiti tudi po seznamu po meri (na primer Velik, Srednji in Majhen) ali po obliki, med drugim barvi celice, barvi pisave ali naboru ikon. Večinoma operacija razvrščanja vpliva na stolpce, vendar lahko tudi razvrščate po vrsticah.

Prvo možnost razvrščanja podatkov v izbranem obsegu seznama nudi priročni meni preko izbire menijskega ukaza **Razvrsti** in klika na način razvrščanja v dodatno odprtem podoknu.

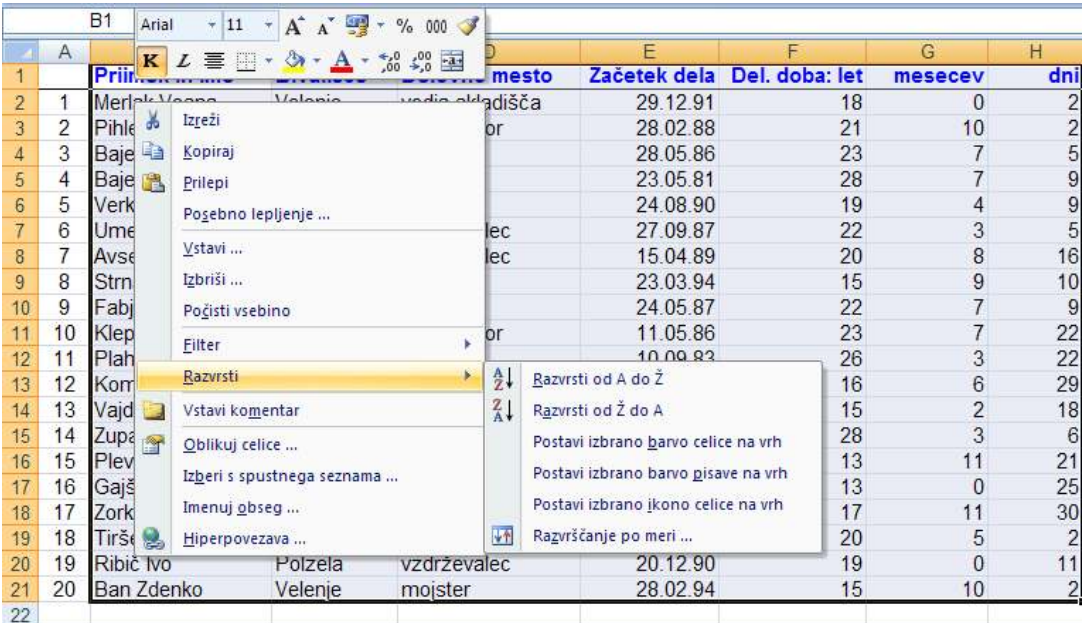

Drugo možnost razvrščanja dajejo ukazi, ki jih izberemo na kartici **Osnovno**, v skupini **Urejanje** in nato izbirnim gumbom **Razvrsti in filtriraj.**

Za vajo bomo podatke v našem seznamu razvrstili po treh kriterijih: naraščajoče po stolpcu *Bivališče* ter padajoče po *Delovno mesto* ter *Delovna doba v letih***.** Razvrščanje izvedemo v naslednjih korakih:

1. Izberemo celico v seznamu (npr. B1); v našem primeru pa je smotrno, da za delovno območje izberemo obseg (B1:H21). Najbolje je, da obseg podatkov za razvrščanje vsebuje tudi glavo stolpcev, ker je tako pomen podatkov razumljivejši.

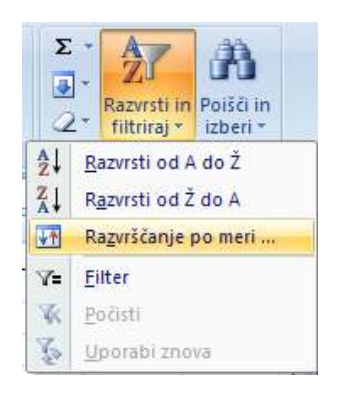

2. Ko na kartici **Osnovno** in skupini **Urejanje** kliknemo **Razvrsti in filtriraj/Razvrščanje po meri …** se odpre pogovorno okno **Razvrsti.**

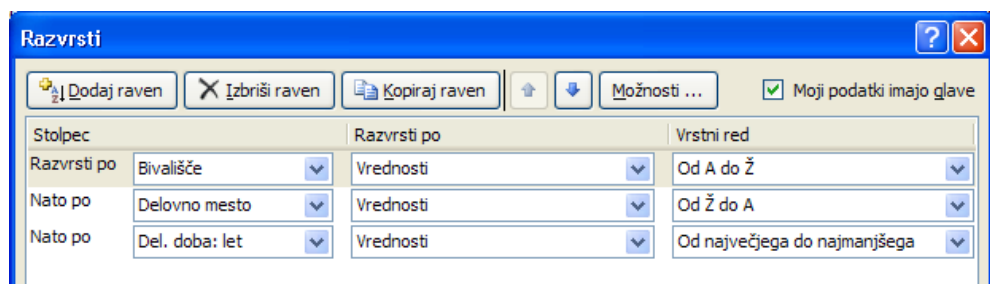

- 3. Pod **Stolpec** v polju **Razvrsti po** izberemo prvi stolpec, ki ga želimo razvrstiti (*Bivališče*).
- 4. Pod **Razvrsti po** izberemo vrsto razvrščanja (*Vrednosti*).
- 5. Pod **Vrstni red** izberemo način razvrščanja (naraščajoče *od A do Ž*).

6. Uporabiti moramo še dva dodatna kriterija za razvrščanje (*Delovno mesto* in *Delovna doba v letih*), zato zaporedoma dodamo še dve ravni ter njima – v ponovitvi korakov od 3 do 5 – določimo pripadajoče parametre.

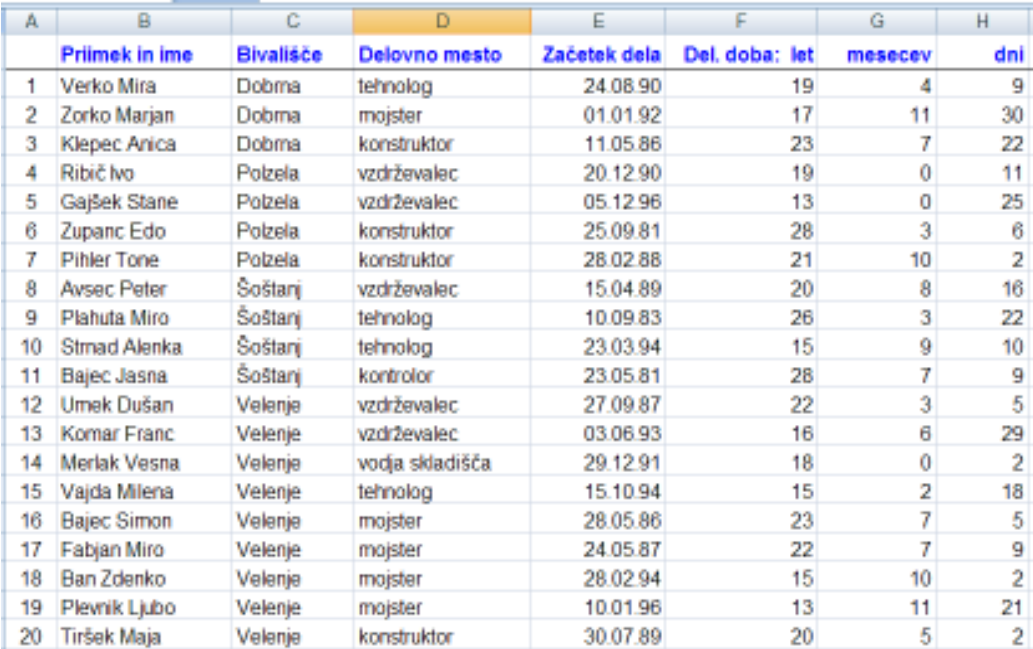

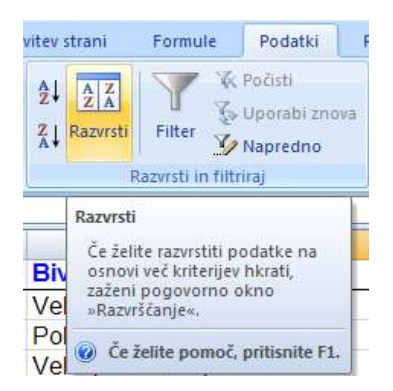

Še eno možnost dostopa do ukazov razvrščanja podatkov nudi pot preko kartice **Podatki.** Ko v skupini **Razvrsti in filtriraj**  kliknemo izbirni gumb **Razvrsti,** odpremo že znano pogovorno okno **Razvrsti.**

# **Filtriranje seznama**

V obsežnih seznamih nas pogosto ne zanimajo vsi podatki, temveč samo nekateri. V tem primeru izvedemo filtriranje izbranega seznama, s čimer v njem prikažemo le vrstice, ki ustrezajo določenim kriterijem.

Z namenom, da v naši podatkovni zbirki Excel 2007 poišče vse zaposlene na delovnem mestu *"tehnolog",* naredimo naslednje:

1. Izberemo katerokoli celico znotraj seznama (npr. C6).

2. Po eni od poti – ali preko kartice **Osnovno** ter izbire **Urejanje/Razvrsti in filtriraj** ali kartice **Podatki** ter izbire skupine **Razvrsti in filtriraj** – pokažemo na **Filter;** ob naslovih stolpcev se pojavijo gumbi s puščicami za filtriranje.

3. Ko v celici D1, kjer je prikazano ime polja Delovno mesto kliknemo puščico za filtriranje se odpre abecedno urejen seznam kriterijev, po katerih lahko seznam filtriramo. V njem izberemo pogoj tehnolog.

Excel pregleda celoten seznam in začasno skrije vse zapise, ki izbranega kriterija ne izpolnjujejo. Dobljeni izpis bo podoben spodnji sliki:

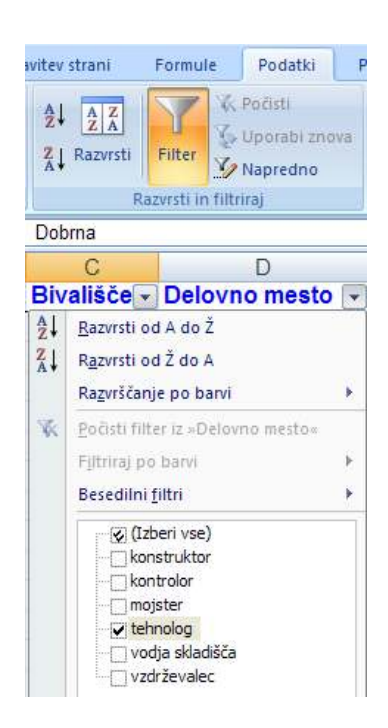

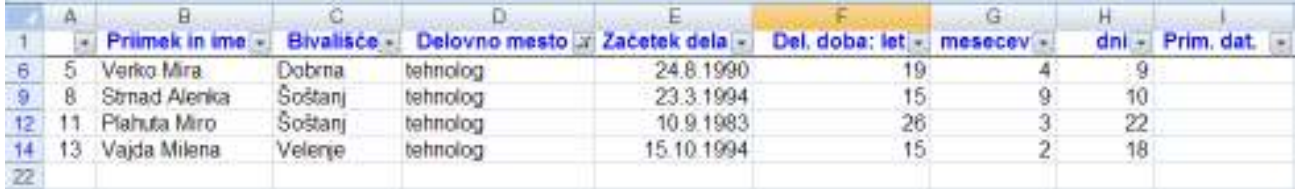

Dobljeni izpis, ki je filtriran, lahko še dodatno filtriramo. Če npr. želimo izpis tehnologov z bivališčem v Šoštanju, v polju *Bivališče* (celica C1) kliknemo puščico za filtriranje in na dobljenem seznamu izberemo možnost *Šoštanj***.**

Celotno podatkovno zbirko ponovno prikažemo tako, da filtriranje razveljavimo z ukazom **Počisti.** 

V naslednji vaji želimo prikazati dvanajst zaposlenih z najdaljšo delovno dobo.

V naslovu polja *Delovna doba v letih* (v celici F1) kliknemo puščico za filtriranje in izberemo možnost **Številski filtri/Zgornjih 10 ...** V oknu **Zgornjih 10 samodejnega filtra** naravnamo vrednost na 12 elementov.

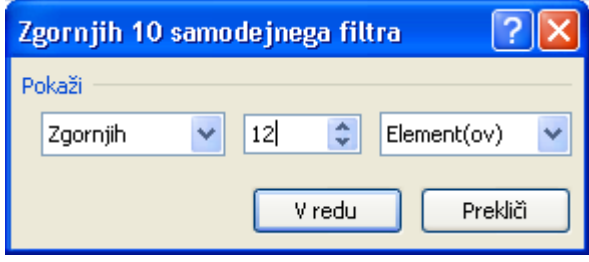

Po potrditvi dobimo izpis 12-ih zaposlenih z najdaljšo delovno dobo:

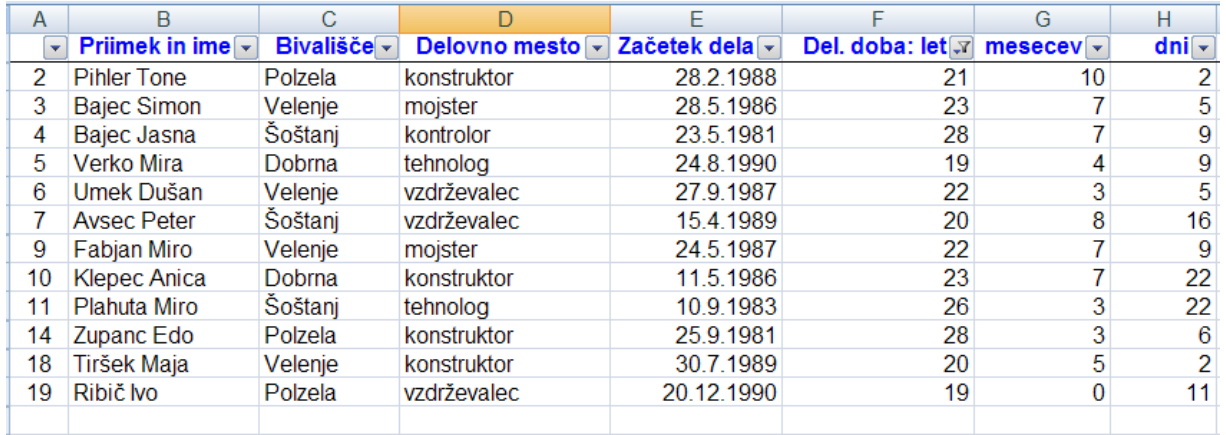

Kadar želimo v seznamu poiskati zapise, ki ustrezajo lastnemu nizu pogojev, uporabimo iskanje zapisov z lastnimi filtri. Slika kaže, kako bi v našem seznamu poiskali zaposlene, ki so se v podjetju zaposlili v osemdesetih letih prejšnjega stoletja. V polju *Začetek dela* kliknemo puščico za filtriranje in izberemo možnost **Filtri datuma/Med …** Nato v oknu **Lasten samodejni filter** z izbiro logičnega operatorja **In** vnesemo datumski interval v območju od *1.1.1980* do *31.12.1989.* 

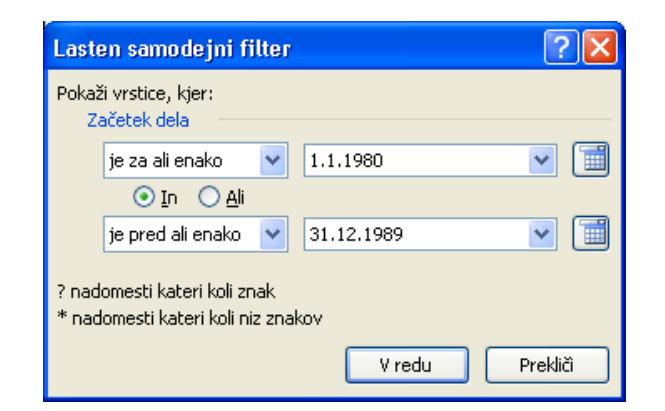

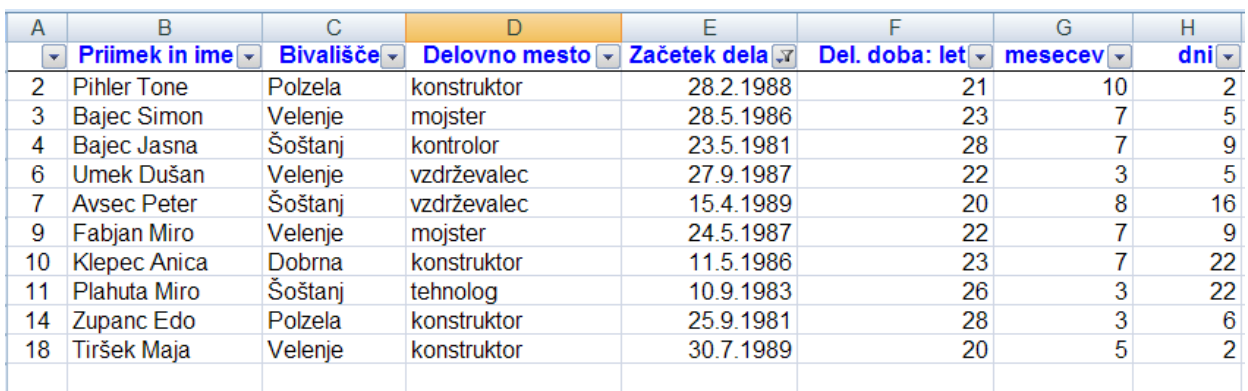

# **8 ENOSTAVNI MAKRO UKAZI**

Pri večkratnem ponavljanju istega zaporedja ukazov se pojavi želja, da bi si program niz ukazov zapomnil ter jih na našo željo avtomatično izvedel. Takšno zaporedje ukazov predstavlja makro ukaz. Pri izdelavi makrov ločimo v Excelu dve stopnji: osnovno in kompleksno. Osnovna omogoča snemanje ukazov in njihovo shranjevanje, tako da lahko kasneje ponavljamo isto zaporedje ukazov, kompleksnejši nivo pa zahteva poznavanje programskega jezika Visual Basic for Applications.

# **Snemanje makrov**

Makro posnamemo tako, da aktiviramo snemalnik makrov ter izvedemo zaporedje opravil, ki jih želimo imeti vključene v makro. Med snemanjem se vsa izvedena opravila in ukazi samodejno prevajajo v programski jezik Visual Basic ter shranjujejo na posebno stran v delovnem zvezku, ki jo imenujemo modul.

Kot primer oblikovanja makra v snemalnem načinu bomo kreirali makro, ki bo na delovni list vpisal desno predstavljeno vsebino.

Izdelava makra poteka takole:

1. Na delovnem listu izberemo npr.: celico A3.

2. Ukazi za delo z makri se na voljo v skupini **Koda** na kartici **Razvijalec** ali v skupini **Makri** na kartici **Ogled.**

3. Pri makrih se kot privzeto uporablja absolutno sklicevanje na celice. Pogosto želimo sami izbrati celico, kjer se bo makro po zagonu začel izvajati, ne glede na položaj aktivne celice med snemanjem makra. Zato moramo makro posneti z relativnim naslavljanjem, kar postorimo pred začetkom snemanja z izbiro ukaza **Uporabi relativno sklicevanje.**

4. V odprto pogovorno okno vnesemo za ime makra *Glava\_ponudbe*. Prvi znak imena makra mora biti črka, v imenu makra ni mogoče uporabiti presledkov, vendar lahko besede ločimo s podčrtaji.

5. Priporočljivo je tudi v polje **Opis:** vpisati kratek opis delovanja makra.

6. S klikom gumba **V redu** se prične snemanje makra. V statusni vrstici se pojavi napis

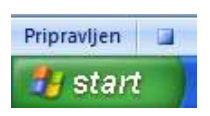

**Pripravljen,** ob njem pa gumb, s katerim bomo po oblikovanju makra njegovo snemanje zaustavili.

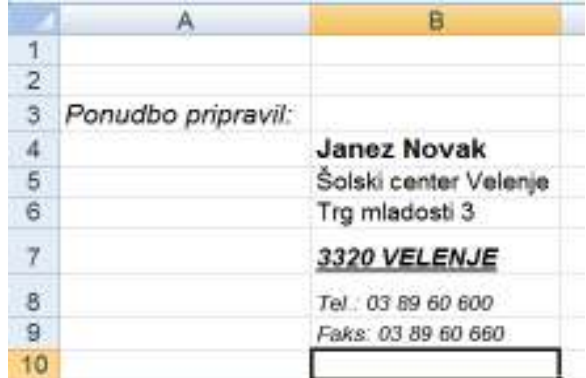

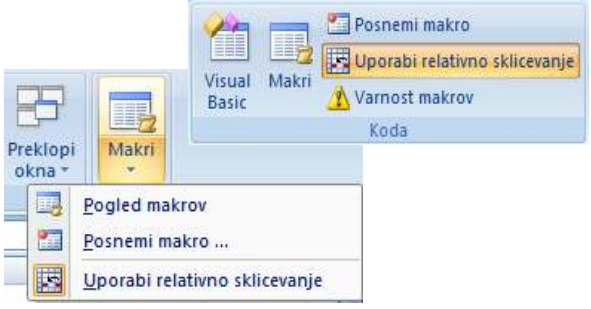

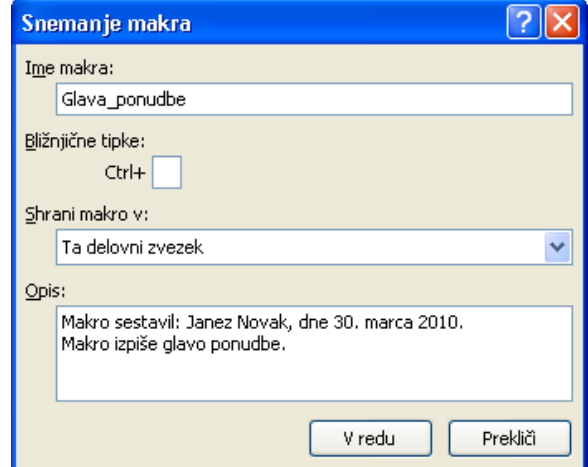

- 7. Nato izvršimo korake, ki jih želimo posneti: v celice vnesemo in oblikujemo želeno vsebino.
- 8. Kliknemo gumb za prekinitev snemanja makra.

Z navedenimi koraki je makro kreiran in ga lahko uporabljamo s tem, da ga zaženemo na enega izmed možnih načinov. V nadaljevanju prikazujemo tri načine proženja makrov.

#### **Zagon makra**

V Excelu 2007 lahko makro zaženemo na več načinov: z ukazom iz menija, s kombinacijo **Ctrl** za bližnjično tipko, s klikom gumba v orodni vrstici za hiter dostop ali na predmetu, grafiki ali kontrolniku, možno pa je tudi nastaviti njegovo samodejno proženje ob odpiranju delovnega zvezka.

Prvo možnost proženja makra je vnos ukaza **Makri** v skupini **Koda** kartice **Razvijalec** oz. klik na **Ogled/Makri/Pogled makrov.** Odpre se pogovorno okno **Makro** s seznamom kreiranih makrov. Želeni makro v

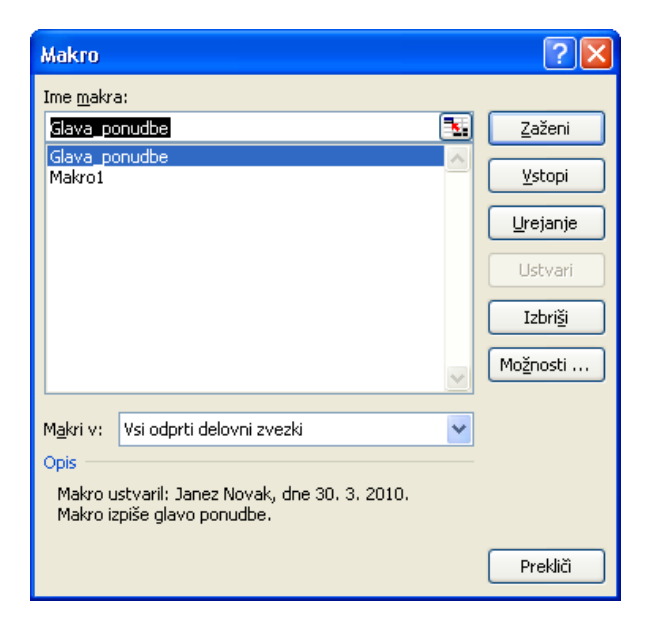

Zagon makra olajšamo in pospešimo tako, da mu dodelimo bližnjico v kombinaciji s tipko **Ctrl.**

Če želimo prej kreirani makro prožiti npr. s kombinacijo tipk **Ctrl b**, bi bližnjico za zagon izdelali takole:

- z izbiro **Ogled/Makri/Pogled makrov.**  odpremo že zgoraj znano pogovorno okno,

- izberemo ime našega makra in kliknemo gumb **Možnosti …** ter v odprtem oknu **Možnosti za makre** dopolnimo kombinacijo za bližnjico **Ctrl+** tako, da vtipkamo črko **b,**

- s klikom na gumb **V redu** zapremo pogovorno okno **Makro.** 

seznamu izberemo ter ga sprožimo z izbiro **Zaženi**.

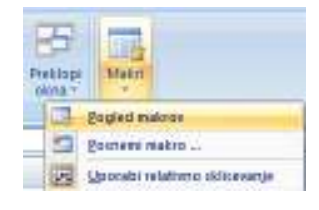

Ko makro zaženemo, Excel ponovi zaporedje posnetih ukazov in izpiše vsebino na zaslon.

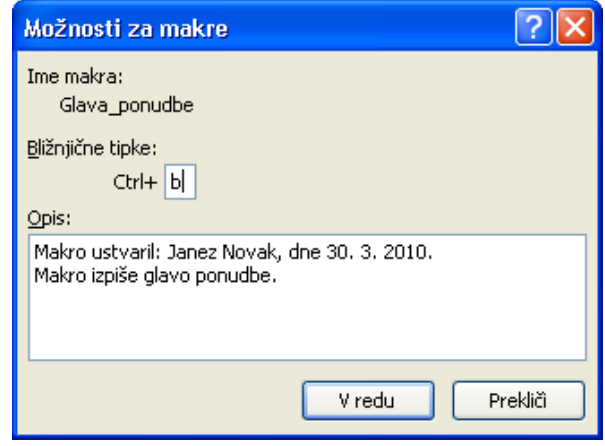

- A) Kadar kreiramo makro, ki ga bomo pogosto uporabljali, je smotrno, da zanj ustvarimo ukazni gumb in mu priredimo makro. Če želimo, da bo ta gumb za zagon makra na voljo ne glede na odprte delovne zvezke, ga postavimo v orodno vrstico za hitri dostop. Izdelamo ga takole:
- B) Izberemo **Gumb Office** ter nato **Excelove možnosti.**
- C) Kliknemo **Prilagodi** in nato na seznamu **Ukaze izberite iz** kliknemo **Makri.**
- D) V seznamu izberemo želeni makro in nato kliknemo **Dodaj.**
- E) Podobo gumba za makro lahko spremenimo s klikom na **Spremeni** in izbiro njegove nove podobe v razdelku **Simbol.**
- F) Če želimo dodati gumb za makro v **orodno vrstico za hitri dostop**, kliknemo **V redu.**

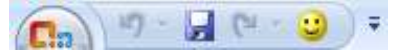

G) Makro zaženemo s klikom na gumb za makro v **orodni vrstici za hitri dostop.**

# **Dokumentiranje makra**

Preglednost in razumljivost makra povečamo, če mu dodamo komentar. Prvi korak smo naredili že ob začetku snemanja, ko smo v pogovorno okno vnesli ime in kratek opis makra, lahko mu pa dokumentiramo vsak posamezen korak. Med snemanjem se je programska koda makra samodejno shranjevala v posebnem oknu **Modul1**. Na modulih lahko makre komentiramo in dodatno urejamo, spreminjamo programsko kodo ali popravljamo posamezne korake, pri čemer se izognemo ponovnemu snemanju celotnega makra.

V okno **Modul1** vstopimo, ko v pogovornem oknu **Makro** izberemo **Urejanje.**

Komentar dodamo tako, da na začetek vrstice postavimo znak apostrof ('), ki mu sledi poljubno izbrano besedilo. Vsebina novega komentarja se po vnosu obarva. V spodnjem prikazu dela okna vidimo vnesen komentar pri določitvi izbire družine pisave besedila, ki ga izpiše naš makro.

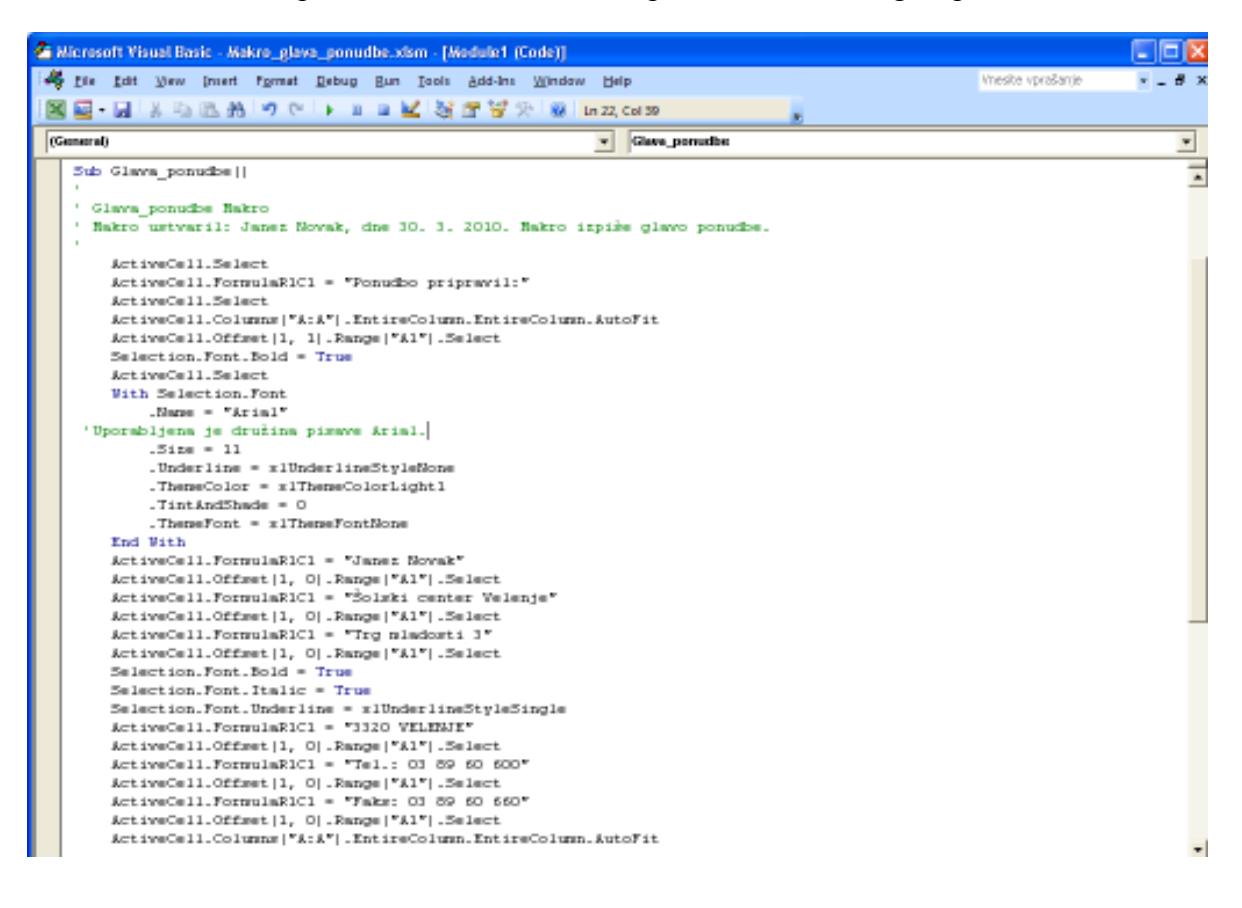

# **9 UPORABA NEKATERIH FUNKCIJ IN ORODIJ**

#### **Primer 1 - izračun povprečne, maksimalne in minimalne vrednosti**

V preglednici, ki nam podaja mesečno gibanje prodaje, stroškov in dobička, želimo ugotoviti povprečne ter maksimalne in minimalne vrednosti omenjenih postavk.

a) **Povprečno vrednost** prodaje lahko izračunamo npr. v celici P3 s formulo:

*=AVERAGE(B3:M3)* 

b) **Maksimalno vrednost** prodaje dobimo v izbrani celici s formulo:

 *=MAX(B3:M3)* 

c) **Minimalno vrednost** prodaje izračunamo s formulo:

*=MIN(B3:M3)* 

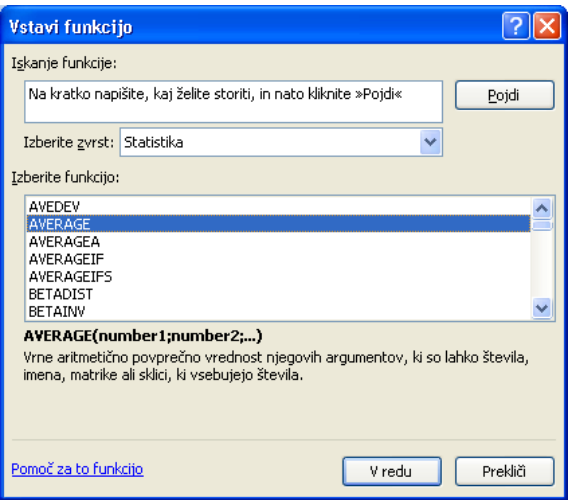

#### **Primer 2 - izračun bodoče vrednosti naložbe**

Predpostavimo, da bomo na začetku vsakega meseca na bančni račun, ki prinaša 0,3 %-no obrestno mero, položili po 100 €. S koliko denarja bomo razpolagali po preteku 10 mesecev?

Uporabimo finančno funkcijo

 =FV(obrestna\_mera; število\_obrokov; obrok; <sedanja\_vrednost>; <tip>)

 *=FV(0,3%; 10; -100; 0; 1)* 

Z negativnim predznakom pokažemo, da je obrok vrednost, ki jo moramo plačati. Tip pomeni način plačevanja obveznosti: v formulo postavimo znak 0 za plačevanje na koncu vsakega obdobja, 1 pa na njegovem začetku. Če tipa ne navedemo, avtomatično prevzame vrednost 0. Argumenti med znakoma < >, ki v oknu **Argumenti funkcije** niso krepko izpisani, so opcija.

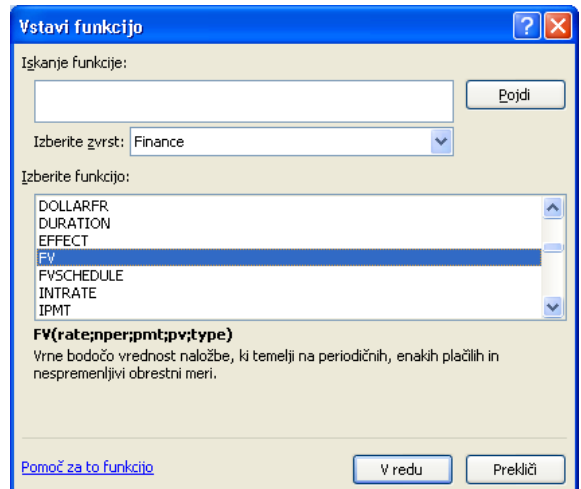

#### **Primer 3**

Na hranilni knjižici imamo 1.000 €, na začetku vsakega meseca pa vložimo še po 150 €. Vloge so obrestovane mesečno z 0,25 %; koliko bomo imeli po petih mesecih varčevanja?

 *=FV(0,25%; 5; -150; -1000; 1)* 

# **Primer 4 - izračun obrestne mere**

Izposodili smo si 1.000 €, ki jih bomo vrnili v 10-ih mesečnih obrokih po 150 € na mesec. Kakšne mesečne obresti so nam zaračunali?

 $=$ RATE(število plač. obdobij; plačilo; sedanja vrednost;  $\&$ bodoča vrednost $\&$ ;  $\&$ tip $\&$ )

 *=RATE(10; -150; 1000; 0; 1)*

Excel računa obrestno mero z iteracijskim postopkom. Če zaporedne rešitve funkcije po dvajsetih ponovitvah ne konvergirajo k vrednosti v intervalu < 0,0000001, vrne funkcija napako tipa #ŠTEV!

#### **Primer 5 - izračun števila obrokov**

Hranilna vloga je obrestovana z mesečno obrestno mero 0,5 %. Koliko časa mora miniti, da bo glavnica 200  $\epsilon$  narasla na 240  $\epsilon$  pod pogojem, da dodatno ne vložimo ničesar?

 $=$ NPER(obrestna mera; plačilo; sedanja vrednost;  $\&$ bodoča vrednost $\&$ ;  $\&$ tip $\&$ )

 *=NPER(0,5%; 0; -200; 240)* 

# **Primer 6 - izračun vrednosti pologov**

Na bančnem računu imamo 5.000 €, ki se obrestujejo po 3 % letno. Koliko denarja moramo na račun položiti konec vsakega leta, da v štirih letih privarčujemo 25.000 €?

 $=PMT$ (obrestna mera; število plač. obdobij; sedanja vrednost;  $\langle$ bodoča vrednost $\rangle$ ;  $\langle$ tip $\rangle$ )

*=PMT(3%; 4; -5000; 25000; 0)* 

# **Primer 7 - izračun vrednosti obroka pri odplačilu dolga**

Koliko znaša mesečni obrok za odplačilo bančnega posojila 10.000 €, najetega za 10 let po 6 %-ni letni obrestni meri?

Za izračun vrednosti obroka pri odplačilu dolga je primerna funkcija *PMT* iz prejšnjega primera. V njej parametra *bodoča\_vrednost* ne navedemo (Excel prevzame vrednost 0), paziti pa moramo, da pri obrestni meri in številu plačilnih obdobij uporabimo enake časovne enote. Iz letne obrestne mere dobimo mesečno obrestno mero po naslednjem izračunu:

*1,06^(1/12)=1,00486755* → mesečna obrestna mera zaokroženo znaša 0,487 %.

Mesečni obrok tako lahko izračunamo s parametri:

 *=PMT(0,487%; 10\*12; 2000000)* 

# **Primer 8 - izračun sedanje vrednosti bodočih prilivov**

Kupili smo opremo za 2.000 €, ki jo bomo odplačevali 12 mesecev po 175 € na začetku vsakega meseca. Kolikšna je sedanja vrednost naših plačil, če predpostavimo, da bo v obdobju odplačevanja posojila znašala mesečna rast cen 0,4 %?

 $=PV$ (obrestna mera; število obrokov; obrok; <br/>bodoča vrednost>; <tip>)

*=PV(0,4%; 12; -175; 0; 1)*

Izračun pokaže, da bomo plačali realno za 54,59 EUR več, kot če bi račun v celoti poravnali takoj ob nakupu.

# **Primer 9 - izračun sedanje vrednosti pričakovanih prilivov**

Načrtujemo investicijo v vrednosti 50.000 €, od katere pričakujemo v naslednjih petih letih naslednje donose: 5.000 €, 10.000 €, 15.000 €, 20.000 € in 25.000 € (skupaj 75.000 €). Kolikšna je sedanja vrednost našega bodočega zaslužka (25.000 €), če upoštevamo 8 %-no diskontno stopnjo?

Za izračuna čiste (neto) sedanje vrednosti naložbe - z uporabo diskontne stopnje ter niza bodočih plačil (negativnih vrednosti) in dohodkov (pozitivnih vrednosti) – uporabimo finančno funkcijo:

=NVP(diskontna\_stopnja; vrednosti...)

# **Primer 10 - izračun letne amortizacije po pospešeni metodi**

Za opremo, ki smo jo ob nakupu plačali 20.000 €, bomo čez pet let (ob odpisu) dobili še 500 €. Kolikšno vrednost amortizacije moramo obračunati v posameznih letih po metodi fiksnopojemajočega se salda?

Uporabili bomo funkcijo:

 $=$ DB(začetna cena; amortizirana vrednost; življenjska doba; obdobje;  $\leq$ mesec $\geq$ )

Funkcija vrne vrednost amortizacije sredstva za določeno obdobje na način nespremenljivopojemajočega se salda. Argument <mesec> je število mesecev v prvem letu, če ga izpustimo, zanj program privzame vrednost 12.

Po posameznih letih dobimo naslednje vrednosti letne amortizacije:

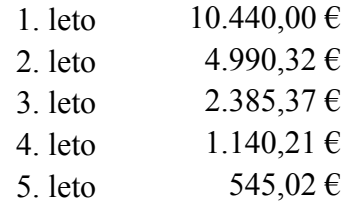

# **Primer 11 - ugotavljanje kreditne sposobnosti**

Za plačilo zneska 8.000 € želimo najeti 48-mesečno posojilo z 0,6 %-no mesečno obrestno mero, plača pa nam dovoljuje mesečni obrok največ 180 €. Zanima nas kreditna sposobnost.

Najprej bomo s funkcijo PMT izračunali pripadajočo vrednost mesečnega obroka:

=PMT(0,6%; 48; 8000)

Ker mesečni obrok presega dovoljeno obremenitev plače, nismo kreditno sposobni. Zanima nas, kolikšno posojilo lahko dobimo pri obroku 180 €. Pripadajočo sedanjo vrednost posojila (to je spremenljivke) pri znanem obroku (rezultatu) lahko izračunamo tako, da na kartici **Podatki** in podskupini **Podatkovna orodja** izberemo ukaz:

# **Vrednotenje "kaj če"/Iskanje cilja ...**

Na zaslonu dobimo okno **Iskanje cilja,** kamor vnesemo prikazane vrednosti.

Po kliku gumba **V redu** se odpre pogovorno okno **Stanje iskanja cilja** v katerem Excel predstavi rezultat ter sporoči, da je bilo iskanje cilja uspešno.

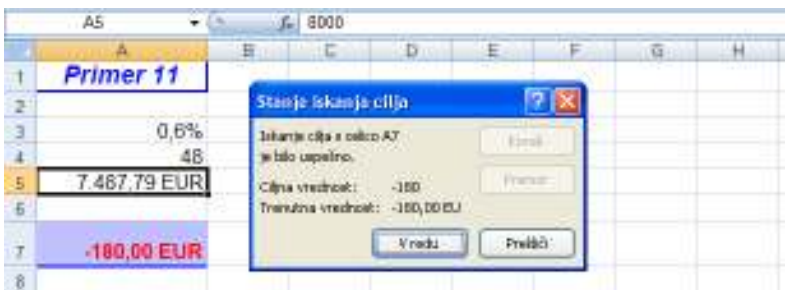

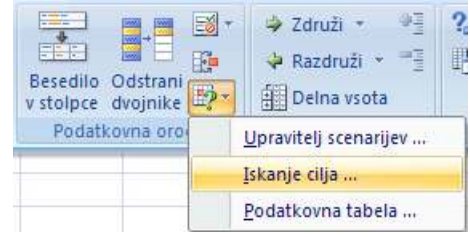

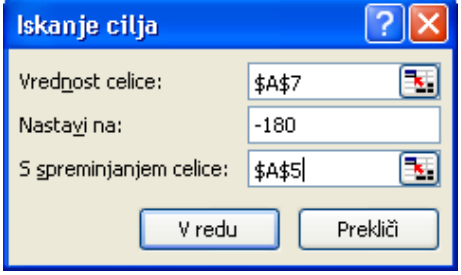

# **Primer 12 - izračun prodajne cene izdelka**

Proizvajamo izdelek in nas zanima, kolikšna naj bo prodajna cena izdelka, da bomo imeli z njim zaslužek 2,00 €? Davek na dodano vrednost znaša 8,5 %, trgovski rabat 15 %, proizvodni stroški po enoti izdelka pa 6,00 €?

Podatki: dobiček = 2,00  $\epsilon$ stroški = 6,00 €  $DDV = 8.5 \%$ rabat =  $15\%$ .

Za izračun zaslužka uporabimo izraz:

dobiček = prodajna cena \* (1 - DDV) \* (1 - rabat) - stroški.

Tudi v tem primeru dobimo iskani rezultat najhitreje s pomočjo Excelovega orodja **Vrednotenje "kaj če"/Iskanje cilja ...** Ta bo vrednosti izračunal v obratni smeri - iz podanega *rezultata*  (dobiček) nam bo Excel XP izračunal *spremenljivko* (prodajna cena).

# 37 © Anton Gams

# **Primer 13 - oblikovanje podatkovne tabele z dvema spremenljivkama**

Če nas pri prejšnjem primeru zanima dobiček pri različnih cenah in različnih stroških, oblikujemo podatkovno tabelo z dvema spremenljivkama. Ta uporablja formulo z dvema seznamoma vhodnih vrednosti, njena izdelava poteka takole:

- a) določimo območji v vrstici s podatki prve spremenljivke (*Cena*) ter v stolpcu s podatki, pripadajočimi drugi spremenljivki (*Stroški*);
- b) na presečišču vrstice in stolpca vhodnih vrednosti vnesemo formulo, ki povezuje obe spremenljivki; po zgradbi je ta podobna tisti v prejšnjem primeru;
- c) označimo področje podatkovne tabele ter na kartici **Podatki** in podskupini **Podatkovna orodja** izberemo ukaz:

**Vrednotenje "kaj če"/Podatkovna tabela;**

d) v odprto pogovorno okno vnesemo sklica na vhodno celico vrstice in stolpca.

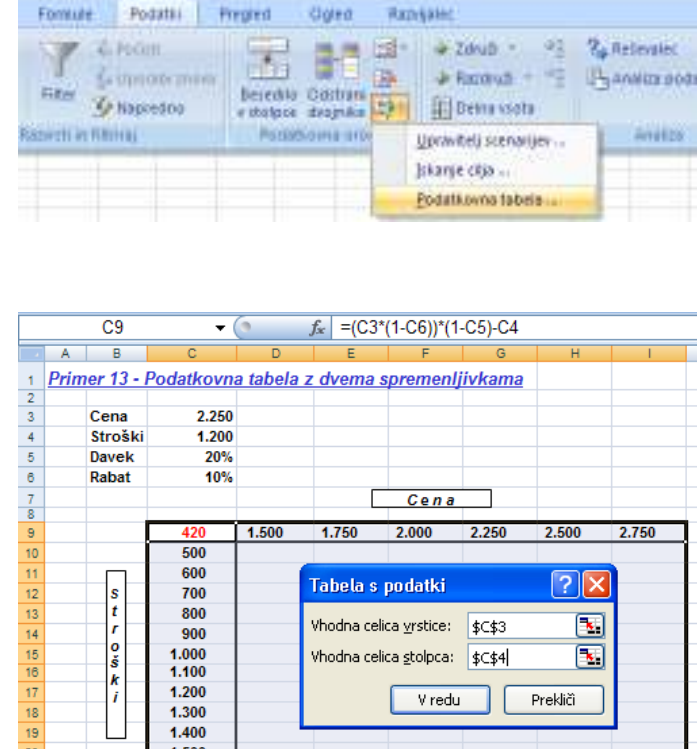

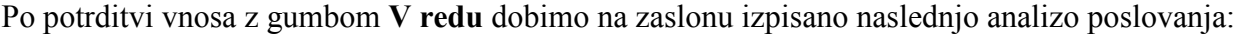

 $\frac{20}{21}$ 

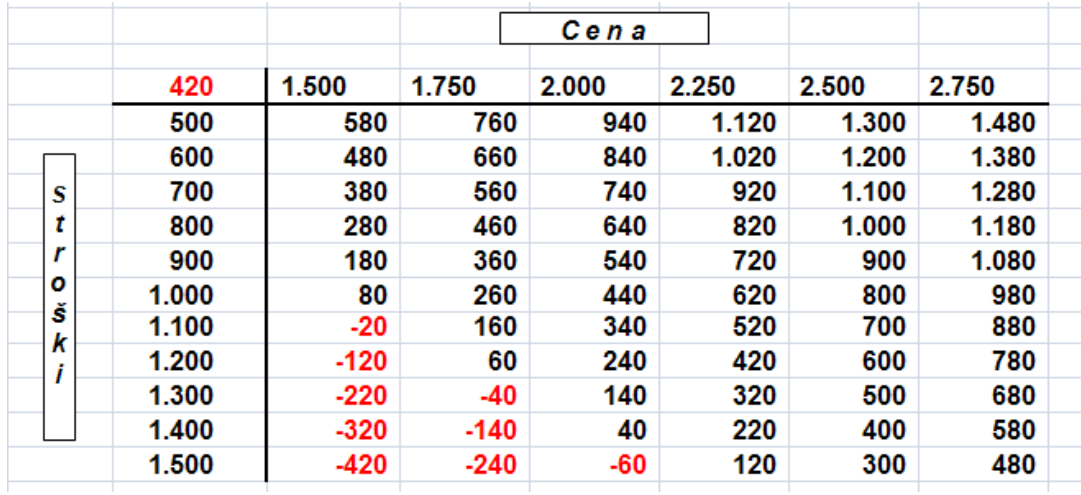

# **Primer 14 - računanje z matrikami**

Uporabo matrične aritmetike bomo najprej spoznali na primeru reševanja dveh linearnih enačb z dvema neznankama:

$$
2x + 3y = 31
$$

$$
x + 2y = 19
$$

Ta sistem enačb lahko v matrični obliki zapišemo:

| $\lceil 2 \rceil$ |        | $\mathbf{x}^{\prime}$ | $\lceil 31 \rceil$ |
|-------------------|--------|-----------------------|--------------------|
|                   | $\ast$ |                       |                    |
|                   |        | $\mathcal V$          | 19                 |

*matrika koeficientov \* matrika neznank = matrika konstant* 

Velja odvisnost:

```
 inverzna matrika koeficientov * matrika konstant = matrika neznank.
```
Prvi korak v reševanju sistema linearnih enačb je izračun inverzne vrednosti podane matrike koeficientov, ki jo izračunamo s pomočjo funkcije:

=MINVERSE(matrika)

Upoštevati moramo, da formule, ki vračajo matrike, vnesemo kot matrične formule. V našem primeru izdelamo matrično formulo za izračun inverzne matrike takole:

- a) izberemo obseg aktivnih celic B7:C8;
- b) v njegovo začetno celico B7 vnesemo formulo *=MINVERSE(B4:C5)*;
- c) v oknu funkcije potrdimo vnos z **V redu,** nato kliknemo v vnosni vrstici ter
- d) skupaj pritisnemo tipke **Ctrl Shift Enter.**

Dobljeno inverzno matriko množimo z matriko konstant s pomočjo funkcije:

=MMULT(matrika1; matrika2)

To naredimo tako, da:

- a) izberemo območje H7:H8 ter
- b) vanj vnesemo izbrano matrično funkcijo *=MMULT(matrika1; matrika2)*, kjer sta matriki podani v obsegih celic B7:C8 in E7:E8;
- c) računanje zaključimo s pritiskom tipk **Ctrl Shift Enter.**

**BJ** A (=MINVERSE(B4 C5)  $-14$  $A$  $\overline{a}$  $\overline{G}$ Primer 14 2 matrika koeficientov  $\overline{\phantom{a}}$ **L** э â 5  $\overline{2}$ h B.  $\frac{7}{8}$  $\overline{3}$ 31  $\overline{2}$ 5 19  $10\,$ inverzna matrika matrika konstant

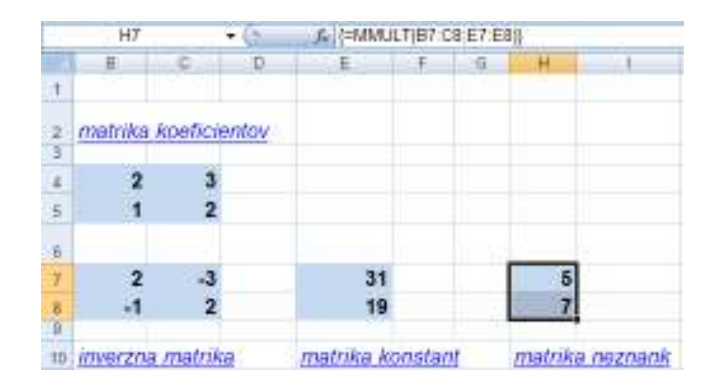

Rezultat tega množenja je tretja matrika, to je matrika neznank v bloku H7:H8, ki rešuje prejšnji sistem dveh linearnih enačb z dvema neznankama.

# **Primer 15**

Vzemimo primer, da v tovarni avtomobilov proizvajajo tri vrste vozil: osebne avtomobile, kombije in terenska vozila. Dobavitelj jim nudi 900 ton jekla mesečno, zaposleni v istem obdobju opravijo 110.000 delovnih ur ter izdelajo maksimalno 1000 vozil. Koliko kosov posameznega modela lahko mesečno izdelajo, če sta pri tem poraba materiala in čas izdelave na enoto vozila naslednji:

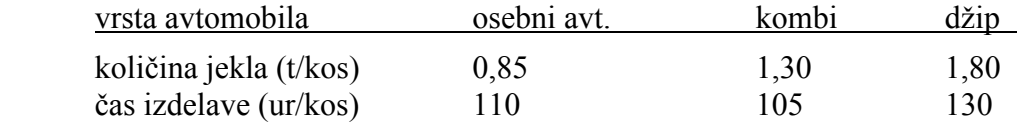

Problem lahko predstavimo kot sistem treh linearnih enačb, kjer nam tri neznanke (x, y in z) predstavljajo število vozil posameznega modela, medtem ko so omejitve: zmogljivost tovarne, dobava jekla in količina opravljenega dela, konstante. Pripadajoči sistem enačb je naslednji:

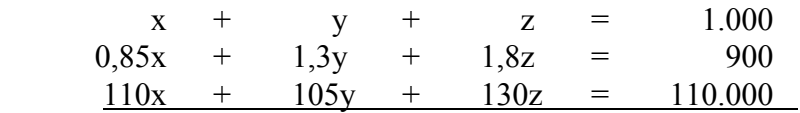

Naslednja slika kaže koeficiente matrike, inverzno matriko ter rešitev naloge.

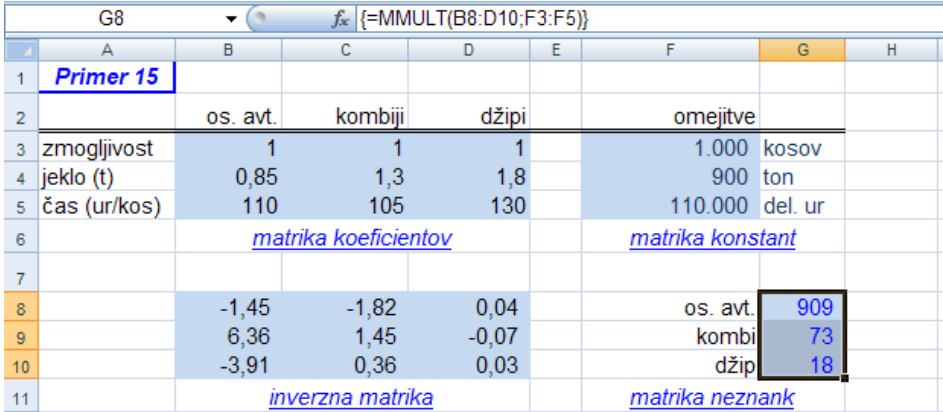

V podanem primeru smo rešili sistem treh enačb s tremi neznankami, kjer je temu bilo enako tudi število pogojev - omejitev. V praksi pa ni vedno tako. Ne samo, da je lahko število pogojev večje od števila enačb, lahko tudi namesto enačb nastopajo neenačbe, namesto točno določenih vrednosti pa pogosto iščemo rešitve z iskanjem maksimumov in minimumov optimirane funkcije. V takšnih primerih nam Excel nudi pomoč z orodjem **Reševalec,** kar kaže naslednji primer.

# **Primer 16 - optimiranje**

Optimiranje je način iskanja najboljše rešitve z ozirom na model in omejitve. Omogoča reševanje kompleksnejših problemov z več spremenljivkami in več omejitvami. Dobro podporo na tem področju nudi **Reševalec,** ki je del zbirke orodij za analizo v Excelu. Lahko najde najboljšo rešitev za vrednost v ciljni celici tako, da prilagaja vrednosti v skupini prilagodljivih celic (ki so povezane s formulo v ciljni celici) ter poda rezultat, določen z navedeno formulo. Pri iskanju rešitve upošteva omejitve v modelu, ki so neposredno ali posredno povezane s ciljno celico. **Reševalec** v Excelu za svoje delo uporablja kodo za nelinearno optimiranje.

Pred iskanjem najboljše rešitve z **Reševalcem** moramo oblikovati realni model, ki ponazarja odvisnosti med spremenljivkami ter določiti tri osnovne elemente:

- iskane rezultate,
- spremenljivke, ki jih **Reševalec** variira, dokler ne najde iskanih rezultatov ter
- omejitve, ki določajo meje rezultatov oz. modela.

Ko sprožimo iskanje, bo **Reševalec** določil spremenljivkam vrednosti, preračunal preglednico (model) in z ozirom na rezultate ponavljal postopek. Pri iskanju rešitve kompleksnega modela je potrebnih tudi nekaj sto iteracij.

K podatkom v **Primeru 15** dodajmo naslednjih šest pogojev - omejitev, ki jih upoštevamo pri oblikovanju preglednice, prikazane na naslednji sliki:

- tovarna mora mesečno proizvesti skupno vsaj 500 kosov vozil,
- tržišče zahteva mesečno izdelavo: minimalno po 100 kosov vozil posamezne vrste (torej: B10>=100, B11>=100, B12>=100) ter maksimalno po 250 kosov kombijev in 200 kosov terenskih vozil (B11<=250, B12<=200).

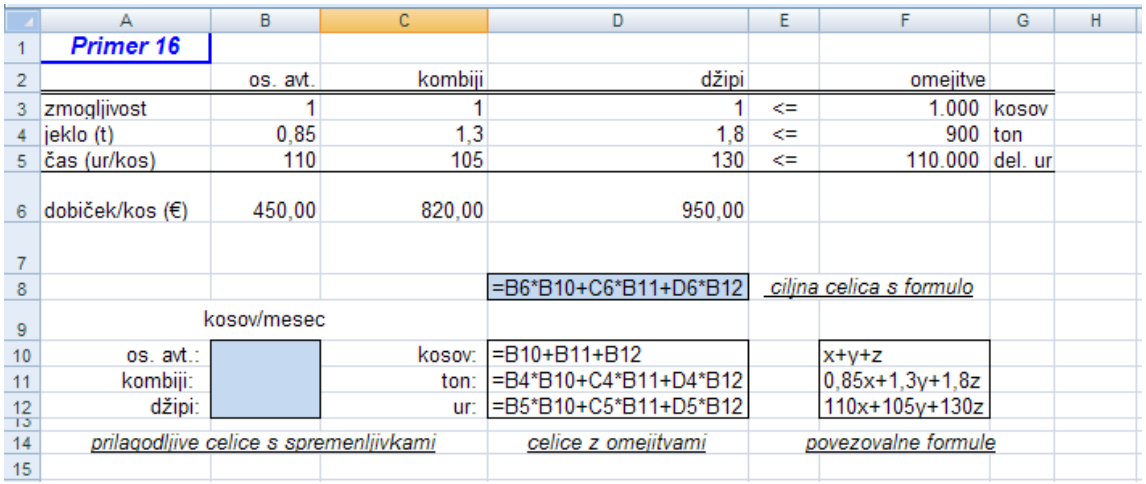

V preglednico je v 6. vrstici vnesen tudi dobiček pri izdelavi posameznega vozila.

Najti želimo optimum modela, to je takšno kombinacijo števila posameznih vrst vozil, ki bo – ob upoštevanju vseh devetih omejitev – dala v ciljni celici D8 največji skupni dobiček. Ko imamo postavljen model z enačbami, izberemo ukaz **Podatki/ Reševalec.** 

V odprto okno **Reševalčevi parametri** vnesemo naslov ciljne celice na *D8*, kjer je formula za dobiček. Tega naj Reševalec optimira na maksimalno vrednost s spremembo prilagodljivih celic v območju *B10:B12* (v njih se nahajajo iskane vrednosti naših treh spremenljivk) in upoštevanju zapisanih omejitev. Določimo lahko do 200 spremenljivih celic.

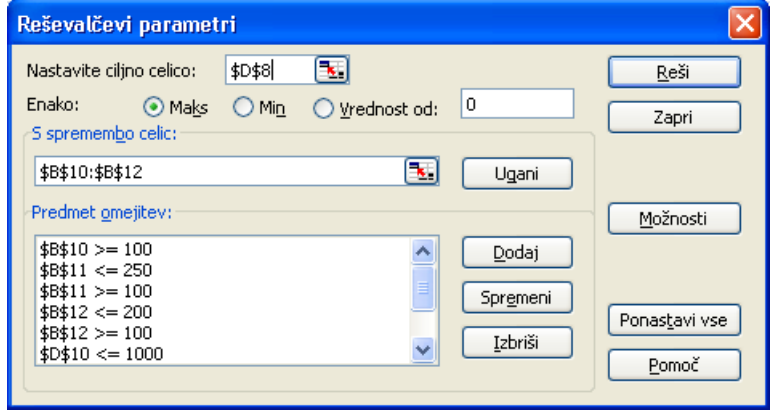

Podane omejitve, ki jih mora **Reševalec** upoštevati med iskanjem rešitve, vnašamo z ukaznim gumbom **Dodaj**, s katerim dobimo desno pogovorno okno. V polje **Sklic na celico:** vnesemo celico, izberemo logični operator ter vpišemo omejitveni pogoj. Pri linearnem modelu število omejitev ni določeno, pri nelinearnem pa ima lahko vsaka prilagodljiva celica največ 100 omejitev.

Z izbiro gumba **Možnosti** lahko v odprtem oknu nastavimo **Možnosti reševalca,** ki jih kaže desna slika. Kadar pri najzahtevnejših problemih postopek reševanja doseže najdaljši čas ali največje število ponovitev, preden reševalec najde rešitev, se odpre okno **Pokaži poskusno rešitev.** 

S klikom na gumb **Reši** v oknu **Reševalčevi parametri** Excel izračuna spremenljivkam optimalne vrednosti ter na zaslon postavi okno **Rezultati reševalca.** Če nam rešitev ustreza,

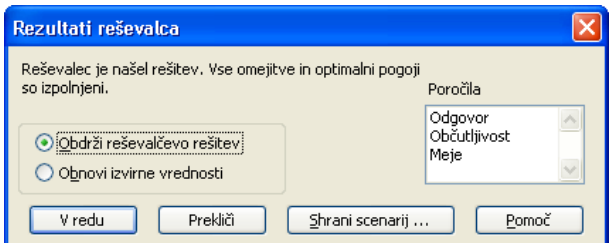

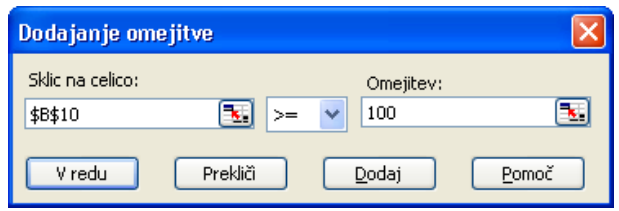

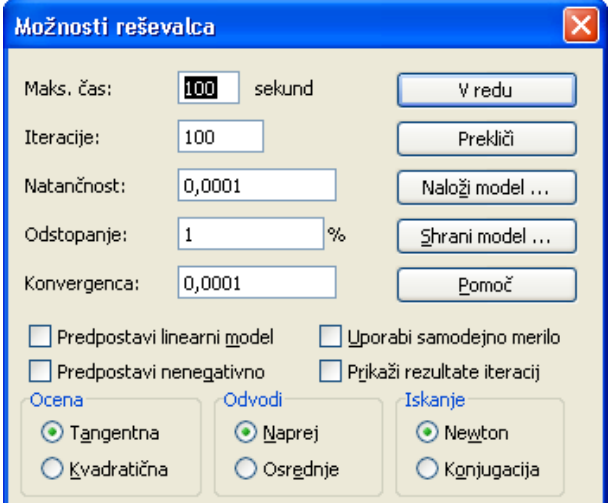

# uporabimo **Obdrži reševalčevo rešitev**, sicer pa **Obnovi izvirne vrednosti.**

Prikažemo lahko tri poročila, ki jih je Excel pripravil; in sicer: **Odgovor, občutljivost** in **Meje.** Izseki iz teh poročil so prikazani na naslednji strani.

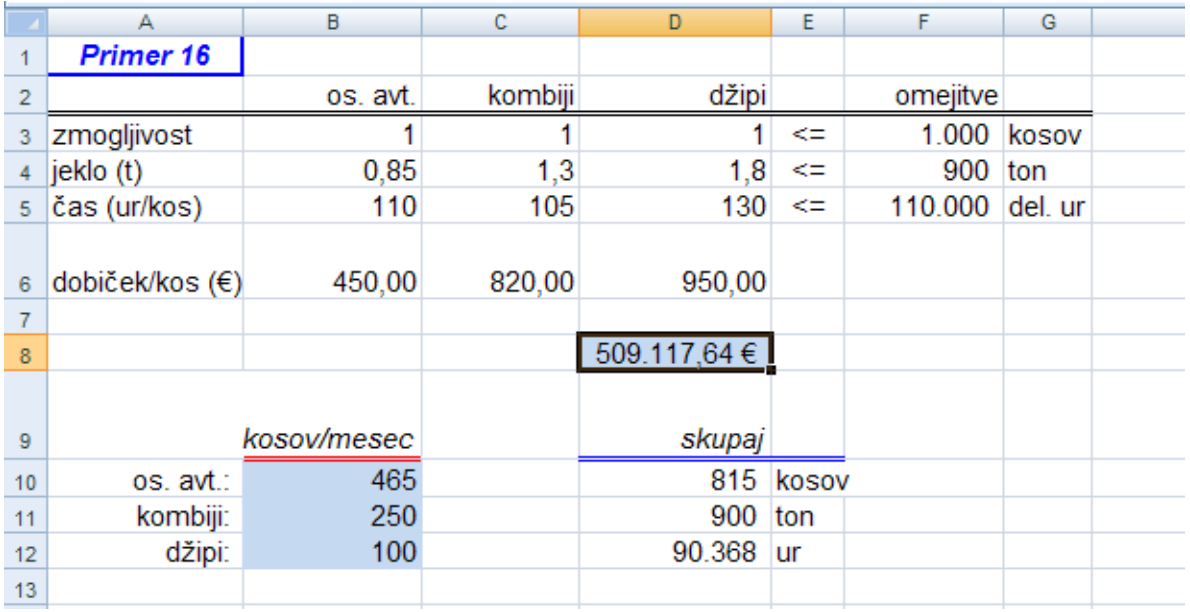

**Poročilo o odgovorih** predstavi ciljno celico ter prilagodljive celice z izvirnimi in končnimi vrednostmi, omejitvami in podatke o omejitvah.

Ciljna celica (Maks)

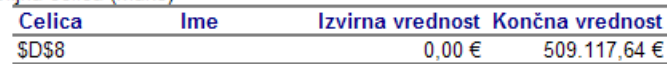

Prilagodljive celice

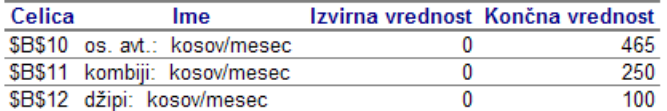

Omejitve

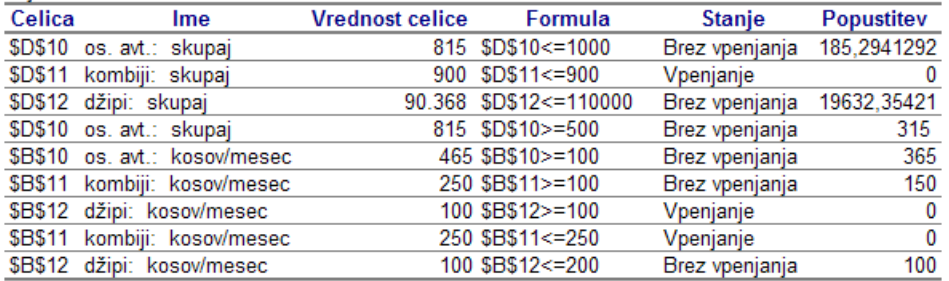

Poročilo o občutljivosti zagotavlja informacijo o tem, kako je rešitev občutljiva na majhne spremembe v formuli polja "Nastavite ciljno celico" ali v omejitvah.

Prilagodljive celice

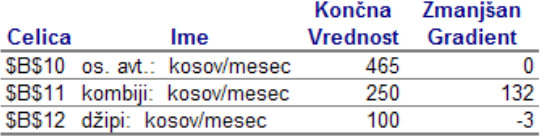

Omeiitve

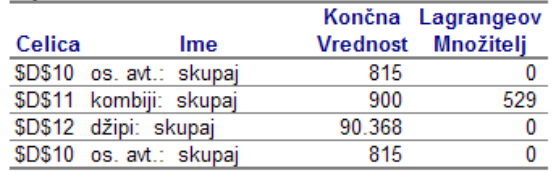

**Poročilo o mejah** prikaže ciljno celico in prilagodljive celice z njihovimi vrednostmi, spodnjimi in zgornjimi mejami ter ciljnimi vrednostmi.

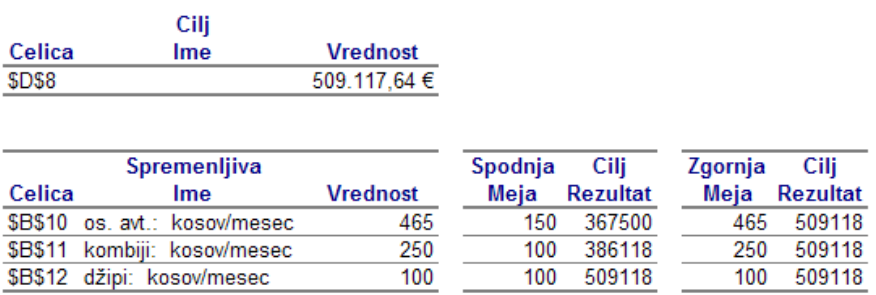

# **10 POROČILA VRTILNE TABELE**

Pri pripravi poročil pogosto potrebujemo različne poglede na podatke. Kadar želimo povzeti, analizirati, raziskati in prikazati povzete podatke nam veliko pomoč pri tem delu nudi vrtilna tabela, ki predstavlja eno od najizrazitejših lastnosti Excela. Poročilo vrtilne tabele podpira interaktivni način hitrega povzemanja podatkov. Posebej je oblikovano za poizvedovanje večjih količin podatkov na uporabnikom prijazne načine; delno seštevanje in združevanje številskih podatkov, povzemanje podatkov po zvrsteh in podzvrsteh ter kreiranja izračunov in formul po meri; razširjanje in krčenje ravni podatkov ter ogled podrobnosti iz povzetih podatkov; premikanje vrstic v stolpce ali stolpcev v vrstice (ali »vrtenje«) za ogled različnih povzetkov izvornih podatkov …

Za prikaz vzorcev, primerjav, trendov …, omogoča Excel tudi hkratno izdelavo grafikona za grafično predstavitev podatkov v poročilu vrtilne tabele. Poročilo vrtilne tabele temu tudi poda izvorne podatke; obe poročili sta povezani: ob spremembi postavitev enega se spremeni tudi drugo.

# **Kreiranje začetnega poročila vrtilne tabele**

Za vir podatkov v naši vaji ustvarjanja poročila vrtilne tabele bomo uporabili izmišljene podatke o plači in dopustu zaposlenih v podjetju za obdobje treh mesecev. Sicer moramo biti pri uporabi podatkov pozorni, da ima vsak stolpcev ime, saj Excel uporablja oznake stolpcev za imena polj v poročilu vrtilne tabele. V obsegu uporabljenih podatkov tudi ne sme biti praznih stolpcev ali vrstic.

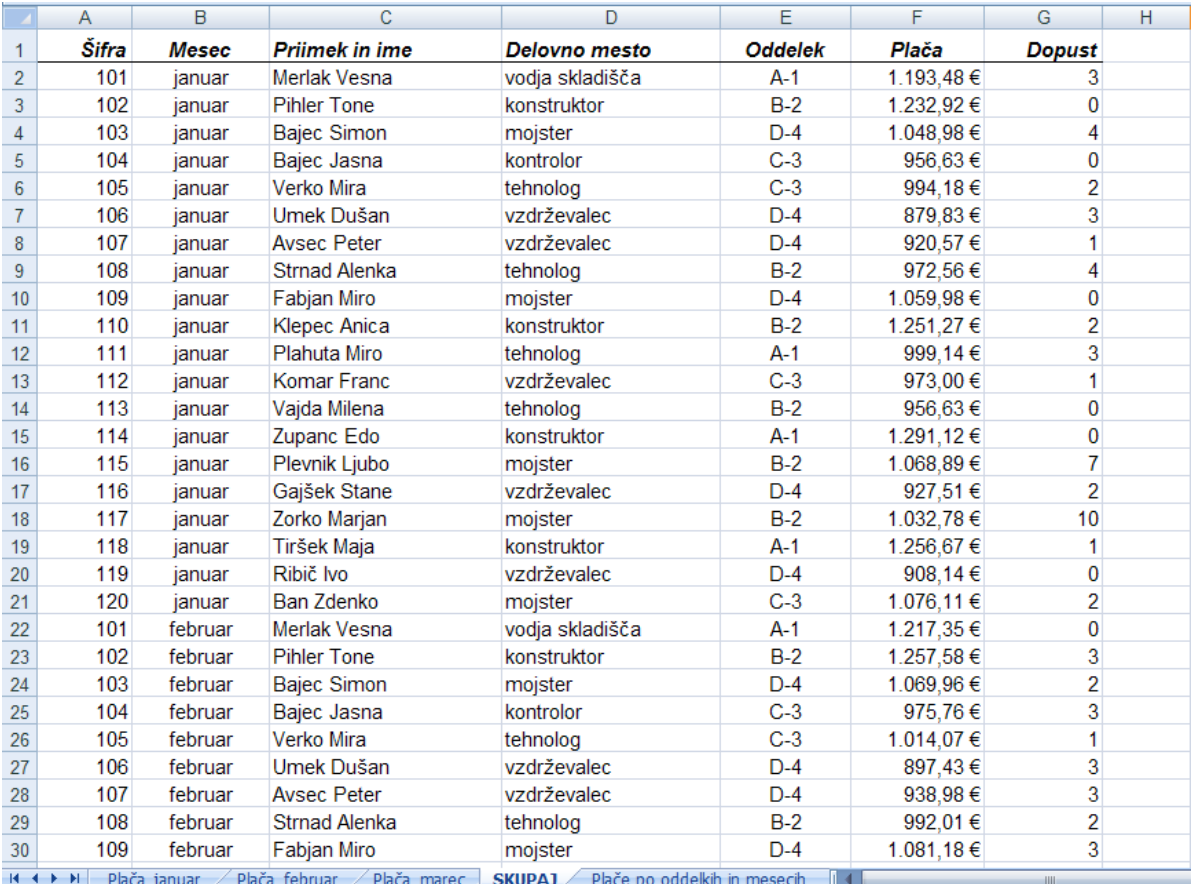

Najprej želimo ustvariti poročilo vrtilne tabele, v katerem bodo za vsak oddelek prikazane plače po mesecih ter njihove vsote za prvo četrtletje. V tem začetnem poročilu bomo določili vir podatkov, uredili polja na seznamu polj vrtilne tabele in izbrali začetno postavitev.

Kliknemo poljubno celico v seznamu in na kartici **Vstavljanje** izberemo skupino **Vrtilna tabela.** S klikom na izbiro **Vrtilna tabela** se odpre pogovorno okno **Ustvarjanje vrtilne tabele.** 

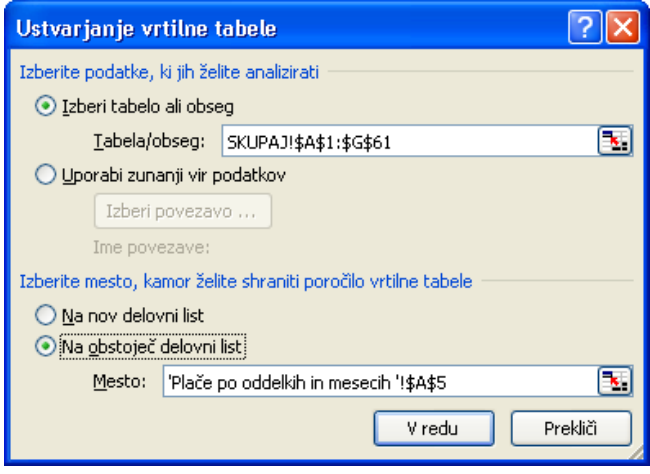

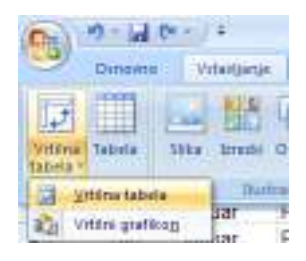

Najprej se ponuja izbira vira uporabljenih podatkov. Kadar uporabljamo zunanji vir podatkov, lahko izberemo tudi povezave iz zvrsti datotek za povezovanje z drugimi aplikacijami v računalniku ali z datotekami za povezovanje v omrežju.

Če želimo vrtilno tabelo locirati na obstoječi delovni list, izberemo poleg imena lista tudi sklic na izbrano celico.

S klikom na gumb **V redu** se odpre okno, v katerem določimo postavitev vrtilne tabele. V desnem **Seznamu polj vrtilne tabele** so imena stolpcev tabele, ki jo analiziramo, na levi pa je najprej še prazna tabela, ki jo moramo napolniti z želenimi podatki.

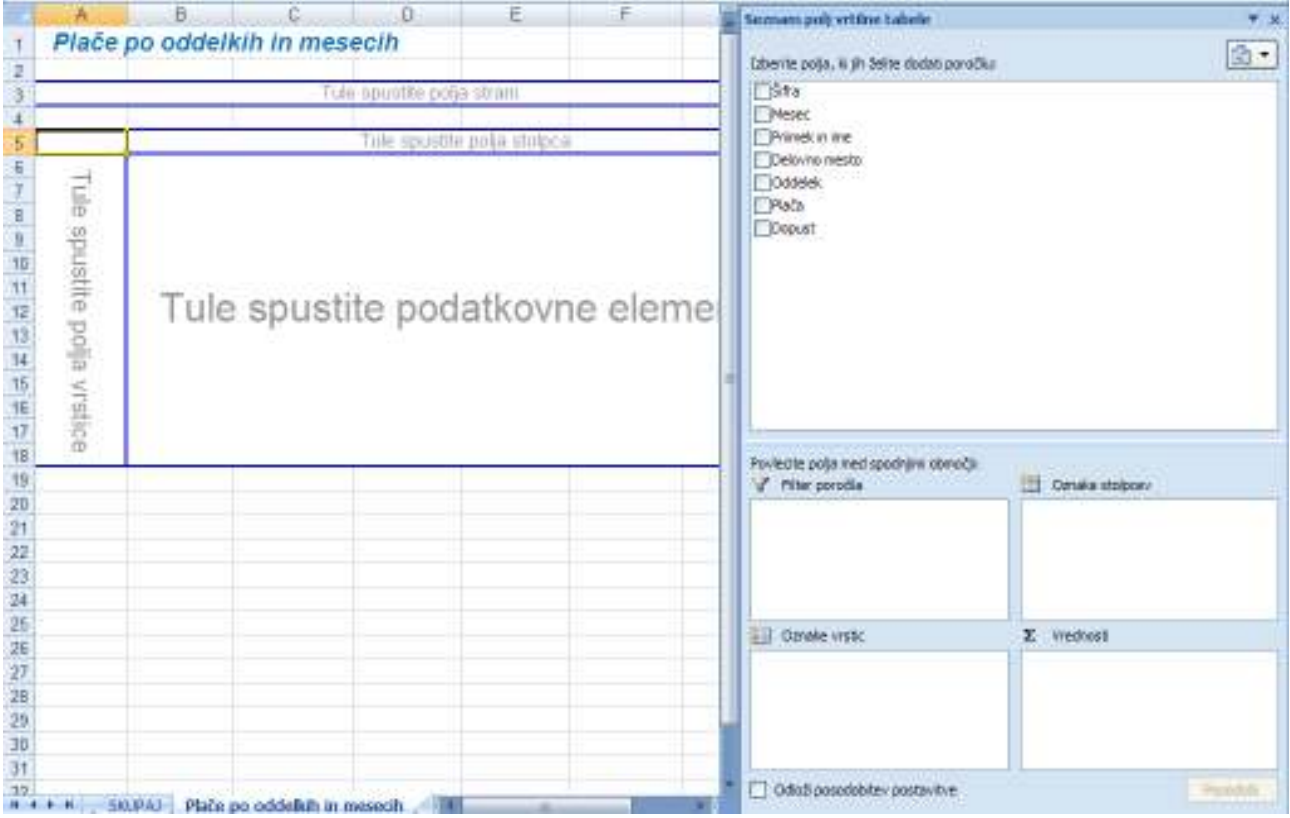

Želeni pregled plač po oddelkih in po mesecih v naši vrtilni tabeli naredimo tako, da iz **Seznama polj vrtilne tabele** z miško povlečemo gumb polja *Mesec* v področje **Tule spustite polja stolpca,** nato polje *Oddelek* v področje **Tule spustite polja vrstice** ter polje *Plača* v področje **Tule spustite podatkovne elemente.** Ker Excel pri številčnih podatkih samodejno uporabi funkcijo **SUM,** se napis na polju *Plača* spremeni v *Vsota od Plača.* 

Ko vsebino celic nekoliko uredimo, dobimo na delovnem listu *Plače po oddelkih in mesecih* naslednjo sliko:

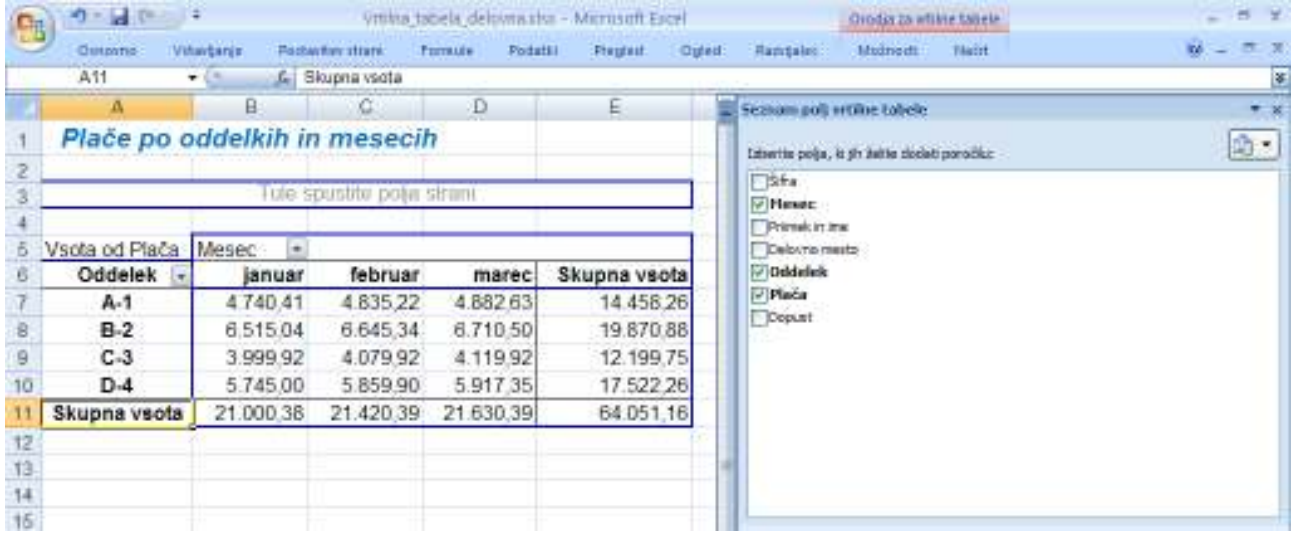

# **Dodajanje in odvzemanje podatkov**

Pravkar ustvarjena vrtilna tabela že ima po eno glavo stolpca (*Mesec*) in vrstice (*Oddelek*) ter formulo (*Vsota od Plača*) za seštevanje plač v vsakem oddelku v danem trimesečju. Sedaj želimo v vrtilno tabelo dodati še eno podatkovno polje in tako povzeti, koliko dni dopusta so v obravnavanem četrtletju zaposleni v vsakem oddelku že izkoristili.

V vrtilno tabelo lahko dodamo izbrano polje – v našem primeru *Dopust* – najpreprosteje tako, da iz **Seznama polj vrtilne tabele** njegov gumb povlečemo miško na želeno področje vrtilne tabele, pri nas je to polje podatkovnih elementov. Vidimo, da se v **Seznamu polj vrtilne tabele** pri dodanih poljih pripiše kljukica; ko jo izbrišemo, je polje iz vrtilne tabele odstranjeno.

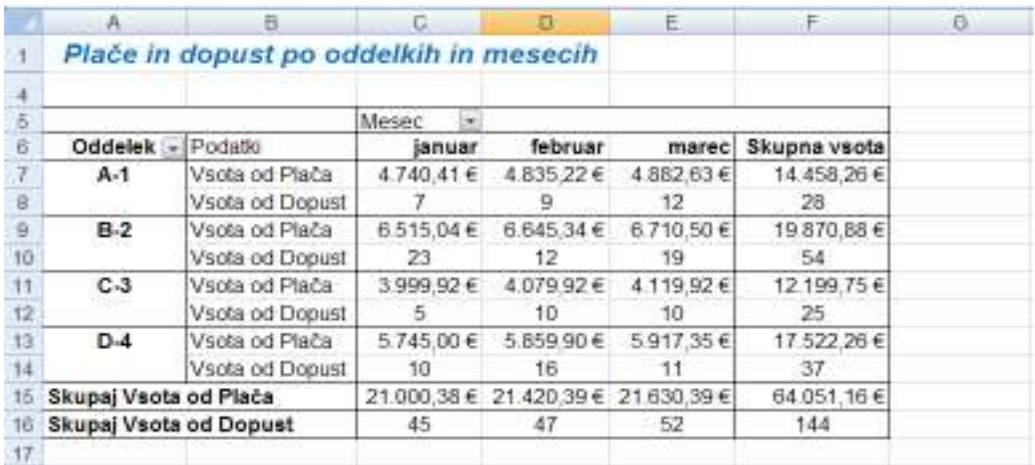

# **Postavitev izbranega polja na ločene strani**

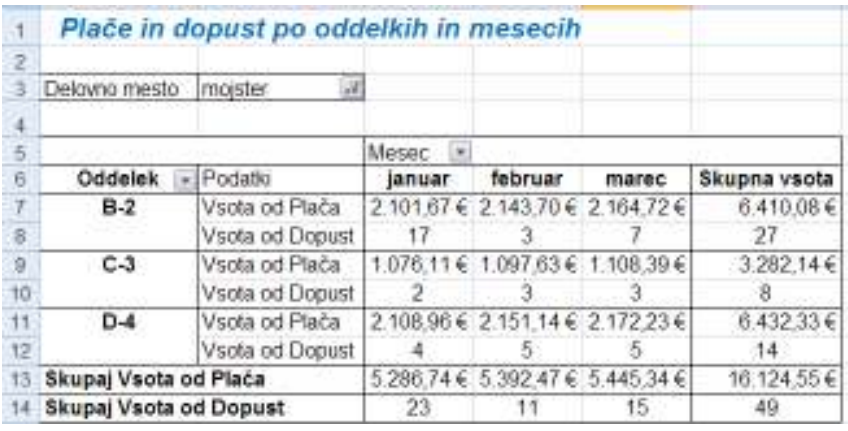

Leva slika kaže podobo vrtilne tabele, kadar polje *Delovno mesto* postavimo na ločene **strani** vrtilne tabele ter želimo pregled za izbrano delovno mesto, npr. *mojster*. V vrtilni tabeli so sedaj prikazani podatki *Vsota od Plača* in *Vsota od Dopust* za delovno mesto *mojster* po mesecih in oddelkih. Vidimo, da se s

klikom na puščico gumba ob polju strani vrtilne tabele odpre možnost filtriranja po nazivih, ki so v polju *Delovno mesto.*

# **Spreminjanje funkcije za povzetek**

V vrtilni tabeli lahko tudi preprosto spreminjamo funkcijo za povzetek. Če želimo v prejšnjem primeru npr. namesto vsote plač prikazati povprečje plač za izbrano delovno mesto po mesecih in oddelkih, lahko to storimo z izbiro v priročnem meniju **Nastavitve polja vrednosti …** V odprtem pogovornem oknu **Nastavitve polja vrednosti**  izberemo novo funkcijo za povzetek **Povprečje.**

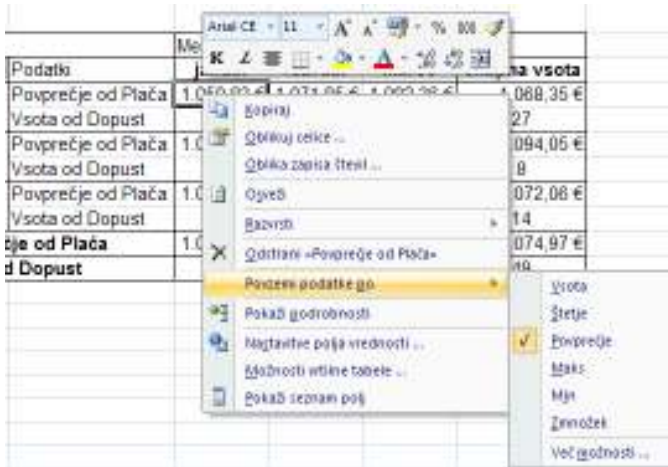

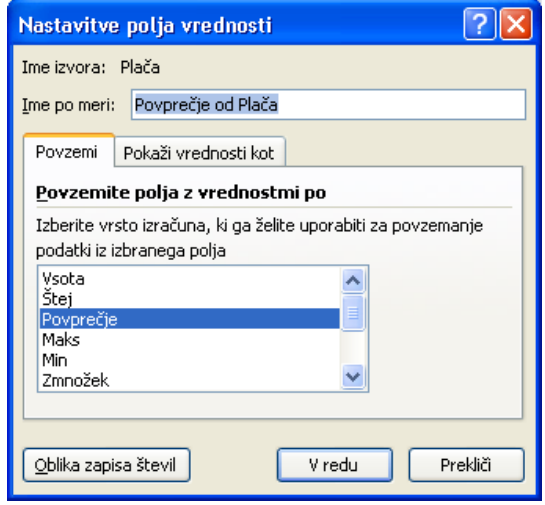

Funkcije za povzetek lahko spreminjamo v priročnem meniju tudi s prikazano izbiro **Povzemi podatke po/Povprečje;**  pri izberi **Več možnosti …** se pa odpre okno **Nastavitve polja vrednosti.**

Spoznali smo, da lahko v vrtilno tabelo podatke preprosto dodajamo ali odstranjujemo, menjamo ureditev tabele s prenosom polj iz vrstic v stolpce ter obratno, filtriramo podatke, spreminjamo funkcije za povzetek … To postorimo s pomočjo ukazov v **Seznamu polj vrtilne tabele,** še več možnosti pa nam nudi priročni meni, zato spoznajmo nekaj njegovih značilnih možnosti.

# 47 © Anton Gams

# **Dodatne možnosti urejanja poročila vrtilne tabele**

Koristnost in učinkovitost uporabe desnega klika miške in s tem aktiviranje priročnega menija pride do polnega izraza pri urejanju vrtilne tabele. Seveda se nabori menijskih možnosti in ponujeni ukazi v odprtih pogovornih oknih spreminjajo in so odvisni od klika izbranega elementa vrtilne tabele.

Poglejmo nekatere dodatne možnosti uporabe priročnega menija:

a) Klik na **Možnosti vrtilne tabele …** odpre pogovorno okno **Možnosti vrtilne tabele,** kjer z izbiro ukazov na štirih karticah določamo postavitev in obliko vrtilne tabele, podatkovne

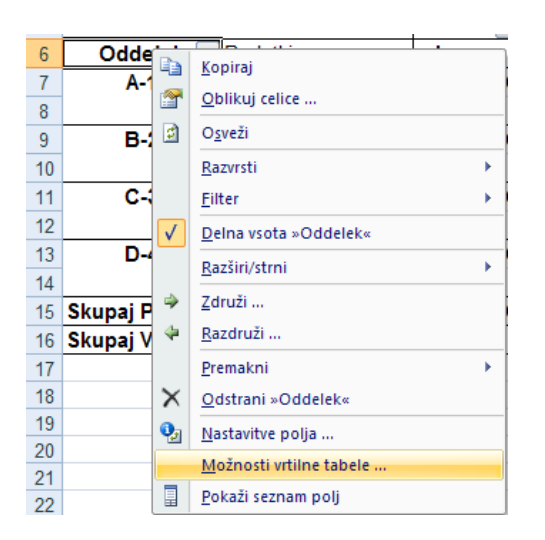

b) Izbira ukaza **Premakni** nudi spreminjanje oblike s premikanjem izbranega polja vrtilne tabele.

možnosti (skupne vsote, filtri, razvrščanje …), prikaz gumbov in napisov polj, videz tiskanja …

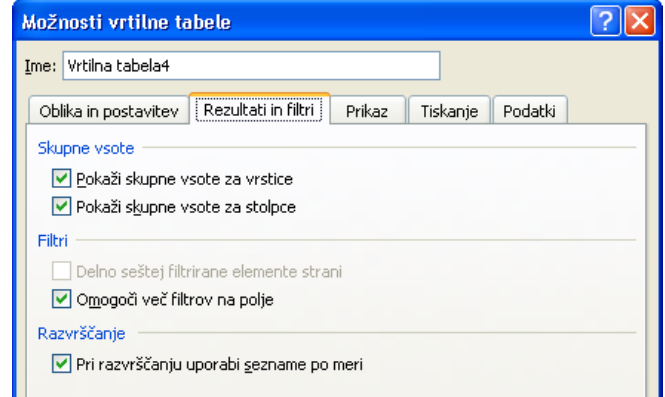

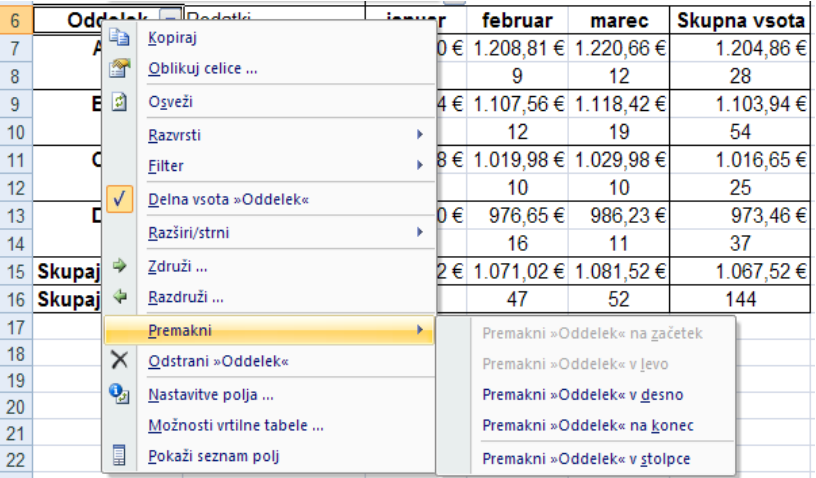

c) Vrtilna tabela je povezana z izvirnimi podatki uporabljenega vira. Če se ti spremenijo, vrtilno tabelo posodobimo z uporabo ukaza **Osveži.**

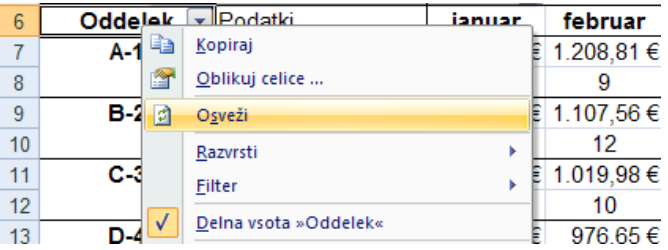

d) Klik na puščico v polju *Mesec* ali *Oddelek* odpre naprej pogovorno okno, kjer lahko izberemo način razvrščanja ter s kljukicami označimo želeni prikaz vsebovanih polj. S klikom na ukaza **Filtri oznak** oziroma **Filtri vrednosti** se pa odpreta podokni, kjer je dana podrobnejša izbira kriterijev flitriranja.

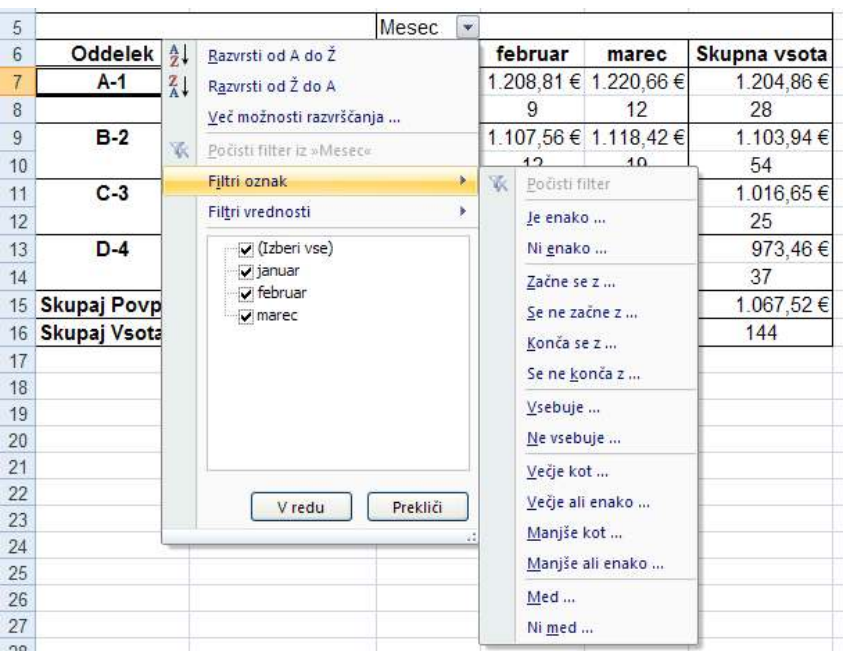

e) Kadar desno kliknemo na celico, ki vsebuje podakovni element, v našem primeru npr. C9 ali C10, priročni meni vsebuje tudi ukaz **Pokaži podrobnosti.** Klik nanj izpiše podrobnosti iz povzetih podatkov in tako v vrtilni tabeli omogoča »razširjanje in krčenje« ravni podatkov.

Enak učinek dosežemo tudi, če z miško dvokliknemo polje, katerega podrobnosti želimo prikazati (v našem primeru zapise o vzdrževalcih, ki so v januarju izkoristili skupno 6 dni dopusta).

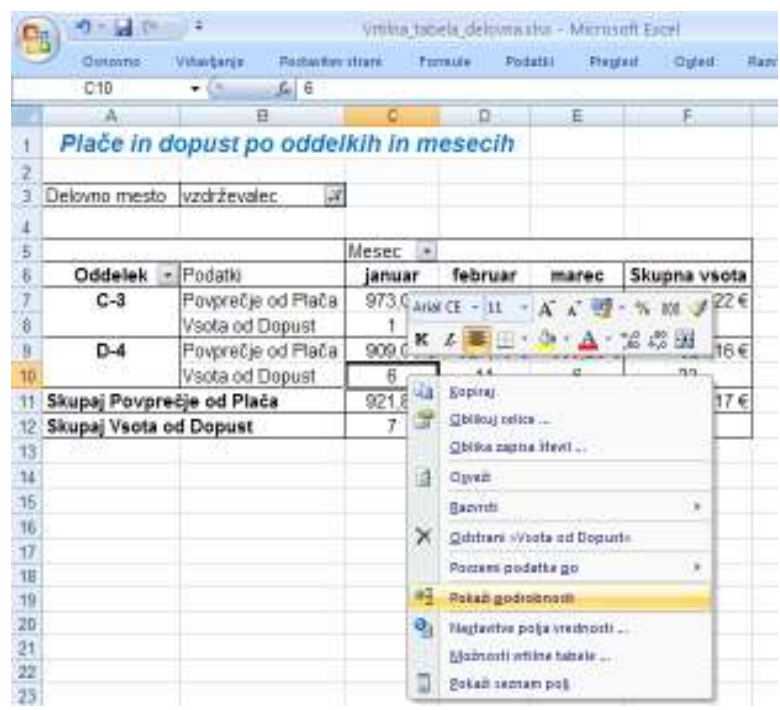

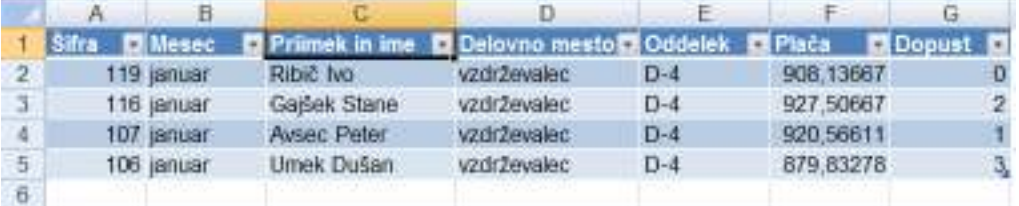

# **11 DODATEK**

# **Pogojno oblikovanje**

Pogojno oblikovanje pogosto uporabljamo pri označevanju dinamičnih podatkov, ki jih želimo pregledno spremljati. Z njim si olajšamo označevanje zanimivih celic ali njihovih obsegov, poudarimo vrednosti in vizualiziramo podatke. Excel samodejno doda vsebini celic pogojno obliko (barvo, slog in velikost pisave, polnilo, obrobe …), ki smo jo določili pri veljavnosti izbranega pogoja. Pogojna oblika spremeni podobo obsega celic na osnovi pogoja oz. kriterija; ko pogoj velja, je obseg celic oblikovan na osnovi tega pogoja.

Za preprost primer pogojnega oblikovanja želimo pri prikazu rezultatov prodaje dveh poslovalnic nazorneje spremljati četrtletne rezultate v primerjavi z njihovo skupno letno vsoto. Četrtletni deleži, ki predstavljajo v kumulativi nadpovprečno vrednost, naj bodo izpisani krepko in zeleno; tisti s povprečnim deležem ali manj, pa prikazani s podčrtanimi krepko ležeče in rdeče izpisanimi znaki.

# **Postopek pogojnega oblikovanja poteka takole:**

- a) Izberemo obseg celic, ki jih želimo oblikovati.
- b) Na kartici **Osnovno** v skupini **Slogi** kliknemo puščico poleg možnosti **Pogojno oblikovanje** ter nato še **Upravljaj pravila …**
- c) Prikaže se pogovorno okno **Upravitelj pravil pogojnega oblikovanja.** To okno je sprva prazno, a bomo v nadaljevanju vanj zaporedoma vnesli oba zgoraj opisana kriterija pogojnega oblikovanja.

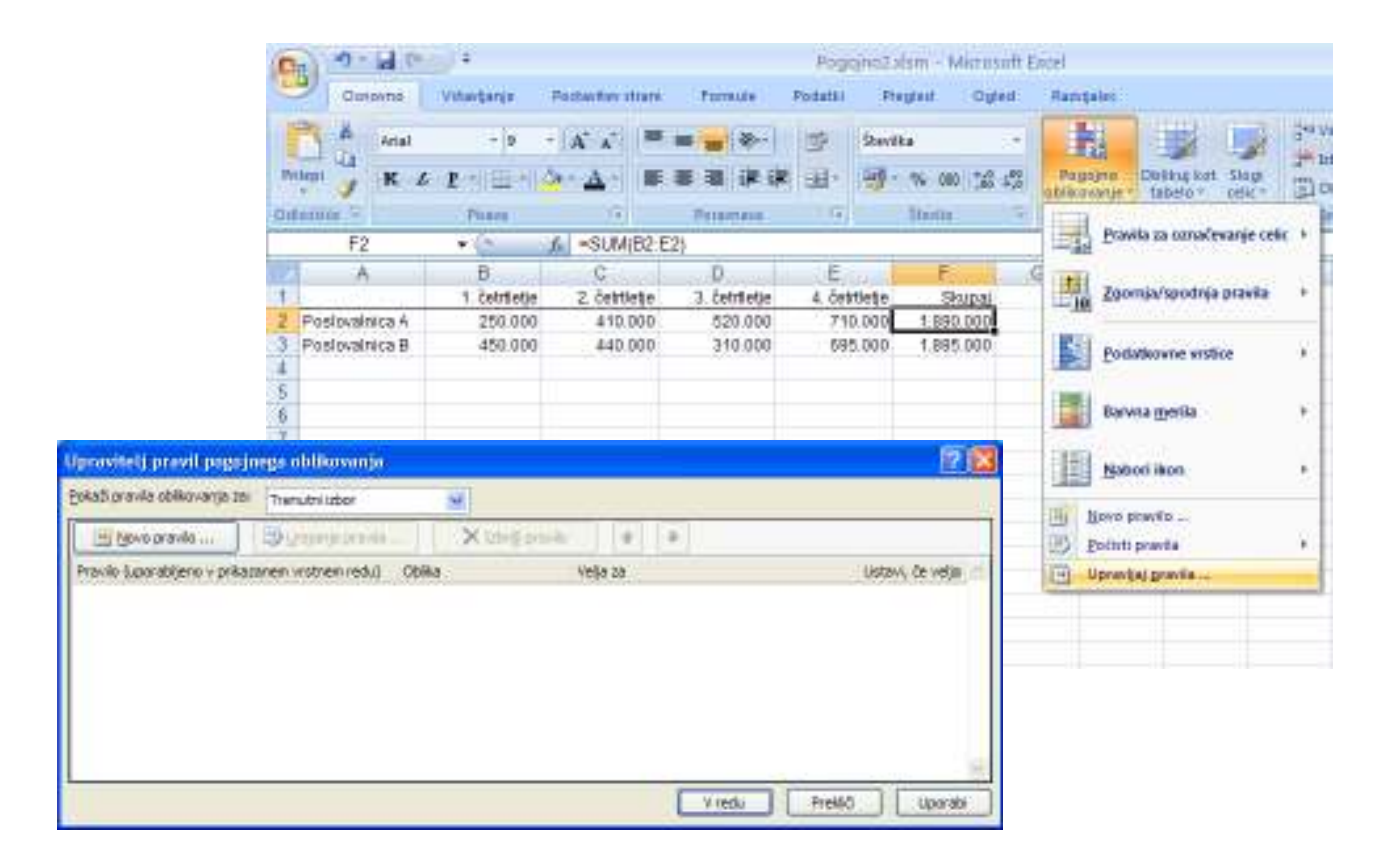

Ko želimo dodati novo pogojno obliko kliknemo **Novo pravilo …** V njem izberemo vrsto pravila (npr.: **Oblikuj samo vrednosti, ki so nad ali pod povprečjem)** ter uredimo opis pravila. Desna slika kaže ureditev našega prvega pogoja, kjer si pomagamo s klikom na izbirni gumb **Oblika …** S tem odpremo pogovorno okno **Oblikovanje celic** s ponujenimi možnostmi oblikovanja številk in pisave ter obrob in polnila celic.

Drugega in naslednje pogoje dodajamo s klikom na gumb **Novo pravilo …** in ponovitvijo za te pogoje ustreznega urejanjem pravil oblikovanja.

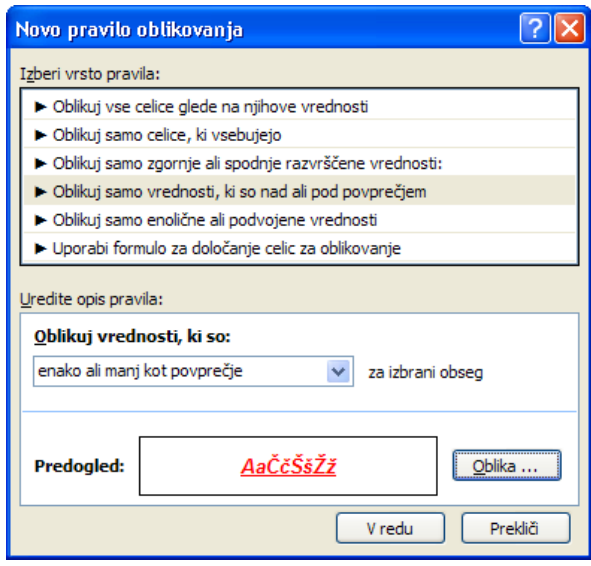

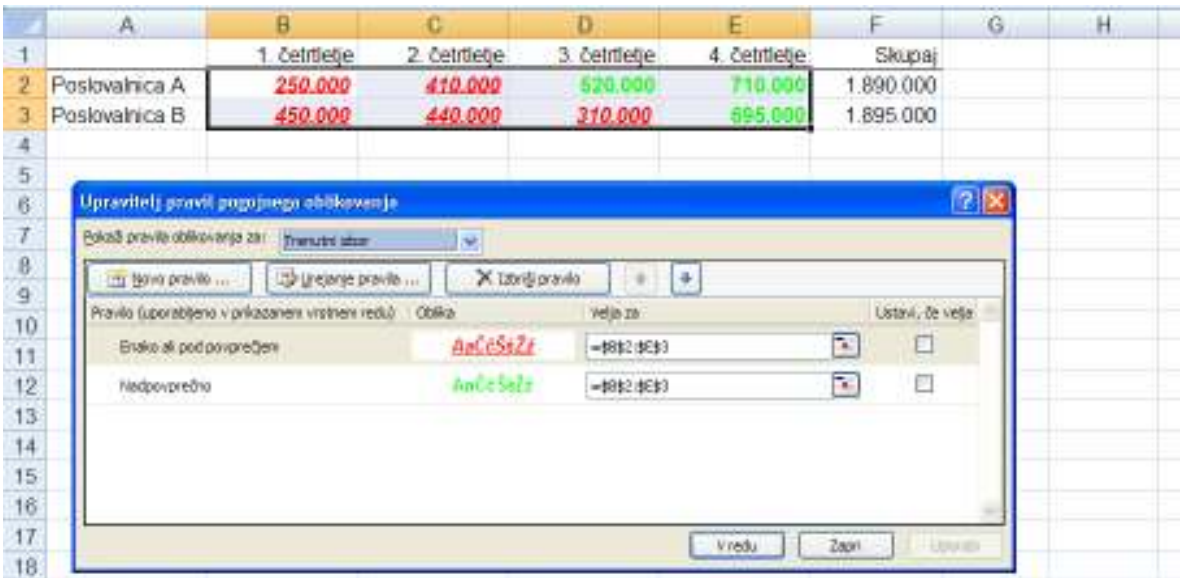

# **Oblikovanje obrazcev s pomočjo kontrolnikov**

Večkrat potrebujemo obrazec za vnos podatkov, ki ga lahko prilagodimo našim potrebam. Kadar želimo na zaslonu ustvariti prilagojene obrazce, običajno dodajamo kontrolnike, ki uporabnikom omogočajo vzajemno delo z obrazcem.

Kontrolniki so grafični predmeti, ki jih postavimo v obrazec za prikazovanje ali vnašanje podatkov, izvajanje dejanj oziroma z njimi naredimo obrazec bolj čitljiv. Vključujejo besedilna polja, spustne sezname, izbirne gumbe, ukazne gumbe ...

Microsoft Excel pozna dve vrsti kontrolnikov: **kontrolnik obrazca** uporabimo, če želimo posneti makre za obrazec, vendar ne želimo napisati ali spreminjati makro kode v Visual Basic for Applications (VBA). V večini primerov so ustreznejši **kontrolniki ActiveX;** še posebej takrat, ko moramo nadzirati različne dogodke; delujejo z VBA makri in s spletnimi skripti.

# 51 © Anton Gams

Oblikujmo na delovnem listu kontrolnik, s pomočjo katerega bomo v izbrani celici na preprost način povečali ali zmanjšali vrednosti v območju od 0 do 24. V ta namen iz nabora kontrolnikov izberemo pomikalnik.

Postopek namestitve kontrolnika je naslednji:

- 1. v izbrano celico (npr. v A10) vpišimo poljubno število (npr. 2) iz izbranega območja vrednosti,
- 2. na kartici **Razvijalec** v skupini **Kontrolniki** kliknemo **Vstavi** in v razdelku **Kontrolniki ActiveX** izberemo pomikalnik,
- 3. kliknemo želeno lokacijo v preglednici,
- 4. v **Načinu načrtovanja** lahko kontrolnik uredimo,
- 5. kontrolniku nastavimo lastnosti, in sicer:
	- spodnjo mejno vrednost  $(Min = 0)$ ,
		- zgornjo mejno vrednost  $(Max = 24)$ ,
	- korak (SmallChange  $= 1$ ) ter ga
	- povežemo s celico (LinkedCell = A10).

Kontrolniku lahko nastavljamo lastnosti ob vključenem **Načinu načrtovanja** ter klikom na ukaz **Lastnosti** ali na enak ukaz v priročnem meniju. V obeh primerih se odpre pogovorno okno **Properties,** vidno na desni sliki.

Pomikalnik aktiviramo z izhodom iz načina njegovega načrtovanja.

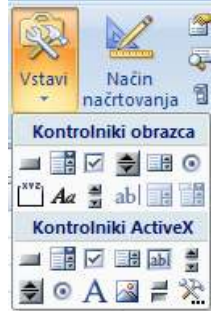

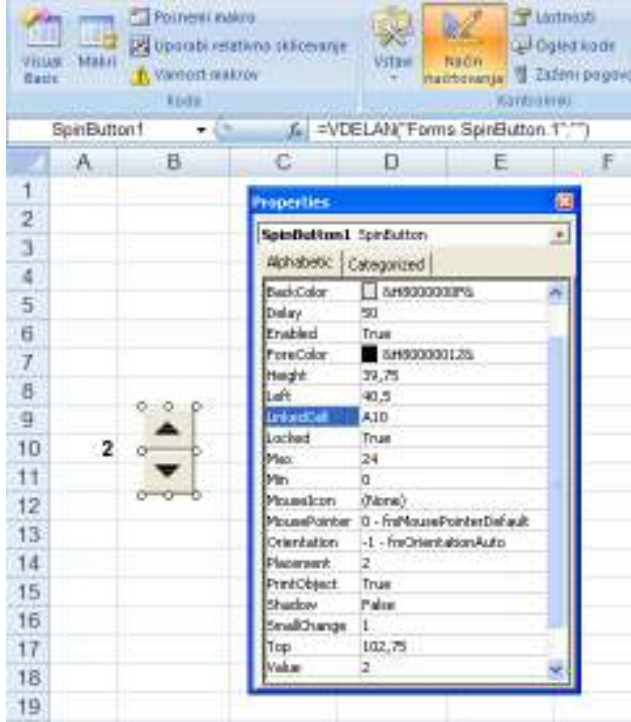

# **12 VIRI**

- 1. Gams, T.: *Delo z elektronsko preglednico Excel 2003*. Velenje, Šolski center Velenje, 2006.
- 2. Microsoft Corporation. *Pomoč in nasveti za Microsoft Office Excel 2007.*(online). 2010. (citirano 5. 3. 2010). Dostopno na naslovu: http://office.microsoft.com/sl-si/excel/FX100646951060.aspx